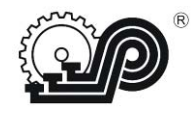

**Общество с ограниченной ответственностью «СЧЕТНО АНАЛИТИЧЕСКИЕ МАШИНЫ»**

> **УТВЕРЖДАЮ Исполнительный директор ООО "САМ" \_\_\_\_\_\_\_\_\_\_К.Ю. Седов "**  $\cdot$  **2022 r**.

# **КОНТРОЛЬНО – КАССОВАЯ ТЕХНИКА"Ока МФ"**

**Руководство по эксплуатации**

**ПРАУ.466137.024-07.1 РЭ** Версия модели 922

Версия ФФД 1.2

 **г. Рязань 2022** 

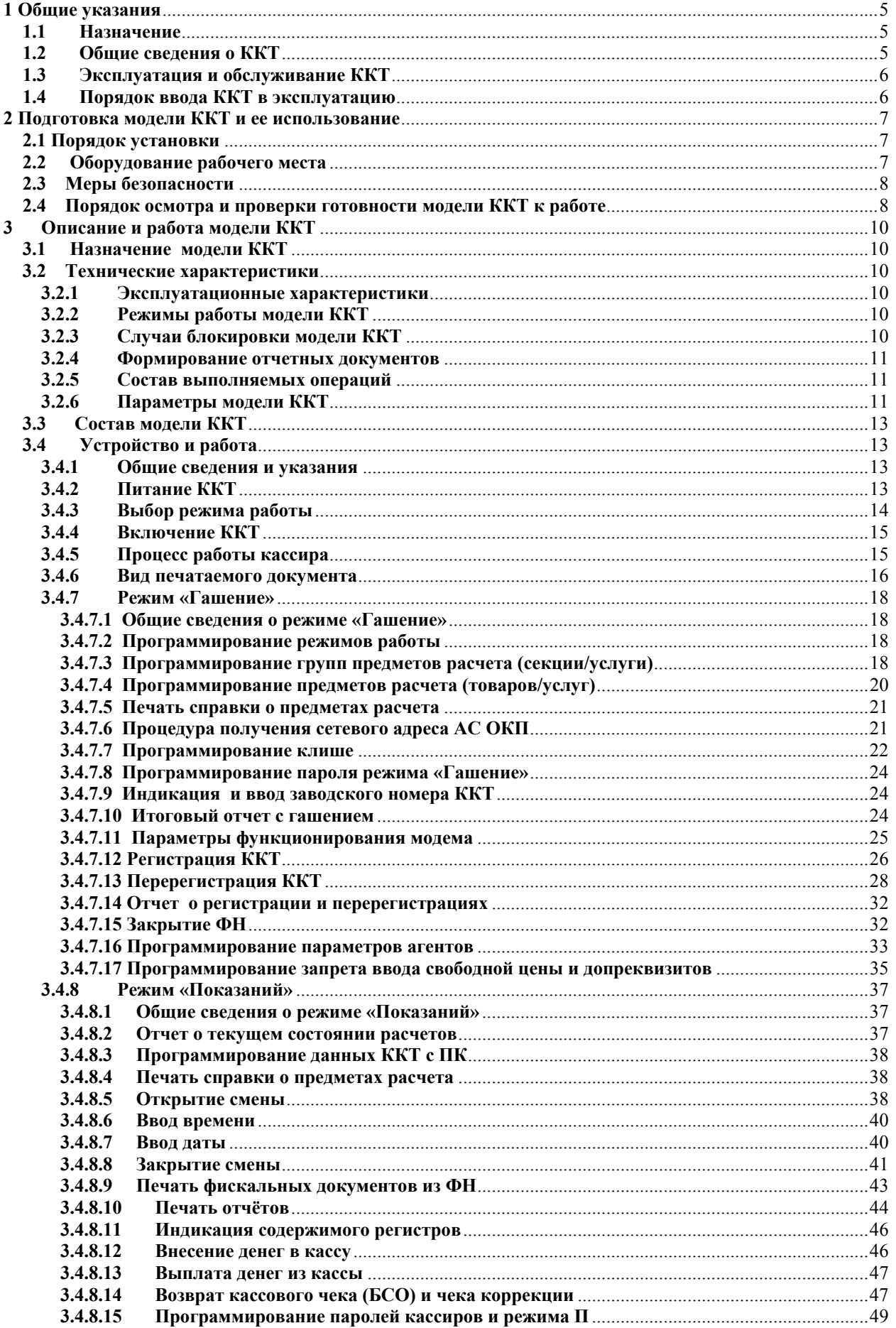

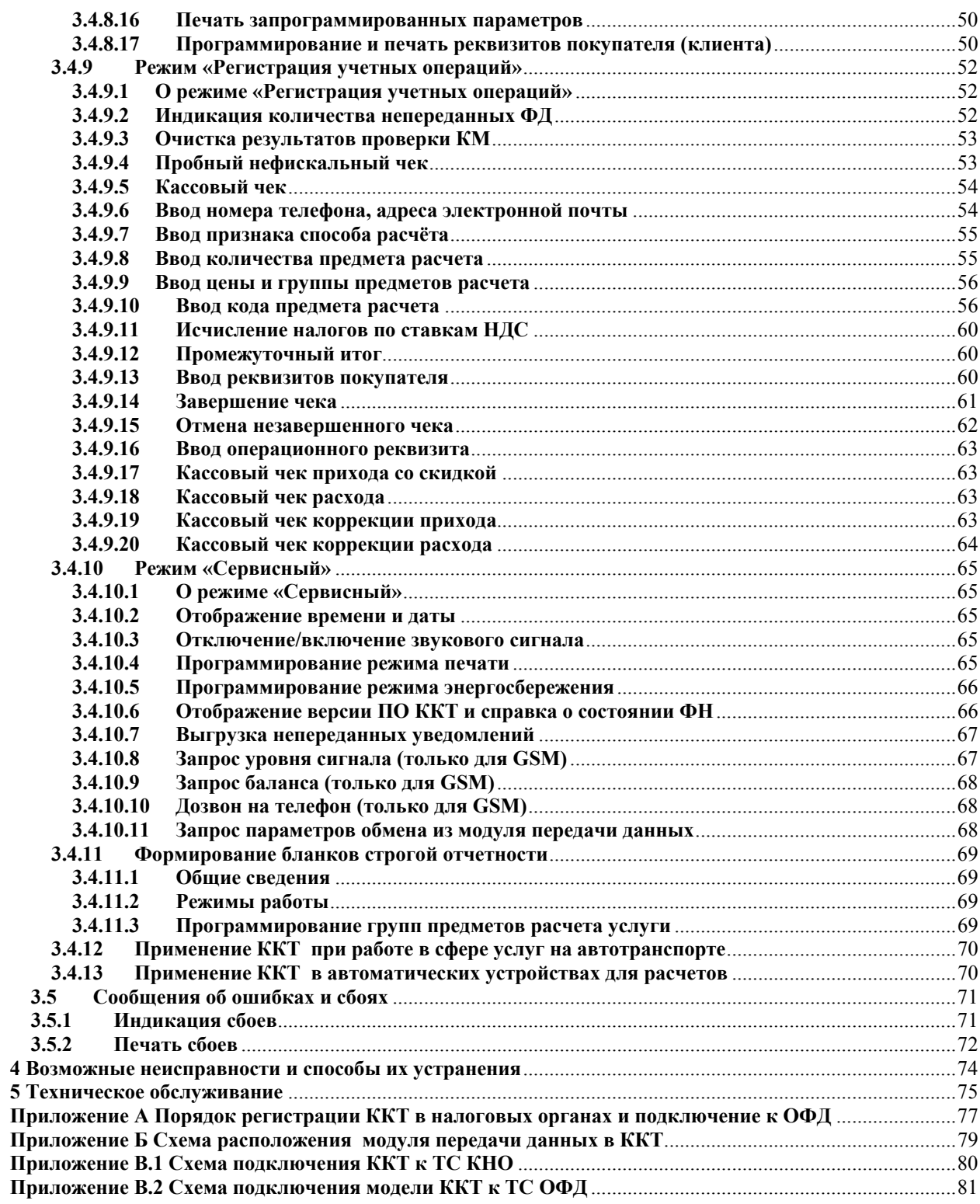

## **1 Общие указания**

#### **1.1 Назначение**

Настоящее руководство предназначено для обеспечения пользователя ККТ (контрольно-кассовой техники) сведениями по эксплуатации и обслуживанию модели контрольно-кассовой техники «Ока МФ» (в дальнейшем - модель ККТ или ККТ).

Схема подключения модели ККТ к техническим средствам оператора фискальных данных (далее – ОФД) и схема подключения модели ККТ к техническим средствам контроля налоговых органов (далее – ТС КНО) приведены в приложениях В.1 и В.2. Печать «Отчета о текущем состоянии расчетов» из ФН описана в п.3.4.8.2.

## **1.2 Общие сведения о ККТ**

Модель ККТ «Ока МФ» - электронная вычислительная техника, обеспечивающая запись и хранение фискальных данных в фискальных накопителях, формирующая фискальные документы, обеспечивающая передачу фискальных документов в налоговые органы и оператору информационной системы маркировки (ОИСМ) через оператора фискальных данных, печать фискальных документов на бумажных носителях в соответствии с правилами, установленными законодательством Российской Федерации о применении контрольно-кассовой техники.

Данная модель ККТ обеспечивает работу в предфискальном, фискальном и постфискальном режимах.

Предфискальный режим (демонстрационный) предназначен для обучения операторов-кассиров работе на ККТ. В данном режиме на документах печатаются строки: «ДЕМОНСТРАЦИОННЫЙ ЧЕК» и «НЕФИСКАЛЬНЫЙ». Все документы, оформленные в демонстрационном режиме, не являются фискальными, в ФН и ОФД не передаются.

Фискальный режим - режим функционирования ККТ, обеспечивающий регистрацию фискальных документов в ФН с возможностью передачи в налоговые органы посредством ОФД. Все фискальные документы имеют номер фискального документа (ФД) и фискальный признак документа (ФП).

Переход ККТ в фискальный режим происходит по завершению регистрации ККТ.

Постфискальный режим предназначен для передачи фискальных документов ОФД, перед закрытием ФН.

Общие понятия.

Признак расчета:

«**приход**» - получение средств от покупателя (клиента), «**возврат прихода**» - возврат покупателю (клиенту) средств, полученных от него, «**расход**» - выдача средств покупателю (клиенту), «**возврат расхода**» - получение средств от покупателя (клиента), выданных ему. Предмет расчета - это описание отдельного товара, работы, услуги.

Признак предмета расчета - это группы предметов расчета: группы товаров, работа, услуги.

# **1.3 Эксплуатация и обслуживание ККТ**

Модель ККТ должна быть зарегистрирована в налоговых органах.

Запрещается применение модели ККТ, на которой отсутствует маркировка изготовителя.

Модель ККТ работает с ФН.

Замена ФН производится в следующих случаях:

- при заполнении архива ФН;
- при истечении установленного срока эксплуатации ФН ;
- при неисправности ФН.

К работе с моделью ККТ допускаются операторы, прошедшие подготовку и проверку знаний. Операторы должны иметь первую квалификационную группу по электробезопасности.

Сервисное обслуживание и ремонт ККТ должны производить специалисты, имеющие удостоверение на право обслуживания ККТ (далее - специалист).

Пользователь должен хранить документацию, связанную с приобретением, регистрацией, вводом в эксплуатацию, эксплуатацией и выводом из эксплуатации ККТ.

### **1.4 Порядок ввода ККТ в эксплуатацию**

Регистрация ККТ с ФН проводится в территориальных налоговых органах лично или через кабинет ККТ на сайте nalog.gov.ru. Заявленный срок регистрации – сутки (24 часа). Более подробно в Приложении А.

При вводе модели ККТ в эксплуатацию заполняется Приложение А Паспорта ПРАУ.466137.024-07.1 ПС.

К эксплуатации допускаются только исправные ККТ.

Неисправной считается контрольно-кассовая техника, которая:

- а) не печатает, печатает неразборчиво или не полностью печатает на чеке реквизиты;
- б) не печатает, печатает неразборчиво или не полностью документы, предусмотренные техническими требованиями к контрольно-кассовой технике;
- в) не выполняет или выполняет с ошибками операции, предусмотренные нормативными требованиями к контрольно-кассовой технике, и не позволяет получить данные, необходимые для осуществления контроля налоговым органом;
- г) применяет несоответствующее эталонному образцу программное обеспечение;
- д) не передает данные ОФД, кроме работы в автономном режиме.

При выводе ККТ из эксплуатации заполняется Приложение А Паспорта ПРАУ.466137.024-07.1 ПС.

# **2 Подготовка модели ККТ и ее использование**

#### **2.1 Порядок установки**

К пользователю модель ККТ поступает принятой ОТК изготовителя, упакованной в соответствии с чертежами на упаковку и инструкцией по упаковыванию.

Установка модели ККТ должна производиться либо при поступлении, либо при получении из ремонта.

После доставки модели ККТ к пользователю ККТ, должна производиться приемка от транспортной организации, при которой производится внешний осмотр упаковки модели ККТ на отсутствие повреждений в процессе их транспортирования и хранения транспортной организацией. Если при приемке модели ККТ от транспортной организации будет обнаружено повреждение упаковки, то составляется коммерческий акт, а при доставке модели ККТ автотранспортом делается отметка на товарно-транспортной накладной или составляется акт.

Распаковывание модели ККТ в зимнее время необходимо производить в отапливаемом помещении, предварительно выдержав модель ККТ не распакованной в течение 6 часов. Снять статический заряд (особенно обратить внимание на осенне-зимний период года) с корпуса модели ККТ протиранием хлопчатобумажной тканью, пропитанной однопроцентным раствором антистатического препарата.

После распаковывания проверить комплектность, убедиться в отсутствии внешних повреждений при транспортировании.

Претензии на некомплектность поставки или механические повреждения модели ККТ рассматриваются только при отсутствии повреждений упаковки.

При выборе места для установки модели ККТ следует руководствоваться следующими указаниями:

подводку питающего напряжения сети 220 В к розетке осуществлять проводом сечением не менее 1,5 мм<sup>2</sup> и выполнять в соответствии с требованиями ("Правила устройства электроустановок (ПУЭ)") и учетом квалификации помещений по степени опасности;

модель ККТ не должна устанавливаться в местах, подверженных непосредственному воздействию солнечных лучей и нагревательных приборов;

внешняя освещенность на месте установки, не менее 500 лк.

Перед началом эксплуатации пользователь или представитель организации, осуществляющий техническую поддержку, должен:

- произвести осмотр модели ККТ и механизма печати;
- проверить положение чековой ленты, при необходимости, заправку ленты произвести вновь.

#### **2.2 Оборудование рабочего места**

Рабочее место оператора должно быть оборудовано розеткой двухполюсной. Не допускается работа оператора при снятом корпусе модели ККТ.

# **2.3 Меры безопасности**

Меры безопасности:

- по уровню электрической и механической безопасности модель ККТ соответствует требованиям ГОСТ Р МЭК 60950 и ГОСТ 23411;
- перед включением модели ККТ в электрическую сеть необходимо осмотреть вилку и шнур питания сетевого адаптера и убедиться в их исправности;
- запрещается при включенном питании модели ККТ отключать и подключать разъемы устройств;
- не оставлять включенную модель ККТ без присмотра;
- по окончании работы модель ККТ должна быть отсоединена от питающей сети.

#### **2.4 Порядок осмотра и проверки готовности модели ККТ к работе**

Перед началом работы следует подготовить модель ККТ, для чего необходимо:

- произвести внешний осмотр модели ККТ;
- проверить состояние шнура и вилки сетевого адаптера;
- установить чековую ленту в термопечатающее устройство (ТПУ).

Заправку чековой ленты в термопечатающее устройство (Рисунок 1) производить следующим образом:

- включить модель ККТ;
- открыть крышку печатающего устройства;
- установить рулон чековой ленты в рулонодержатель;
- свободный край чековой ленты оборвать в соответствии с рисунком 2;
- вставить свободный край чековой ленты под датчик бумаги в канал между направляющими до упора и нажать клавишу «∆» (протяжка) несколько раз, пока из печатающего устройства не появится край чековой ленты;
- вставить чековую ленту в паз для выхода чека в крышке печатающего устройства модели ККТ;
- закрыть крышку печатающего устройства до щелчка.

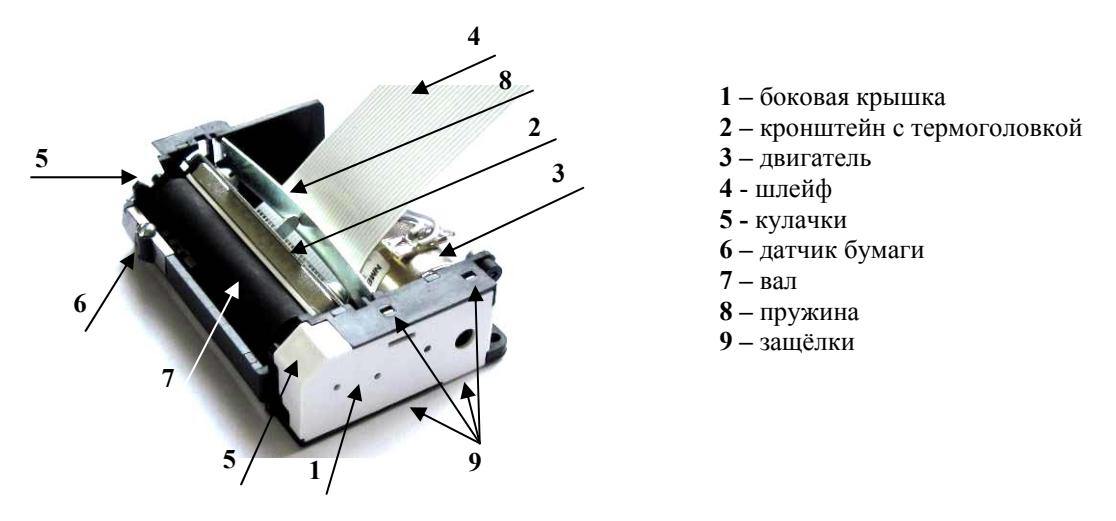

Рисунок 1 - Термопечатающее устройство

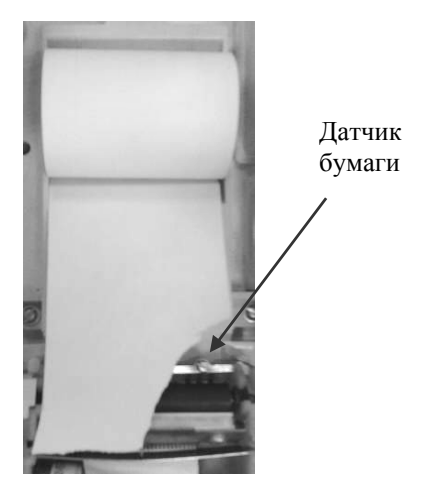

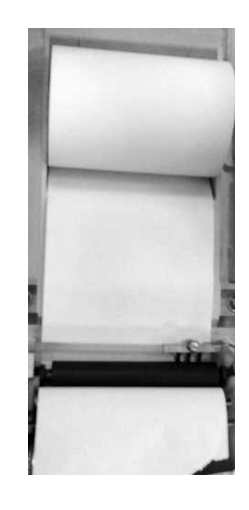

Оторвать угол на ЧЛ

Заправить ЧЛ под датчик и вал до упора. Нажать клавишу «Протяжки ленты» ∆

Рисунок 2 Заправка чековой ленты в ТПУ

# **3 Описание и работа модели ККТ**

#### **3.1 Назначение модели ККТ**

Модель контрольно-кассовой техники «Ока МФ» применяется для оформления расчетов с использованием наличной и (или) безналичной видов оплаты, авансом, кредитом с выводом на печать и передачей в налоговые органы всей необходимой информации о проводимых операциях.

Модель ККТ работает в помещениях, киосках, а также в уличных условиях.

#### **3.2 Технические характеристики**

#### **3.2.1 Эксплуатационные характеристики**

Модель ККТ должна быть работоспособной при:

- температуре окружающей среды от 0 до плюс 40 °С;
- относительной влажности до 80 % при плюс 30 С;
- атмосферном давлении от 84 до 107 кПа (от 630 до 800 мм. рт. ст.).

#### **3.2.2 Режимы работы модели ККТ**

Модель ККТ должна обеспечивать выполнение следующих режимов:

- "Сервисный";
- "Гашение";
- "Регистрация учетных операций";
- "Показаний".

Режим "Гашение" включает в себя два подрежима:

- программирования,
- гашения.

#### **3.2.3 Случаи блокировки модели ККТ**

Модель ККТ блокируется в случае:

- отсутствия чековой ленты;
- неправильного выполнения операций кассиром (оператором);

 возникновения аварийных ситуаций в модели ККТ, приводящих к порче печатаемого документа;

 попытки проведения операций гашения итоговых регистров, регистрации, перерегистраций, запросов фискальных документов и коррекции даты, времени без проведения операции закрытия смены (блокировка снимается после проведения операции закрытия смены);

 не проведения операции закрытия смены более чем через 24 часа от открытия смены (после закрытия смены блокировка снимается);

 ввода даты более ранней, чем дата последней записи в ФН, включая и дату проведения операции перерегистрации (после ввода правильной даты блокировка снимается);

 возврата от ФН кода ошибки, свидетельствующей о заполнении памяти ФН, аварии ФН, превышении лимита времени функционирования ФН; блокируется выполнение всех операций, кроме: прекращения начатого документа, закрытия ФН и формирования запросов из архива ФН;

 превышения временного интервала в 30 календарных дней с момента формирования фискального признака для фискального документа до получения подтверждения оператора для этого фискального документа (за исключением случая применения контрольно-кассовой техники в режиме, не предусматривающем обязательной передачи фискальных документов в налоговые органы в электронной форме через оператора фискальных данных) Блокировка снимается после получения ККТ подтверждения оператора;

 блокировка работы с маркированными товарами в случае превышения временного интервала в 30 календарных дней с момента формирования фискального признака для уведомления о реализации маркированного товара до получения квитанции на уведомление для этого документа. Блокировка снимается после получения ККТ квитанции на уведомление, или (в случае применения контрольно-кассовой техники в режиме, не предусматривающем обязательной передачи фискальных документов в налоговые органы в электронной форме через оператора фискальных данных) после выгрузки ККТ отчета о реализации маркированного товара.

# **3.2.4 Формирование отчетных документов**

ККТ обеспечивает формирование и печать следующих отчетов из ФН:

- Отчёт о регистрации
- Отчёт об изменении параметров регистрации
- Отчёт об открытии смены
- Отчёт о текущем состоянии расчетов
- Отчёт о закрытии смены
- Отчёт о закрытии фискального накопителя

## **3.2.5 Состав выполняемых операций**

Состав выполняемых операций следующий:

- учет денежных сумм;
- дифференцированный учет данных о приходе/расходе;
- подсчет промежуточных итогов;
- подсчет суммы сдачи;
- подсчет общих итогов;
- запрос отчетов денежных и операционных регистров с автоматическим выводом на печать;
- гашение денежных и операционных регистров с автоматическим выводом на печать;
- кассовый чек приход/расход за наличные;
- кассовый чек приход/расход электронным видом оплаты;
- кассовый чек приход/расход с предварительной оплатой, последующей оплатой, встречным представлением;
- кассовый чек приход/расход возврата;
- кассовый чек приход/расход коррекции;
- выплаты из кассы, не связанные с продажами;
- внесение в кассу;
- повторение продажи;
- умножение цены на количество;
- исправление ошибки кассира (оператора) до вывода информации на печать;
- начисление налогов по установленным налоговым ставкам;
- печать установленной системы налогообложения.

# **3.2.6 Параметры модели ККТ**

Основные параметры и размеры модели ККТ:

- количество кассиров (операторов) 4;
- разрядность вводимых и индицируемых сумм 8;
- разрядность денежных регистров 14;
- разрядность счетчика общего итога 14;
- $-$  сохранность информации после выключения питания, ч, не менее  $-720$ ;
- число разрядов индикатора 9;
- устройство печати кассовых чеков (термопринтер);
- количество знаков (включая пробелы), печатаемых в одной строке чека 24;
- размеры ленты чековой (однослойная термобумага): ширина (57±0,5) мм, наружный диаметр бобины, не более –  $(40\pm1)$  мм;
- скорость печати строк средней длины, строк в секунду, не менее 4;
- Производительность ККТ, разряд/секунду, не менее 70
- Время работы ККТ без выключения, часов в сутки, не менее 16
- Потребляемая мощность ККТ при средней эксплуатационной нагрузке 200 строк/час, Вт, не более – 6
- Масса ККТ, кг, не более 1
- Габаритные размеры, мм, не более  $257\times110\times80$
- Средняя наработка на отказ, строк печати средней длины, не менее 1500000
- Средняя наработка на информационный сбой, знаков, не менее 2000000
- Полный средний срок службы, лет, не менее 15
- время готовности, мин., не более 3;
- возможно подключение считывателя штрихового кода;

 модуль передачи данных обеспечивает передачу фискальных данных в ОФД по каналам связи GPRS или WiFi (беспроводной) (Приложение В.2).

Разъем для подключения считывателя штрихового кода или ПК находится на задней панели ККТ справа.

Для ввода штрих-кода необходимо использовать сканер, работающий по интерфейсу RS–232. Для подключения сканера к ККТ используется жгут, приведенный на рисунке 3б (разъем и обозначения выходных сигналов со стороны ККТ).

Для подключения ККТ к ПК используется жгут, приведенный на рисунке 3а (разъем и обозначения выходных сигналов со стороны ККТ).

# $X1$ Телефонный кабель 4-х жильный Вилка ТР6Р4С **Розетка DB-9F**  $X1:1$  $x_2 \frac{1}{\begin{array}{|c|c|c|c|c|}\n\hline\n1 & 1 & 6 \\
\hline\n2 & 5 & 9\n\end{array}} x_2$ <br> $x_1 \frac{1}{\begin{array}{|c|c|c|}\n\hline\n2 & 5 & 9 \\
\hline\n\end{array}} x_1$  $X1:2$  $X2:3$  $X1:3$  $\geq$  X2:2  $X1:4$  $X1:5$  $\geq$  X2:4  $X1:6$  $X1:7$  $X1.8$  $X1:9$ 3а 3б

Схема присоединения проводов

Рисунок 3 - Обозначение выходных сигналов

**Примечание** - Вопросы по подключению к ККТ сканера или ПК задавайте по контактам, указанным в Паспорте на последней странице или по почте e-mail:sam@prosam.ru

Подзарядка аккумулятора осуществляется от сети переменного тока 220 В частотой 50 Гц через сетевой адаптер, от источника постоянного тока +12 В или +14 В.

#### **3.3 Состав модели ККТ**

В состав модели ККТ входят:

- блок центрального устройства (БЦУ) ПРАУ.467443.132-05;
- блок клавиатуры;
- блок индикации ПРАУ.467841.054;
- модуль передачи данных (МПД) ПРАУ.467917.002 или ПРАУ.467917.003;
- устройство печати термопечатающее (ТПУ) ПРАУ.467261.006;
- аккумулятор.

На поддоне крепятся: БЦУ, ТПУ, МПД, ФН. Блок клавиатуры и блок индикации крепятся к корпусу.

# **3.4 Устройство и работа**

# **3.4.1 Общие сведения и указания**

Модель ККТ обеспечивает выполнение операций согласно настоящему руководству.

При возникновении в модели ситуации, не оговоренной в руководстве по эксплуатации, кассир (оператор) должен прекратить работу, отсоединить модель ККТ от питающей сети и вызвать специалиста по техническому обслуживанию.

## **3.4.2 Питание ККТ**

Модель ККТ работает от встроенного аккумулятора +6 В;

Если на рабочем месте кассира (оператора) имеется сетевое напряжение 220 В, 50 Гц, подключить сетевой адаптер к ККТ и вставить его вилку в сетевую розетку для подзарядки аккумулятора во время работы (Рисунок 4).

Предупреждения:

1) В случае работы ККТ от встроенного аккумулятора, аккумулятор должен быть полностью заряжен.

2) При напряжении аккумулятора ниже нормы на индикаторе выводится сообщение «АРП». Следует подключить сетевой адаптер для зарядки аккумулятора. Во время работы ККТ при включённом сетевом адаптере зарядка аккумулятора продолжается. На выключенной ККТ - аккумулятор заряжается.

Не оставлять включенную модель ККТ без присмотра.

По окончании работы модель ККТ должна быть отсоединена от питающей сети.

ККТ включается нажатием клавиши ВКЛ ВЫКЛ.

Если к ККТ подключен сетевой адаптер для зарядки аккумулятора, то по включению ККТ на индикаторе кратковременно выводится сообщение "ЗРd" или загорается светодиод (в зависимости от исполнения индикатора).

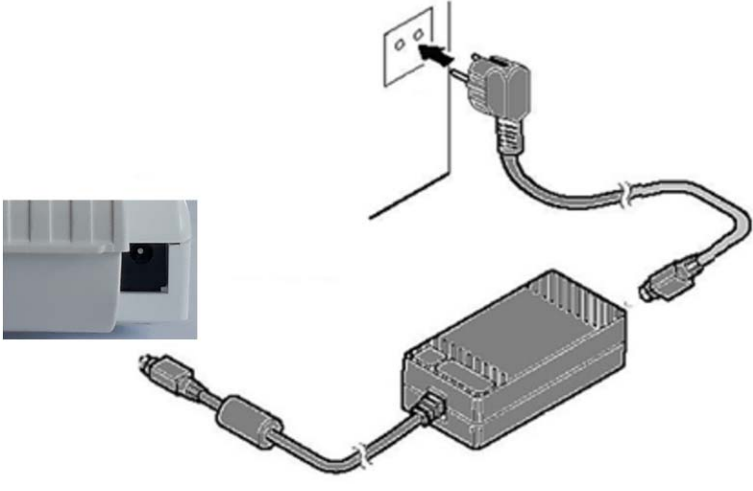

Рисунок 4 – Задняя панель ККТ

# **3.4.3 Выбор режима работы**

Технические возможности ККТ предусматривают следующие режимы работы:

- "Сервисный",<br>- "Регистрация"
- "Регистрация учетных операций ",
- "Показаний",
- "Гашение".

Режим "Гашение" включает в себя два подрежима:

- "Программирования";
- "Гашения";

"Сервисный" режим предназначен для выполнения кассиром (оператором) операций, не связанных с оформлением фискальных документов:

- отображение текущих времени и даты;
- отображение версии ПО ККТ;
- отключение/включение звукового сигнала;
- программирование режима печати,
- программирование режима энергосбережения
- программирование режима работы денежного ящика;
- калькулятор.

Режим "Регистрация учетных операций " предназначен для оформления и учёта кассовых чеков прихода и расхода, проводимых кассиром (оператором): ввода цены единицы товара (услуги), его количества, исчисления налога и стоимости товара (услуги), ввода суммы оплаты с заданным видом оплаты.

Режим "Показаний" предназначен для получения пользователем или представителем налоговых органов отчётов: из ФН, сменных (суточных), итоговых.

В режиме «Гашение» подрежим «Программирования» предназначен для программирования реквизитов ККТ: наименования пользователя, адреса и места расчетов, наименований предметов расчета.

Подрежим «Гашения» предназначен для обнуления учетных регистров.

Смена режима осуществляется периодическим нажатием на клавишу **ВЫБ**.

При этом на индикаторе слева отображается символ режима в соответствии с таблицей 1.

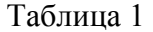

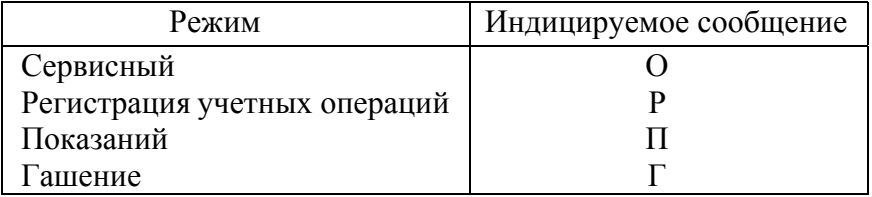

#### **3.4.4 Включение ККТ**

Для включения ККТ, нажать клавишу «ВКЛ ВЫКЛ».

По включению происходит автоматическое самотестирование ККТ. При успешном прохождении проверок в крайнем левом разряде индикатора высвечивается символ Р (режим «Регистрация учетных операций»), а в правых разрядах — нулевое значение денежного регистра.

Если смена не была начата, автоматически предлагается открыть смену, при этом на индикатор выводится запрос: "- - НС - -". Для продолжения операции нажать клавишу И, для отмены - клавишу С.

Если смена была открыта и продлилась более 24 часов, автоматически предлагается закрыть смену, при этом на индикатор выводится запрос: "Г.С?". Для продолжения операции нажать клавишу И, для отмены - клавишу С.

Если при прохождении теста будет обнаружен какой–либо сбой, а также отсутствие в составе ККТ ФН, то на индикатор выводится сообщение в виде, указанном в разделе «Сообщения оператору». В этом случае работа ККТ блокируется до устранения причины сбоя.

# **3.4.5 Процесс работы кассира**

Процесс работы кассира заключается в выполнении им отдельных операций. Задание операций, ввод данных и команд осуществляется с клавиатуры.

Расположение клавиш показано на рисунке 5. Нажатие каждой клавиши сопровождается звуковым сигналом, если он запрограммирован.

Буквенно-цифровую информацию русского и латинского алфавитов можно набрать, пользуясь таблицей 3, или использовать нанесенные на клавиши буквы.

Порядковый номер местоположения буквы соответствует номеру секционной клавиши. Русский и латинский алфавит переключается клавишей «ДС ВЗ».

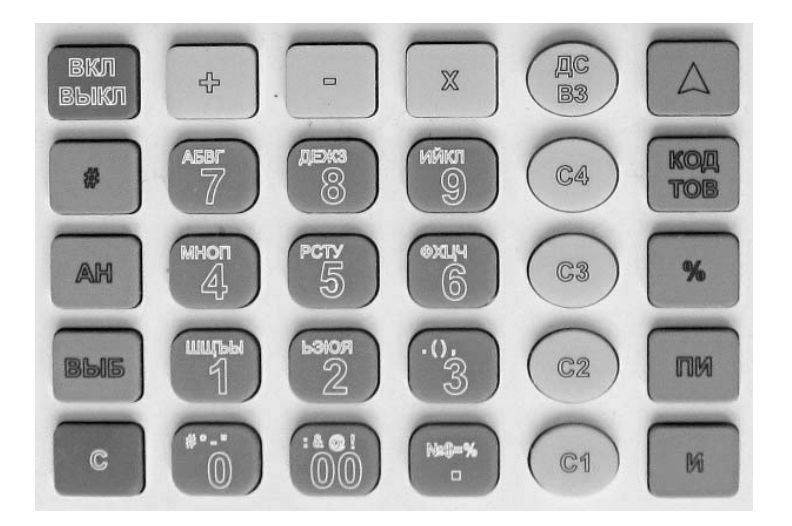

Рисунок 5 - Клавиатура

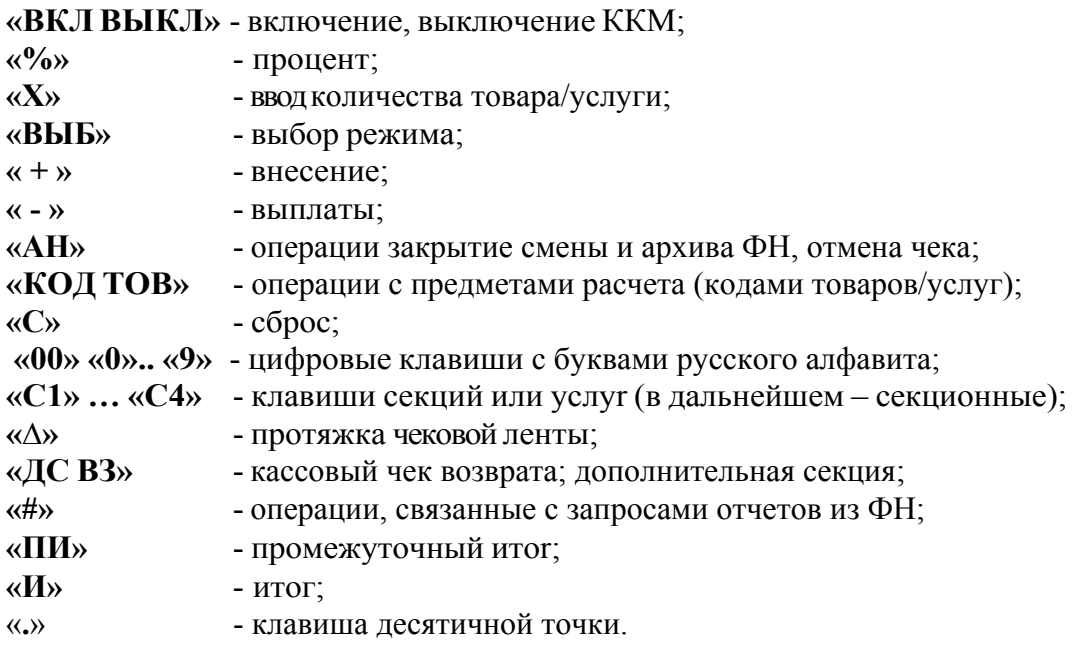

Клавиши на клавиатуре делятся на три rруппы:

1) Цифровые: «**,**» , «**00**», «**0**», «**1**», «**2**», «**3**», «**4**», «**5**», «**6**», «**7**», «**8**», «**9**».

2) Секционные: **«С1», «С2», «С3», «С4».**

3) Функциональные: **«ВКЛ ВЫКЛ», «%», «Х», «ВЫБ», «С», «+», «-», «АН», «КОД ТОВ», «∆», «ДС ВЗ», «#», «ПИ», «И».** 

Отображение вводимых и обрабатываемых данных, результатов вычислений и состояния ККТ осуществляется на индикаторе, состоящем из одной строки (9 разрядов). В крайнем левом разряде индикатора выводится номер нажатой секционной клавиши, режим работы или сообщение оператору о сбойных ситуациях, в остальных разрядах индикатора - информация о накопленных суммах. Символ «.» является разделителем рублей и копеек в денежных суммах.

Режим работы выбирается последовательным нажатием клавиши **ВЫБ** и вводом пароля доступа. При вводе неверного пароля ККМ повторит запрос пароля.

Соответствие индикации выбранному режиму работы приведено в таблице 1.

**Примечание** – По умолчанию все пароли доступа имеют значение 0000. Ввод пароля доступа (4 цифры) является обязательным, кроме пароля с нулевым значением. Ввод пароля доступа отображается на индикаторе символами «- - - -» и подтверждается клавишей **«И»**.

# **3.4.6 Вид печатаемого документа**

Все печатаемые документы (кассовые чеки) имеют заголовок (клише). В заголовке каждого документа печатается (рис.6):

- наименование пользователя;
- адрес расчетов;
- место расчетов;
- заводской номер ККТ;

Окончание чека (рис.7) может содержать::

- регистрационный номер ККТ;
- идентификационный номер налогоплательщика (ИНН) пользователя;
- рекламе;
- сайт налогового органа;
- номер кассира (оператора);
- должность кассира (оператора);
- фамилия кассира (оператора);
- сквозной номер печатаемого документа;
- текущая дата;
- текущее время;
- номер фискального накопителя (в фискальном режиме);
- номер фискального документа(в фискальном режиме);
- фискальный признак документа(в фискальном режиме);
- **QR код (в фискальном режиме).**

Между заголовком документа и окончанием печатается тело документа.

**Примечание** - Далее по тексту образцы печатаемых документов приводятся без заголовка и окончания ФД (документа).

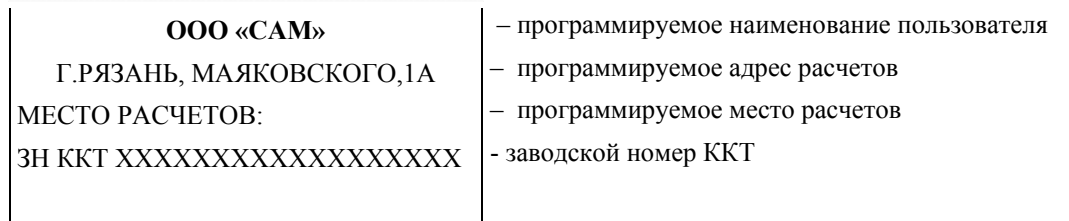

# Рисунок 6 - Образец заголовка документа

| PH KKT XXXXXXXXXXXXXXXXX | - регистрационный номер ККТ                                    |
|--------------------------|----------------------------------------------------------------|
| XXXXXXXXXXX<br>ИНН       | - идентификационный номер налогоплательщика                    |
| <b>КАССИР Х</b>          | - номер кассира                                                |
| XXXXXXXXXXXXXXXXXXX X.X. | - должность и фамилия кассира                                  |
| №ХХХХХХХ ДД.ММ.ГГ ЧЧ.ММ  | - порядковый номер документа, текущие<br>дата и время          |
| ΦΗ ΝΩΧΧΧΧΧΧΧΧΧΧΧΧΧΧΧ     | - номер фискального накопителя                                 |
| ΦДΧΧΧΧΧΧΧΧ ΦΠΧΧΧΧΧΧΧΧΧΧ  | - номер фискального документа, фискальный признак<br>документа |
|                          | - QR код (только для кассовых чеков)                           |

Рисунок 7 - Образец окончания документа

## **3.4.7 Режим «Гашение»**

## **3.4.7.1 Общие сведения о режиме «Гашение»**

Переход в режим «Гашение» (режим Г) выполняется нажатием клавиши **ВЫБ**; в крайнем левом разряде индицируется Г.

В режиме «Гашение» осуществляются операции:

- программирование режимов работы;

- программирование групп предметов расчета (секции/услуги);

- индикация ставок налогов;

- программирование клише;

- программирование пароля режима «Гашение»;

- установка и индикация заводского номера ККТ;

- печать итогового отчета с гашением;

- регистрация ККТ;

- перерегистрация ККТ;

- закрытие ФН.

#### **3.4.7.2 Программирование режимов работы**

Операция проводится перед вводом ККТ в эксплуатацию. Операция выполняется только после закрытия смены.

Для программирования режимов работы необходимо ввести программирующий код, содержащий 3 параметра (**БВГ**), которые могут принимать следующие значения:

**Б** – режим печати данных на чеке (от 0 до 1) – устанавливается в соответствии с таблицей 2.

Таблица 2

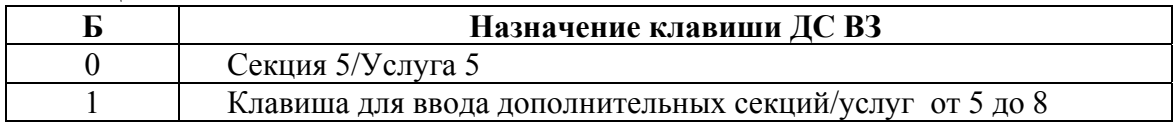

**В** – форма печати чека:

0 – обычный чек с печатью сдачи;

1 – обычный чек;

2 – чек на одну покупку;

**Г** – максимальная разрядность вводимой стоимости товара (услуги): от 1 до 8 (включая копейки, если задан ввод сумм в копейках).

Ввод кода завершается нажатием клавиши **"#"**.

Если значение программирующего кода введено неправильно, на индикатор выводится сообщение «СО». В противном случае, индицируется сообщение: ДРОБН.=n, где n=0 (ввод денежных сумм в рублях) или 2 (ввод денежных сумм в копейках). Введите требуемое значение и нажмите клавишу **И**.

Индикация введенного программирующего кода осуществляется нажатием клавиши **"#"**. Выход – по клавише **С**, продолжение программирования по клавише **И**.

### **3.4.7.3 Программирование групп предметов расчета (секции/услуги)**

Операция позволяет разрешить или запретить работу соответствующей секционной клавиши, присвоить секции (услуге) наименование группы предметов расчета, привязать налог, выбрать признак предмета расчета и тип налогообложения.

Операция выполняется следующим образом.

1) На цифровой клавиатуре ввести признак предмета расчета:

- 0 ВРЕМЕННЫЙ ЗАПРЕТ работы секционной клавиши;
	- 1 ТОВАР, за исключением подакцизного товара;
- 2 ПОДАКЦИЗНЫЙ ТОВАР за исключением маркированного
- 3 РАБОТА;
- 4 УСЛУГА;
- 5- СТАВКА АЗАРТНОЙ ИГРЫ
- 6- ВЫИГРЫШ АЗАРТНОЙ ИГРЫ
- 7- СТАВКА ЛОТЕРЕИ
- 8- ВЫИГРЫШ ЛОТЕРЕИ
- 9- ПРЕДОСТАВЛЕНИЕ РИД
- 10- ПЛАТЕЖ
- 11- АГЕНТСКОЕ ВОЗНАГРАЖДЕНИЕ
- 12- ВЫПЛАТА
- 13- ИНОЙ ПРЕДМЕТ РАСЧЕТА»
- 14- ИМУЩЕСТВЕННОЕ ПРАВО»
- 15- ВНЕ РЕАЛИЗАЦИОННЫЙ ДОХОД
- 16- ИНЫЕ ПЛАТЕЖИ И ВЗНОСЫ
- 17- ТОРГОВЫЙ СБОР
- 18- КУРОРТНЫЙ СБОР
- 19- ЗАЛОГ
- 20- РАСХОД
- 21- ВЗНОСЫ НА ОБЯЗАТЕЛЬНОЕ ПЕНСИОННОЕ СТРАХОВАНИЕ ИП
- 22- ВЗНОСЫ НА ОБЯЗАТЕЛЬНОЕ ПЕНСИОННОЕ СТРАХОВАНИЕ
- 23- ВЗНОСЫ НА ОБЯЗАТЕЛЬНОЕ МЕДИЦИНСКОЕ СТРАХОВАНИЕ ИП
- 24- ВЗНОСЫ НА ОБЯЗАТЕЛЬНОЕ МЕДИЦИНСКОЕ СТРАХОВАНИЕ
- 25- ВЗНОСЫ НА ОБЯЗАТЕЛЬНОЕ СОЦИАЛЬНОЕ СТРАХОВАНИЕ
- 26- ПЛАТЕЖ КАЗИНО
- 27- ВЫДАЧА ДЕНЕЖНЫХ СРЕДСТВ
- 30 ПОДАКЦИЗНЫЙ ТОВАР, подлежащий маркировке, не имеющий КМ
- 31 ПОДАКЦИЗНЫЙ ТОВАР, подлежащий маркировке, имеющий КМ
- 32 ТОВАР, подлежащий маркировке, не имеющий КМ, не подакцизный
- ТОВАР, подлежащий маркировке, имеющем КМ, не подакцизный

**Примечание** – При наличии маркированных товаров вводить признак предмета расчета 30, 31, 32, 33 соответственно.

2) Нажать требуемую секционную клавишу (**С1**, **С2**, **С3, С4** или **ДС ВЗ** (секция 5)), индицируется «НАЛОГ=n», где n - номер налога:

- 1 ставка НДС 20%;
- 2 ставка НДС 10%;
- 3 ставка НДС расчетная 20/120;
- 4 ставка НДС расчетная 10/110;
- 5 ставка НДС 0%;
- 6 НДС не облагается.

**Примечание –** Для признаков предмета расчета 5 и 6 налоговая ставка может быть только 6 (без НДС).

3) Ввести значение на цифровой клавиатуре и нажать клавишу **И.** 

Индицируется запрос **«**СНО = n**»** , где n – значение типа системы налогообложения:

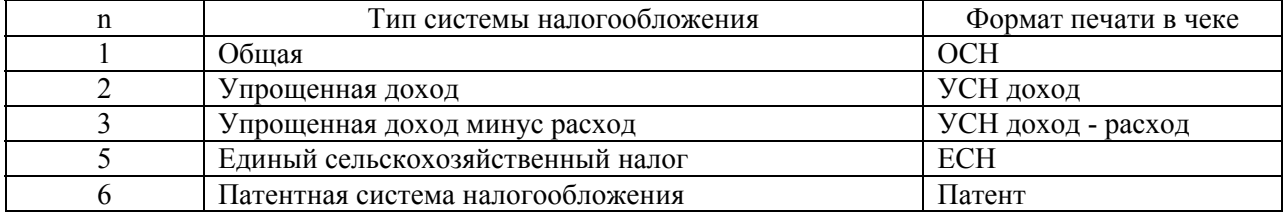

 4) На цифровой клавиатуре ввести тип системы налогообложения и нажать клавишу **И.** 

5) Индицируется запрос **«**d00 Р**»** на введение наименования группы предметов расчета. Пользуясь таблицей 3, ввести наименование. Завершить ввод наименование нажатием клавиши **И**.

**1 Примечание** – Наименование групп предметов расчета – обязательный реквизит.

**2 Примечание** – Если требуется сохранить прежнее наименование группы предметов расчета, после выполнения действия 3) нажать клавишу **С**. Если требуется сбросить прежнее наименование, после выполнения действия 3) нажать клавишу **И**.

При программировании групп предметов расчета от 5 до 8, нажать клавишу **ДС ВЗ,**  а далее выполнить п.п. с 1) по 5). В пункте 2) секционные клавиши **С1**, **С2**, **С3, С4** соответствуют группам предметов расчета с 5 по 8.

Например: ввести наименование «ХЛЕБ», необходимо нажать клавиши **С2,**  цифровую **6, C4,** цифровую **9, C2,** цифровую **8, С2,** цифровую **7.**

#### **3.4.7.4 Программирование предметов расчета (товаров/услуг)**

В ККТ предусмотрена возможность учета отдельных видов предметов расчета, с использованием кодов предметов расчета (товара/услуги). Каждому предмету расчета присваивается индивидуальный код, штрих-код, цена, наименование и группа предметов расчета (секционная клавиша).

ККТ позволяет вести количественный и денежный учет по каждому предмету расчета.

Операция «Программирование предметов расчета» выполняется в **режиме Г** следующим образом:

1) с цифровой клавиатуры ввести код предмета расчета от 1 до 3800;

2) нажать клавишу **КОД ТОВ**, на индикаторе «**УВЕРЕН?**», для продолжения нажать клавишу И, появится подсказка «ЦЕНА», для выхода из операции нажать клавишу С;

3) с цифровой клавиатуры ввести цену предмета расчета (разрядность цены не должна превышать разрядность, заданную в программирующем коде п.3.4.7.2);

4) нажать соответствующую секционную клавишу или клавиши **ДС ВЗ** и секционную (для дополнительной секции), если признак предмета расчета равен нулю (секция закрыта), выдается сообщение «СО»;

5) на индикаторе: «**d00 P**». Ввести наименование предмета расчета, используя Таблицу 3, не более 24 символов узким шрифтом или 12 символов широким, нажать клавишу **И** . Если наименование предмета расчета было введено ранее и не меняется, нажать клавишу **С**, если наименование необходимо обнулить, нажать клавишу **И**. Если наименование не введено, то предмет расчета считается не запрограммированным.

6) на индикаторе запрос на ввод штрих-кода предмета расчета (EAN8 или EAN13): «ВВОД ЕАН».

7) если штрих-код не используется нажать клавишу **С**. Если штрих-код используется можно ввести его значение с клавиатуры от 8 или 13 цифр и завершить ввод клавишей **И** или считать подключенным к ККТ сканером штрих-кодов.

8) на индикаторе запрос на ввод признака маркированного товара: «М.tОВАР», ввести 0, если товар не маркированный или 1 - если маркированный.

9) на индикаторе запрос на ввод "меры количества предмета расчета" (единиц измерения товара): «ЕД = 1», ввести единицы измерения количества предмета расчета, число от 1 до 24 согласно таблицы, и нажать клавишу И.

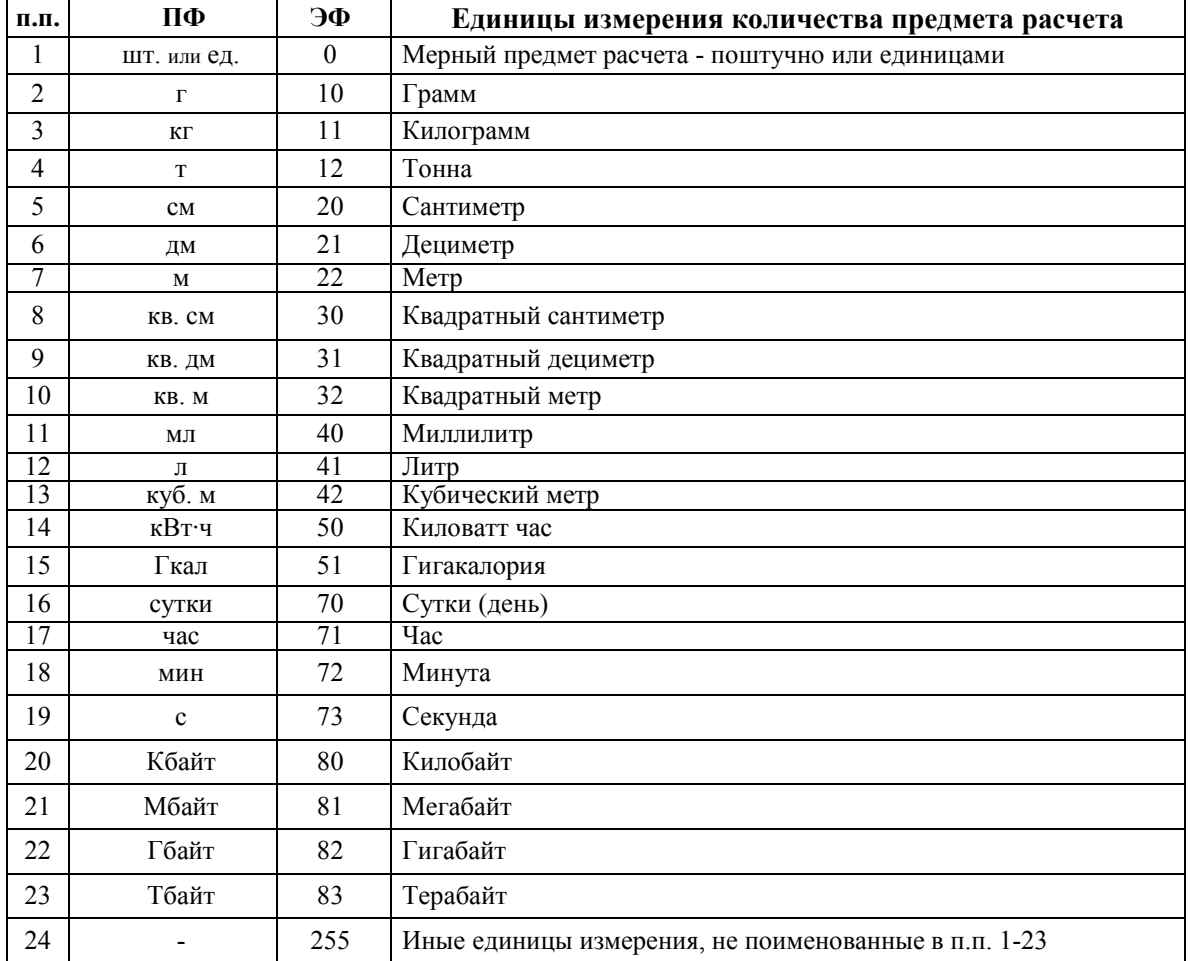

# **3.4.7.5 Печать справки о предметах расчета**

Для вывода на печать справки в режиме П или Г нажать клавишу **КОД ТОВ**, ввести начальное и конечное значение кодов предметов расчета, ввод каждого введенного значения завершить клавишей **И**. Печатаются запрограммированные данные из заданного интервала кодов (Рисунок 8).

Печать можно прервать, нажав клавишу **C**.

 $\overline{1}$ 

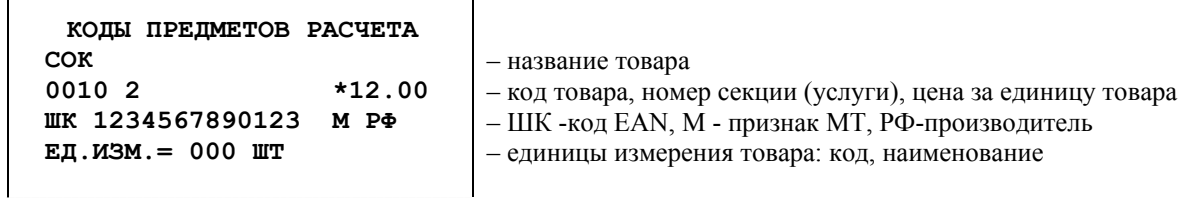

Рисунок 8 - Справка о кодах товаров

# **3.4.7.6 Процедура получения сетевого адреса АС ОКП**

Ï.

Процедура производится автоматически при установке в ККТ нового ФН.

При необходимости может выполняться повторно.

Для получения адреса, ККТ подает в ФН запрос, дальнейшие действия зависят от ответа ФН:

- если ФН возвращает код ответа 01, то это означает, что ФН не поддерживает функцию по хранению сетевого адреса АС ОКП. В этом случае ККТ использует сохраненный в ее памяти адрес для доступа к сервису обновления ключей проверки для ФН.
- если ФН возвращает код ответа 0, то далее в блоке данных, возвращается строка с URI алресом для обрашения к АС ОКП. ККТ сохраняет полученный URI алрес АС ОКП в своей энергонезависимой памяти.

Для запроса URI адреса автоматизированной системы обновления ключей проверки (АС ОКП) в режиме Г нажать клавишу "%", отображается сообщение: "ЗАПРОС 1". По окончанию на печать выводится адрес АС ОКП.

Затем предлагается ручной ввод сетевого адреса АС ОКП:

- на индикаторе запрос на ввод IP-адреса, при необходимости ввести адрес, нажать И,

- на индикаторе запрос на ввод порта, при необходимости ввести порт, нажать И,

- на индикаторе запрос на ввод DNS, при необходимости ввести, нажать И.

Если ручной ввод не нужен, нажать клавишу С.

Для ФН, не поддерживающих функцию по хранению сетевого адреса АС ОКП, ККТ сохраняет URI адрес для обращения к AC OKII: tcp://prod01.okp-fn.ru:26101.

# 3.4.7.7 Программирование клише

Печать программируемого клише повышает информативность документов. При программировании клише вводятся реквизиты, необходимые для регистрации ККТ.

Программируемое клише может содержать не более 21 строки:

1-5 строки -имя пользователя,

6-10 строки – адрес расчетов,

11-14 строки – место расчетов,

15 строка – рекламная (вводить не обязательно)

16-17 строки – наименование ОФД, с которым заключен договор (при работе ККТ в автономном режиме вводить не обязательно).

18-19 строки - сайт ФНС,

20-21 строки - электронный адрес отправителя.

Строки программируются независимо одна от другой по набору цифровых клавиш от 1 до 21 и клавиши ПИ. Программирование можно начинать с любой строки. Незапрограммированные строки на печать не выводятся.

Буквенно-цифровую информацию русского и латинского алфавитов можно набрать, пользуясь таблицей 3, или использовать нанесенные на клавиши символы.

Чтобы набрать букву необходимо нажать секционную клавишу (порядковый номер местоположения буквы соответствует номеру секционной клавиши) и цифровую клавишу, на которую нанесена буква. Русский и латинский алфавит переключаются клавишей «ДС  $B3$ ».

Для того чтобы запрограммировать одну из строк клише, нужно в режиме Г выполнить следующие действия:

- 1) Нажать цифровые клавиши, соответствующие номеру программируемой строки (1-21) и клавишу ПИ.
- 2) На индикаторе появляется строка ввода: «d. n XXX», где п номер строки, XXX подсказка названия вводимой информации.

Например: «d. 1 ОРГ» - первая строка названия организации.

Расшифровка подсказок XXX:

- $OPT$ - имя пользователя
- $AdP$  $-$ алрес расчетов
- PCЧ - место расчетов
- PE - реклама
- $OEd$ - наименование ОФД
- **FHC** - сайт ФНС
- П.ОFd электронный адрес отправителя
- 1) Пользуясь таблицей 3, ввести строку до 24 символов узким шрифтом или до 12 широким, при этом на индикаторе будет отображаться количество ввелённых символов в строке.
- 2) По завершению ввода одной строки клавишей И, переходим на программирование следующей строки. Для отказа от программирования - нажать клавишу С, на индикаторе появляется запрос «dAJIEE ?», для выхода из программирования - нажать клавишу С, для продолжения - И.

Печать введенных строк осуществляется по клавишам «0», ПИ (рисунок 9).

Например, для ввода первой строки клише «ООО САМ» широким шрифтом по центру нужно последовательно нажать клавиши:

«1», ПИ, «+»,«00», «00», «00», «С3,4», «С3,4», «С3,4», «00», «С2,5», «С1,7», «С1,4», И, **C**, **C**.

Имя пользователя: **OOO CAM** 

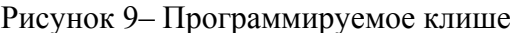

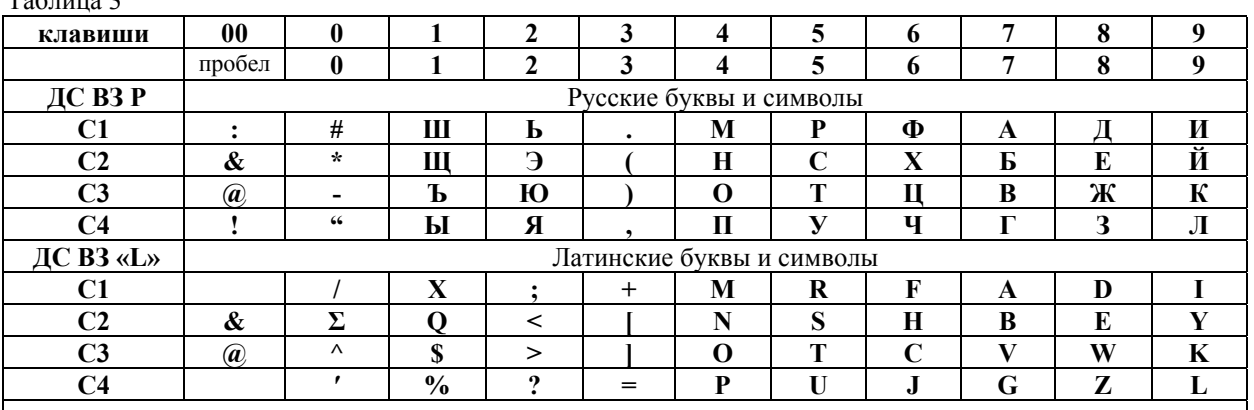

 $T - r - m$ 

1 Примечание - Для ввода текста используется клавиатура ККТ (рисунок 5) с буквами русского и латинского алфавитов (по нажатию клавиши ДС ВЗ - переход с русского на латинский и обратно).

2 Примечание – Для ввода строки широким шрифтом необходимо в начале строки нажать клавишу «+», при этом на индикаторе после указателя алфавита появится символ « ». Клавиша «00» используется для ввода пробела между словами. Для отмены только что введенного символа нужно нажать клавишу С. Для окончания ввода нажмите клавишу И, при этом вводится запрограммированное клише.

3 Примечание - Таблицу "Латинские буквы и символы" можно вывести на печать, находясь в режиме ввода символов последовательным нажатием клавиш КОД ТОВ и И.

#### **3.4.7.8 Программирование пароля режима «Гашение»**

Пароль для входа в режим «Гашение» привязан к оператору, уполномоченному проводить программирование и регистрацию ККТ.

- Ввод пароля производится в режиме Г:
- 1) Нажать клавиши **Х, КОД ТОВ.**
- 2) На индикаторе появится запрос: «ПАРОЛЬГ».
- 3) На цифровой клавиатуре ввести значение пароля режима «Гашение» до 4–х цифр, или «**0000**» – при отказе от этого пароля. Ввод пароля отображается символами «-». Нажать клавишу **И.**
- 4) На индикаторе появится запрос «uННГ».
- 5) На цифровой клавиатуре ввести значение ИНН оператора, уполномоченного проводить регистрацию ККТ. Ввести при необходимости ИНН, до 12–ти цифр. Нажать клавишу **И.**
- 6) На запрос индикатора «d00 P», необходимо ввести должность и фамилию оператора до трех строк по 24 символа в соответствии с Таблицей 3. Ввод каждой строки завершается нажатием клавиши **И.** При введении одного символа «d00» увеличивается на единицу d00, d01,…, d24.
- 7) После ввода всех строк реквизита печатаются введенные данные

Для отказа от операции в любой момент времени или устранения сообщения "СО", нажать клавишу **С** и повторить ввод.

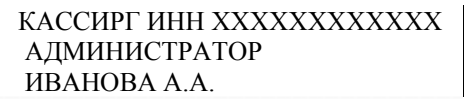

При выборе режима Г запрашивается пароль этого режима, если пароль Г не ноль. На индикаторе появится запрос «ПАРОЛЬГ». Для доступа к операциям режима Г, следует ввести пароль на цифровой клавиатуре, затем нажать клавишу **И**. При неправильном вводе пароля ККТ запросит его снова.

#### **3.4.7.9 Индикация и ввод заводского номера ККТ**

Для индикации номера ККТ необходимо перейти в режиме Г:

1) нажать клавишу «**–**»;

2) на индикаторе появится сообщение: «ЗНХХХХХХ», где ХХХХХХ – номер ККТ;

3) нажать **С**.

Заводской номер устанавливается при изготовлении ККТ на предприятииизготовителе.

Если номер ККТ при индикации равен нулю, можно ввести номер ККТ, указанный на шильдике и в Паспорте на ККТ. После п.2) ввести заводской номер и нажать клавишу **И**.

#### **3.4.7.10 Итоговый отчет с гашением**

Операция предназначена для обнуления всех накопленных регистров при переполнении счетчиков ККТ

Для выполнения необходимо провести следующие действия в режиме Г:

- 1) последовательно нажать цифровую клавишу «**2**» и клавишу **АН**. На индикаторе появляется запрос «Г.О ?» ;
- 2) для отмены операции нажать клавишу **С**, для продолжения клавишу **И**.

При этом печатается итоговый отчет с гашением. На печать выводятся только ненулевые суммы. Образец отчета приведен на рисунке 10.

Операция может быть выполнена только после операции «Закрытие смены».

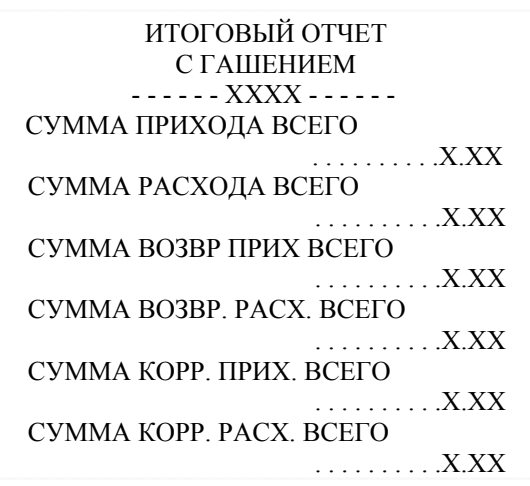

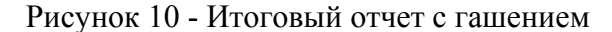

#### **3.4.7.11 Параметры функционирования модема**

Программирование параметров функционирования модема предназначено для обеспечения функции передачи данных ОФД с помощью модуля передачи данных (МПД).

В ККТ может установлен либо МПД GPRS, либо МПД WiFi.

При использовании GPRS, установить SIM-карту в держатель на МПД. Схема расположения МПД в Приложении Б.

Для программирования, в режиме Г нажать клавишу Х:

1)Ввести с цифровой клавиатуры номер параметра от 1 до 11 (кроме 8), где цифра соответствует номеру параметра модема, который необходимо запрограммировать, ввод номера параметра завершить клавишей "#".

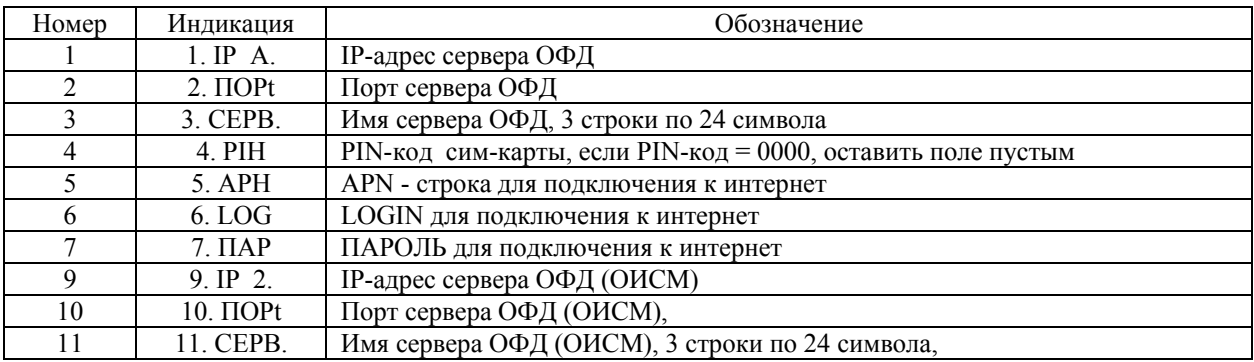

2) Ввести параметр, пользуясь Таблицей 3, ввод завершить клавишей **И**.

3) Переход к вводу следующего параметра. Если параметр не меняется или его надо пропустить - нажать клавишу С.

Печать всех параметров функционирования, установленных в модеме проводится по клавишам **Х, 0, #**.

Параметры 1, 2, 3, 9, 10, 11 уточняйте у ОФД.

Параметры 4, 5, 6, 7 уточняйте у операторов сотовой связи (канал GPRS). Если используется канал WiFi, параметры 4, 6 оставить пустыми, в параметр 5 ввести наименование WiFi-сети, в параметре 7 - ввести пароль доступа к сети (параметр логин оставить пустым).

Для того, чтобы введённые параметры начали работать, необходимо выключить ККТ и включить снова.

**Примечание** - Передача фискальных данных начинается после проведения операции "Регистрация ККТ".

# **3.4.7.12 Регистрация ККТ**

**Регистрация ККТ** - внесение налоговым органом записи об экземпляре модели ККТ, ее фискального накопителя и о пользователе в журнал учета ККТ, присвоение налоговым органом ККТ регистрационного номера и выдача пользователю карточки регистрации ККТ, с указанием ее регистрационного номера на бумажном носителе или в электронном документе, подписанном усиленной квалифицированной электронной подписью.

Порядок проведения регистрации ККТ в налоговых органах описан в Приложении А

В п.4 Приложения А после того как Вы получите регистрационный номер (РН ККТ), убедитесь, что ФН установлен и запрограммируйте в ККТ необходимые реквизиты. Затем проведите операцию "Регистрации" в ККТ.

Обязательными реквизитами для проведения операции "Регистрации" являются:

- должность и фамилия оператора, уполномоченного провести операцию регистрации ККТ, если этот реквизит не запрограммирован при выполнении регистрации на индикатор выводится сообщение "СО ОПЕР.Г" (выполнить операцию п. 3.4.7.8);
- наименование пользователя (организации), если этот реквизит не запрограммирован при выполнении регистрации на индикатор выводится сообщение "СО ОРГ" (запрограммировать наименование организации п. 3.4.7.7);
- адрес расчетов, если этот реквизит не запрограммирован при выполнении регистрации на индикатор выводится сообщение "СО АДР" (запрограммировать адрес организации п. 3.4.7.7);
- место расчетов, если этот реквизит не запрограммирован при выполнении регистрации на индикатор выводится сообщение "СО РСЧ" (запрограммировать адрес места расчетов п. 3.4.7.7);
- наименование ОФД, при работе ККТ в режиме передачи данных ОФД (запрограммировать п. 3.4.7.7);
- сайт налогового органа, если этот реквизит не запрограммирован при выполнении регистрации на индикатор выводится сообщение "СО ОРГ" (запрограммировать п. 3.4.7.7).

**Примечание -** Реквизиты «АС БСО» и «ККТ ДЛЯ УСЛУГ», используются при применении ККТ только в сфере услуг, но при этом в первом случае ККТ оформляет только БСО, а во-втором – кассовый чек.

Выполнение операции.

- 1. В режиме **Г** нажать клавишу "**+**", на индикаторе сообщение: "УВЕРЕН?"
- 2. Для отмены операции нажать клавишу С, для продолжения нажать клавишу И.
- 3. На индикаторе запрос: "ИНН", ввести ИНН пользователя (10 или 12 разрядов), нажать И.
- 4. На индикаторе запрос: "РН", ввести регистрационный номер ККТ, полученный в налоговых органах и нажать клавишу И. После ввода регистрационного номера проводится проверка на контрольное число. Если проверка не прошла, выдается сообщение об ошибке и операция отменяется.
- 5. На индикаторе запрос: "ИНН ОФД", ввести ИНН ОФД, с которым заключен договор, если режим работы ККТ автономный, ИНН ОФД ввести 0 и нажать И.
- 6. Затем выводятся запросы на ввод систем(ы) налогообложения (далее СНО), для выбора СНО введите 1, иначе 0 и нажать И. Можно выбрать несколько СНО.

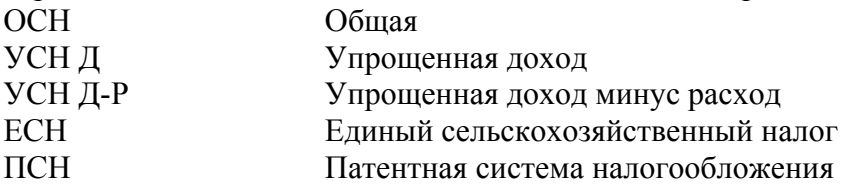

7. Если был введен ИНН ОФД равный 0 (автономный режим) переход к п.8, иначе на индикаторе запрос: "СОД. 0", установить режим шифрование при передаче данных, ввести 0 - без шифрования или 1- с шифрованием, нажать И.

- 8. На индикаторе запрос: "АВtОМАх", х режим применения ККТ с автоматическим устройством для расчетов, ввести 0 - не автоматический или 1- автоматический, нажать И.
- 9. На индикаторе запрос: "УСЛУГ х", ввести х: 0-сфера торговли, 1-сфера услуг (кроме услуг с БСО), нажать И.
- 10. На индикаторе запрос: "АС БСО х", ввести х: 0 нет услуг с бланками строгой отчётности (БСО), 1- есть услуги с БСО, нажать И.
- 11. Если был введен ИНН ОФД равный 0 (автономный режим) переход к п.12, иначе на индикаторе запрос: "U.НtЕРН х", х-признак ККТ, предназначенной для осуществления расчетов только в сети «Интернет», ввести х: 0-не Интернет, 1- Интернет, нажать И.
- 12. Если был установлен автоматический режим, то на индикаторе появится запрос на ввод номера автомата: "Н. АВtО-Аt", ввести номер автомата до 24 символов, нажать И.
- 13. На индикаторе запрос: "П.tOВАР х", ввести х: 0 если нет торговли подакцизными товарами, 1 - если есть и нажать клавишу И.
- 14. На индикаторе запрос: "A3APtH x", х признак проведения азартных игр, ввести 0 - если нет, 1 - если есть и нажать клавишу И.
- 15. На индикаторе запрос: "ЛОtЕРЕИ х", х признак проведения лотереи, ввести 0 нет, 1 - есть и нажать клавишу И.
- 16. На индикаторе запрос: "М.tOВАР х", ввести х: 0 нет торговли маркированными товарами, 1 - есть и нажать клавишу И.
- 17. На индикаторе запрос: "ЛОМБАР х", х признак применения ККТ при осуществлении ломбардами кредитования граждан под залог принадлежащих гражданам вещей и деятельности по хранению вещей, ввести 0 - нет, 1 - есть и нажать клавишу И.
- 18. На индикаторе запрос: "СtРА-А х", х признак применения ККТ при осуществлении деятельности по страхованию, осуществляемой в соответствии с Законом Российской Федерации от 27 ноября 1992 года № 4015-1 «Об организации страхового дела в Российской Федерации», ввести 0 - нет или 1 - есть и нажать клавишу И.
- 19. На индикаторе запрос: "ДОП1?", ввести "дополнительный реквизит ОР" до 24 символов, пользуясь таблицей 3, если есть и нажать клавишу И,
- 20. На индикаторе запрос: "ДОП2?", ввести "дополнительные реквизиты ОР" числовой массив из 24 целых чисел, со значением от 0 до 255, ввод каждого числа массива завершать клавишей И. Для выхода из ввода реквизита нажать клавишу С.
- 21. На индикатор выводится текущая дата: "ДД.ММ.ГГ", проверить дату, при необходимости ввести текущую и нажать клавишу И.
- 22. На индикаторе сообщение: "ПРОВЕРЬ!", на печать выводятся все введенные параметры. Необходимо проверить и если всё верно, нажать И, иначе клавишу С и повторить ввод с правильными параметрами.
- 23. Введенные параметры передаются в ФН, на индикаторе "ЗАПИСЬ...", при успешном выполнении операции, ФН возвращает номер фискального документа (ФД) и фискальный признак документа (ФП). Печатается отчет о регистрации, (пример Рисунок 11.). При не успешном выполнении - операция отменяется. Возможные коды ответов ФН описаны в п. 3.5.

ОТЧЕТ О РЕГИСТРАЦИИ ЗН ККТ 2277 PH KKT 0000000002029799 ИНН 6230085916 ИНН ОФД 123456789012 НАИМЕНОВАНИЕ ОФД: 1-ОФД – наименование ОФД САЙТ ФНС: NALOG.GOV.RU – сайт налогового органа ЭЛ.АДР.ОТПРАВИТЕЛЯ: OFD@MAIL.RU СНО: – система налогообложения ОСН, ПАТЕНТ, РЕЖИМ РАБОТЫ: – «РЕЖИМ РАБОТЫ»: ШФД (шифрование), ШФД, ТМТ, автономный режим, услуги,… ООО "САМ" – имя пользователя  $\Gamma$ . РЯЗАНЬ  $\vert$  – адрес расчетов УЛ. МАЯКОВСКОГО, 1А МЕСТО РАСЧЕТОВ: ТЦ "ЛАНЬ" МЕСТО 212 ВЕР.ККТ 922 ФФД ККТ 1.2 ФФД ФН 1.2 НОМЕР ВЕРСИИ ФОРМАТА ФД 1.2 РЕСУРС КЛЮЧЕЙ: 06.07.24 410 ДН. КАССИР 6 ИВАНОВА А.А №0000001 17.11.22 15:22 ФН №99990000000 ФД 0000001 ФП 05097576382

Рисунок 11 - Отчет о регистрации

**Примечание** - Если установлен режим передачи данных, то после успешной процедуры Регистрации/Перерегистрации, установите сетевой адрес АС ОКП. Процедура производится однократно (при необходимости может выполняться повторно п.3.4.7.4).

#### **3.4.7.13 Перерегистрация ККТ**

**Перерегистрация ККТ** - внесение налоговым органом изменений в сведения, предоставленные пользователем при регистрации ККТ (за исключением ИНН, заводского и регистрационного номеров ККТ), внесенные в журнал учета и карточку регистрации ККТ, а также предоставление новой карточки регистрации ККТ на бумажном носителе или в виде электронного документа, подписанного усиленной квалифицированной электронной подписью, без присвоения налоговым органом ККТ нового регистрационного номера.

Перерегистрация ККТ без замены ФН осуществляется в случаях, указанных в таблице 4, кроме причины 7. Выполнение перерегистрации ККТ в связи с изменением версии модели ККТ (причина 7), возможно только после проведения изготовителем ККТ (или уполномоченным им лицом) перезагрузки в ККТ новой версии ПО ККТ, соответствующей новой версии модели ККТ, внесенной в установленном порядке в Реестр моделей ККТ.

Перерегистрация ККТ в связи с заменой ФН осуществляется в случаях:

- закончен срок эксплуатации ФН;

- архив ФН заполнен;
- авария (ошибка) ФН.
- изменение версии модели ККТ.

При замене ФН ККТ должна использовать тот же регистрационный номер ККТ и ИНН, который ранее был использован при формировании отчета о регистрации.

1 Примечание – При вводе причины 5 (Перевод ККТ из автономного режима в режим передачи данных), необходимо предварительно ввести параметры функционирования модема (п. 3.4.7.11), а после успешного завершения Перерегистрации необходимо выключить и включить KKT.

2 Примечание – Если происходит смена режима работы ФН (автономный режим или режим с передачей данных), то вместе с параметрами режима должен указываться код причины изменения сведений «смена ОФД».

3 Примечание - Установка «Признак работы с маркированными товарами» в 0, в том случае, если до этого он был установлен в 1, разрешена только если в ФН нет уведомлений о реализации маркированного товара, которые не были переданы в ОИСМ, или выгружены для передачи в ОИСМ в случае работы ФН в режиме без передачи данных.

Выполнение операции.

1. В режиме Г нажать клавишу "+", на индикаторе сообщение: "УВЕРЕН?".

2. Для отмены операции нажать С, для продолжения нажать И.

3. На индикаторе сообщение: "tuП OtЧ.", ввести тип отчета:

1 - отчет о перерегистрации с заменой ФН,

2 - отчет о перерегистрации без замены ФН.

4. Нажать И. На индикаторе сообщение: "ПРИЧИНА", ввести причину перерегистрации от 2 до 32 (Таблица 4). Ввод завершить клавишей И. Можно ввести несколько причин.

#### Таблина 4

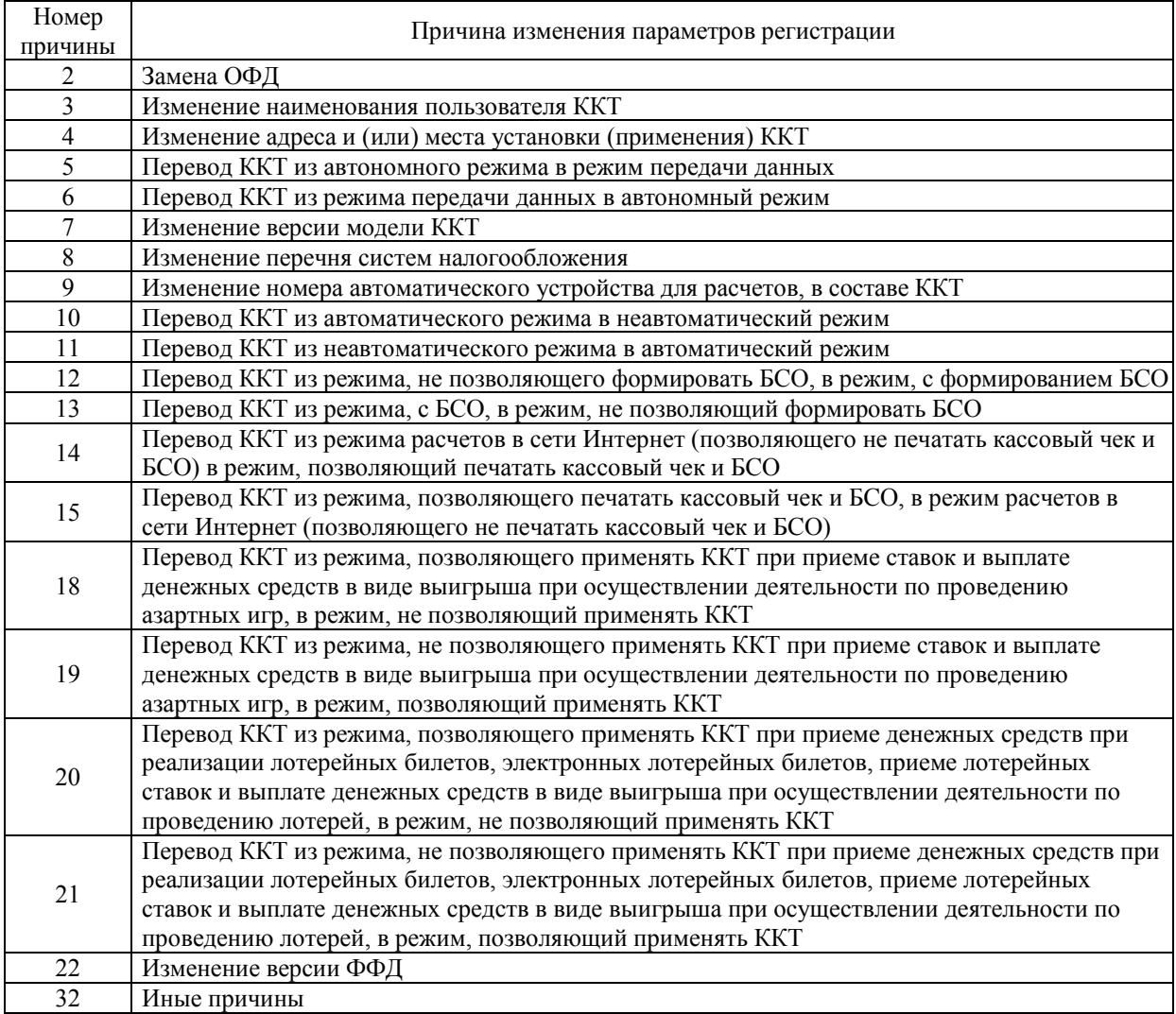

5. На индикаторе запрос: "ИНН ОФД", ввести ИНН ОФД, с которым заключен договор, если режим работы ККТ автономный, ИНН ОФД ввести 0 и нажать И.

6. Затем выводятся запросы на ввод систем(ы) налогообложения (далее СНО), для выбора СНО ввести 1, иначе 0 и нажать И. Можно выбрать несколько СНО (значения СНО см. п.3.4.7.10).

7. Если был введен ИНН ОФД равный 0 (автономный режим) переход к п.8, иначе на индикаторе появится запрос: "СОД 0" (установить режим шифрование при передаче данных), ввести 0 - без шифрования или 1- с шифрованием, нажать И.

8. На индикаторе запрос: "АВtОМАх" х - режим применения ККТ с автоматическим устройством для расчетов, ввести 0 - не автоматический режим или 1- автоматический, нажать И.

9. На индикаторе запрос: "УСЛУГ х", ввести х: 0-сфера торговли, 1-сфера услуг (кроме услуг с БСО), нажать И.

10. На индикаторе запрос: "АС БСО х", ввести х: 0 - не используются бланки строгой отчётости (БСО), 1- услуги с БСО, нажать И.

11. Если был введен ИНН ОФД равный 0 (автономный режим) переход к п.12, иначе на индикаторе запрос: "U.НtЕРН х", х - признак ККТ, предназначенной для осуществления расчетов только в сети «Интернет», ввести 0-не Интернет, 1- Интернет, нажать И.

12. Если был установлен автоматический режим, то на индикаторе появится запрос на ввод номера автомата: "Н. АВtО-Аt", ввести номер автомата до 24 символов, нажать И.

13. На индикаторе запрос: "П.tOВАР х", ввести х - 0 - нет торговли подакцизными товарами, 1 - есть и нажать клавишу И.

14. На индикаторе запрос: "A3APtH x", х - признак проведения азартных игр, ввести 0 - нет, 1 - есть и нажать клавишу И.

15. На индикаторе запрос: "ЛОtЕРЕU. х", х - признак проведения лотереи, ввести 0 нет, 1 - есть и нажать клавишу И.

16. На индикаторе запрос: "М.tOВАР х", ввести х: 0 - нет торговли маркированными товарами, 1 - есть и нажать клавишу И.

17. На индикаторе запрос:"ЛОМБАР х", х - признак применения ККТ при осуществлении ломбардами кредитования граждан под залог принадлежащих гражданам вещей и деятельности по хранению вещей, ввести 0 - нет, 1 - есть и нажать клавишу И.

18. На индикаторе запрос: "СtРА-А х", х - признак применения ККТ при осуществлении деятельности по страхованию, осуществляемой в соответствии с Законом Российской Федерации от 27 ноября 1992 года № 4015-1 «Об организации страхового дела в Российской Федерации», ввести 0 - если нет, 1 - если есть и нажать клавишу И.

19. На индикаторе запрос: "ДОП1?", ввести строку "дополнительный реквизит ОР" пользуясь таблицей 3, если есть, нажать клавишу И,

20. На индикаторе запрос: "ДОП2?", ввести "дополнительные реквизиты ОР"- числовой массив из 24 целых чисел, со значением от 0 до 255, ввод каждого числа завершать нажатием клавиши И, для выхода из ввода реквизита нажать клавишу С.

21.На индикатор выводится текущая дата: "ДД.ММ.ГГ", проверить дату, при необходимости ввести текущую дату и нажать клавишу И.

22. На индикаторе сообщение: "ПРОВЕРЬ!", на печать выводятся все введенные параметры. Необходимо проверить и если всё верно нажать И, иначе клавишу С и повторить ввод с правильными параметрами.

Если операция продолжена, введенные параметры передаются в ФН, на индикаторе - "ЗАПИСЬ...", при успешном выполнении передачи данных, ФН возвращает номер фискального документа (ФД) и фискальный признак документа (ФП). Печатается отчет о перерегистрации, Рисунок 12. При не успешном выполнении - операция отменяется.

Возможные коды ответов ФН описаны в п. 3.5. Печать счетчиков ФН выполняется только при перерегистрации без замены ФН.

|                           | ОТЧЕТ О ПЕРЕРЕГИСТРАЦИИ     |
|---------------------------|-----------------------------|
| ИЗМ.СВЕД. О ККТ           |                             |
| 2-ЗАМЕНА ОФД              |                             |
| 3H KKT 2277               |                             |
| PH KKT 0000000002029799   |                             |
| ИНН                       | 6230085916                  |
|                           |                             |
| ИНН ОФД                   | 7730085916                  |
| ОФД:                      |                             |
| 1-ОФД                     |                             |
| САЙТ ФНС                  |                             |
| NALOG.RU                  |                             |
| ЭЛ.АДР.ОТПРАВИТЕЛЯ:       |                             |
| OFD@MAIL.RU               |                             |
| CHO:                      |                             |
| OCH,                      |                             |
| РЕЖИМ РАБОТЫ:             |                             |
|                           | OOO "CAM"                   |
| Г. РЯЗАНЬ                 |                             |
| МАЯКОВСКОГО 1А            |                             |
| <b>MECTO PACYETOB:</b>    |                             |
| ТЦ "ЛАНЬ" МЕСТО 100       |                             |
|                           | ЗАПРОС СЧЕТЧИКОВ ФН         |
| КОЛ. ОПЕРАЦИЙ             | $\overline{0}$              |
| 222222                    |                             |
|                           |                             |
| ПРИХОД                    |                             |
| КОЛ. ЧЕКОВ                | $\theta$                    |
|                           |                             |
| ВОЗВРАТ ПРИХОДА           |                             |
| КОЛ. ЧЕКОВ                | 0                           |
|                           |                             |
| РАСХОД                    |                             |
| КОЛ. ЧЕКОВ                | 0                           |
| - - - -                   |                             |
| ВОЗВРАТ РАСХОДА           |                             |
| КОЛ. ЧЕКОВ                | 0                           |
| ЧЕКОВ КОРРЕКЦИИ           | $\theta$                    |
|                           |                             |
| BEP.KKT 922               |                             |
| <b>ФФД ККТ 1.2</b>        |                             |
| ФФД ФН 1.2                |                             |
|                           | НОМЕР ВЕРСИИ ФОРМАТА ФД 1.2 |
| РЕСУРС КЛЮЧЕЙ: 06.07.25   |                             |
|                           | 410 ДН.                     |
| <b>АДМИНИСТРАТОР</b>      |                             |
| КИМ А.Б.                  |                             |
| №0000075                  | 20.02.23<br>15:22           |
| ΦΗ Νο99990000000          |                             |
|                           |                             |
| ФД 0000002 ФП 05034676384 |                             |

Рисунок 12 - Отчет об изменении параметров регистрации

#### **3.4.7.14 Отчет о регистрации и перерегистрациях**

Данная операция распечатывает отчет о регистрации и всех проведённых перерегистрациях пользователя ККТ.

В режиме Г нажать клавишу **И**, на индикаторе "РЕГ. = n", n -номер последней перерегистрации, включая регистрацию.

По клавише **ПИ** можно посмотреть дату последней перерегистрации.

Для , отмены операции нажать клавишу **С,** для продолжения - клавишу **И**.

На индикаторе "d1", ввести номер регистрации (перерегистрации), с которой начать печать, нажать И. На индикаторе "d2", ввести номер регистрации (перерегистрации), до которой печатать отчет и нажать клавишу И.

#### **3.4.7.15 Закрытие ФН**

Данная операция закрывает ФН. Процедура от момента формирования отчета о закрытии фискального накопителя до момента получения для него подтверждения ОФД (для ККТ, применяемой в режиме передачи данных) именуется информационным обменом с ОФД.

Модель ККТ обеспечивает возможность формирования отчета о закрытии ФН с печатью итоговых сумм расчетов, указанных в кассовых чеках (БСО) или в кассовых чеках коррекции (БСО коррекции), зафиксированные в счетчиках итогов ФН.

Отчет о закрытии ФН для ККТ, применяемой в режиме передачи данных, может быть сформирован только после передачи ККТ в налоговые органы и ОИСМ через ОФД всех фискальных документов, сформированных ФН, которые должны быть переданы в налоговые органы и ОИСМ через ОФД, а также получения ККТ подтверждения ОФД в отношении всех этих фискальных документов (кроме документов, указанных в пункте 4.1 статьи 4.1 ФЗ-54) и квитанций на уведомление в отношении всех уведомлений о реализации маркированного товара.

Операция «Закрытие ФН» проводится после операции «Закрытие смены».

Операция «Закрытие ФН» проводится в режиме Г:

 нажать клавишу «АН», на индикатор выводится запрос «УВЕРЕН?». Нажать С для выхода из операции, нажать И для продолжения.

*Если на индикаторе появится сообщение "СО n" или "Н.УВ.\_ к", где n - количество непереданных ФД, к - количество непереданных уведомлений, то необходимо подождать пока все документы будут переданы (n и к равны 0) и продолжить операцию. Или нажать клавишу С(отменить операцию), подождать пока все документы будут переданы и начать операцию сначала.*

- если нет неподтверждённых документов, то на индикатор выводится запрос: «З.FP - ?», для продолжения нажать И.
- на индикаторе сообщение: "ДОП1?", пользуясь таблицей 3 ввести строку "дополнительный реквизит ОЗФН", если есть и нажать клавишу И,
- на индикаторе сообщение: "ДОП2?", ввести "дополнительные реквизиты ОЗФН" числовой массив из 24 целых чисел, со значением от 0 до 255, для выхода из ввода реквизита нажать клавишу С.
- Печатается отчет о закрытии ФН и счетчики итогов ФН (Рисунок 13).

Если ККТ работала в режиме передачи данных, необходимо дождаться подтверждения от ОФД на закрытие ФН. После успешного подтверждения на индикаторе появится сообщение "!!!". Нажать 2 раза клавишу С.

Возможные ошибки:

СБОЙ 02 - неверное состояние ФН (данная команда требует другого состояния ФН)

СБОЙ 03 - ошибка ФН

СБОЙ 04 - ошибка КС

СБОЙ 07 - неверные дата и/или время

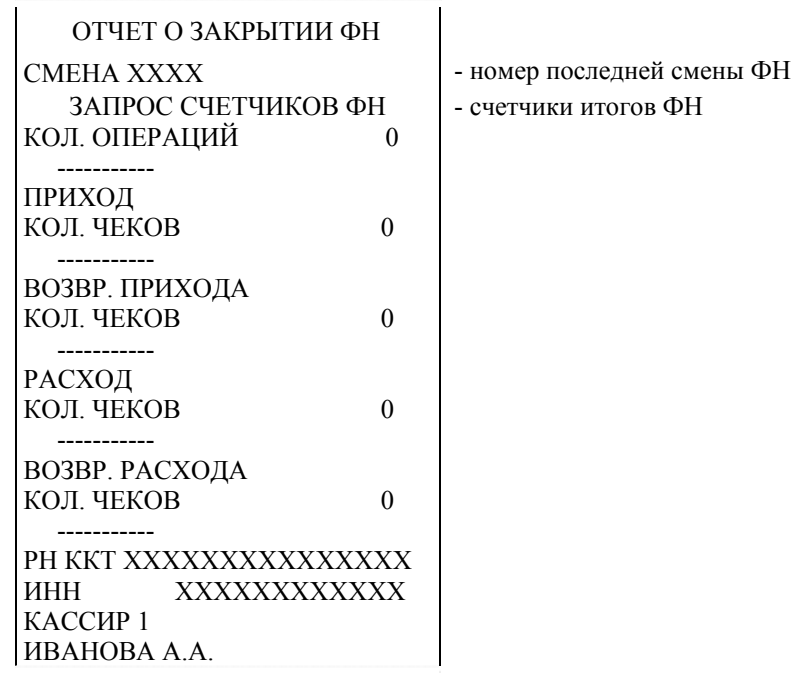

Рисунок 13 Отчет о закрытии ФН

# **3.4.7.16 Программирование параметров агентов**

Данная операция позволяет программировать параметры агента.

Параметры агента необходимо ввести, если пользователь ККТ осуществляет расчеты в качестве платежного агента (субагента), банковского платежного агента (субагента), комиссионера, поверенного или иного агента.

Можно задать данные только для одного агента.

При выполнении операции вводятся следующие параметры агента:

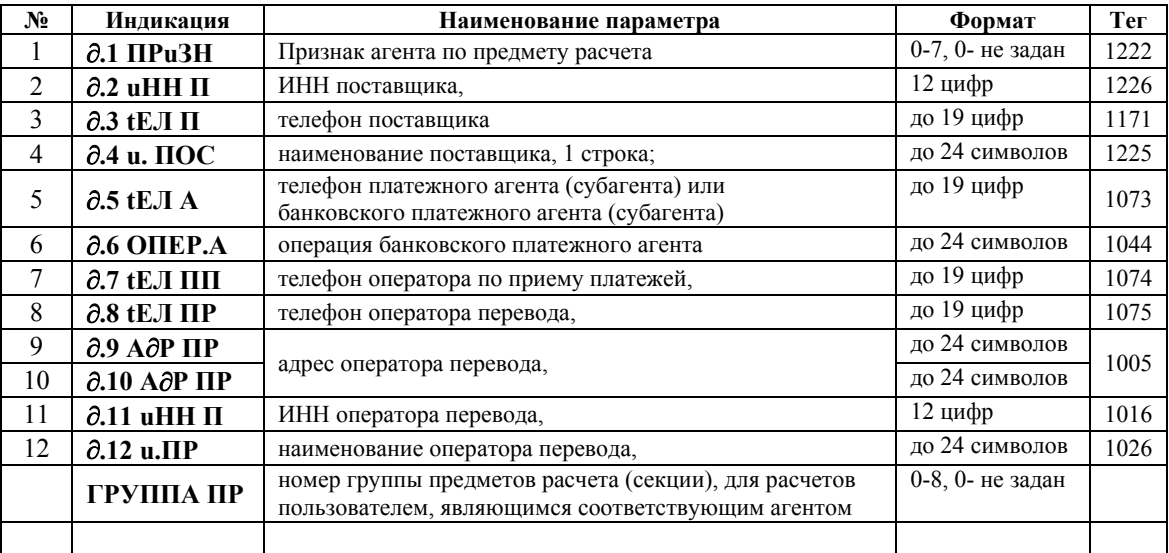

Обязательные параметры для выбранного агента: 1) для всех агентов: ИНН поставщика (тег 1226)

- ИНН поставщика, тег 1226
- телефон платежного агента (субагента), тег 1073
- телефон оператора по приему платежей, тег 1074;
- телефон поставщика, тег 1171;
- наименование поставщика, тег 1225;
- 3) для банковского платежного агента (субагента):
	- ИНН поставщика, тег 1226
	- телефон банковского платежного агента (субагента), тег1073
	- телефон оператора перевода, тег 1075;
	- адрес оператора перевода, тег1005;
	- ИНН оператора перевода, тег 1016;
	- наименование оператора перевода, тег1026;
	- операция банковского платежного агента, тег 1044
	- телефон поставщика, тег 1171;
	- наименование поставщика, тег 1225.

**Примечание** - В случае если пользователь является *платежным агентом (субагентом),* то в реквизите «данные поставщика» (теги 1171,1225) должны быть указаны данные лица, являющегося поставщиком платежного агента (субагента) в соответствии с Федеральным законом от 3 июня 2009 года № 103-ФЗ «О деятельности по приему платежей физических лиц, осуществляемой платежными агентами».

Если пользователь является *банковским платежным агентом (субагентом),* то в реквизите «данные поставщика» (теги 1171,1225) должны быть указаны данные лица, являющегося получателем средств банковского платежного агента (субагента) в соответствии с Федеральным законом от 27 июня 2011 года № 161-ФЗ «О национальной платежной системе».

Программирование можно начинать с любого параметра. Для выхода из программирования дважды нажать клавишу С. Для перехода к следующему параметру после индикации "ДАЛЕЕ?", нажать клавишу **И** - для продолжения, **С** - для выхода.

Операция выполняется в режиме Г, начинаем программирование с параметра  $N_2$ 1:

1. Последовательно нажать клавиши Х, 1 и ПИ;

На индикаторе: " $\partial$ . 1 ПРИЗН", ввести признак агента, от 0 до 7, нажать клавишу И, признак агента:

- 0 не выбран,
- 1 банковским платежным агентом,
- 2 банковским платежным субагентом,
- 3 платежным агентом,
- 4 платежным субагентом,
- 5 поверенным,
- 6 комиссионером,
- 7 агентом
- 2. На индикаторе: "ГРУППА ПР", ввести номер группы предметов расчета (секции), "привязанной" к агенту, от 1 до 8, нажать И.
- 3. На индикаторе: " $\partial$ . 2 uНН П", ввести ИНН поставщика, 10 или 12 цифр, нажать И.
- 4. На индикаторе: "д. 3 tEJI.П", ввести телефон поставщика, первым ввести "+", согласно таблице 3 клавишей ДС ВЗ перейти на раскладку L нажать клавиши С1, 3, затем номер телефона до 18 цифр, нажать И.
- 5. На индикаторе: "д. 4 и. ПОС", ввести имя поставщика, до 24 символов, используя Таблицу 3, нажать И.
- 6. На индикаторе: " $\partial$ . 5 tEJI.A", ввести телефон платежного агента (субагента) или банковского платежного агента (субагента), до 19 цифр и нажать И.
- 7. На индикаторе: " $\partial$ . 6 ОПЕР.А", ввести операцию банковского платежного агента, до 24 символов, используя Таблицу 3, нажать И.
- 8. На индикаторе: " $\partial$ . 7 tEJI, ПП", ввести телефон оператора по приёму платежей, до 19 цифр и нажать И.
- 9. На индикаторе: " $\partial$ . 8 tEJI.IIP", ввести телефон оператора перевода, до 19 цифр и нажать И.
- 10. На индикаторе: " $\partial$ . 9 А $\partial$ P.ПР", ввести первую строку адреса оператора перевода, до 24 символов, используя Таблицу 3, нажать И.
- 11. На индикаторе: " $\partial$ . 10 А $\partial$ P. ПР ", ввести вторую строку адреса оператора перевода, до 24 символов, используя Таблицу 3 (если необходимо или нажать С), нажать И;
- 12. На индикаторе: " $\partial$ . 11 иНН П", ввести ИНН оператора перевода, 10 или 12 цифр, нажать И.
- 13. На индикаторе: " $\partial$ , 12 u. ПР", ввести имя оператора перевода до 24 символов, используя Таблицу 3, нажать И;
- 14. Печать введенных параметров по клавишам Х, 0, ПИ или Х, ПИ.

| ПАРАМЕТРЫ АГЕНТА<br>СЕКЦИЯ 1 | номер группы предметов расчета            |
|------------------------------|-------------------------------------------|
| XXXXXXXXXXXXXXXXX            |                                           |
|                              | Признак агента                            |
| ИНН ПОСТАВЩИКА:              |                                           |
| 123456789012                 |                                           |
| ТЛФ. ПОСТ.:                  | телефон поставщика                        |
| 8499123456789                |                                           |
| ТЛФ. ПЛ. АГЕНТА:             | телефон платежного или банковского агента |
| 1234567890123456789          |                                           |
| ΟΠ. ΑΓΕΗΤΑ:                  | операция банковского платежного агента    |
| XXXXXXXXXXXXX                |                                           |
| ТЛФ. ОП. ПР. ПЛАТЕЖА:        | телефон оператора по приему платежей      |
| 89109999999999               |                                           |
| АДР. ОП. ПЕРЕВОДА:           | адрес оператора перевода                  |
| УЛ. СВОБОДЫ, 1               |                                           |
| ИНН ОП. ПЕРЕВОДА:            | ИНН оператора перевода                    |
| 123456789012                 |                                           |
| ОПЕРАТОР ПЕРЕВОДА:           | наименование оператора перевода           |
| БАНК РОССИИ                  |                                           |
|                              |                                           |
|                              |                                           |

Рисунок 14 Параметры агентов

#### **3.4.7.17 Программирование запрета ввода свободной цены и допреквизитов**

Операция позволяет установить запрет/разрешение ввода:

- свободной цены (ввод предметов расчета через секционные клавиши);
- дополнительного реквизита предмета расчета.
- отраслевых реквизитов предмета расчета и чека.
- операционного реквизита чека.

Если установлен запрет ввода свободной цены, то пробить можно только предметы расчета из базы товаров/услуг.

Дополнительный реквизит предмета расчета может включаться в состав предмета расчета в кассовом чеке (БСО) и кассовом чеке коррекции (БСО коррекции) с учетом особенностей сферы деятельности, в которой осуществляются расчеты.

Отраслевой реквизит предмета расчета включается в состав предмета расчета, если содержатся сведения о товаре, подлежащем обязательной маркировке и включение указанного реквизита предусмотрено НПА отраслевого регулирования для соответствующей товарной группы.

Отраслевой реквизит чека включается в состав кассового чека (БСО), кассового чека коррекции (БСО коррекции), если включение этого отраслевого реквизита предусмотрено законодательством Российской Федерации.

Операционный реквизит чека - это дополнительный реквизит чека, условия применения и значение определяется ФНС России.

При выборе ввода реквизита, будет выводится запрос на ввод этого реквизита при оформлении кассового чека (БСО) и кассового чека коррекции (БСО коррекции).

Выполнение операции:

1) в режиме Г нажать последовательно клавиши Х, %,

2) на индикаторе "СВОБ. ПР.-х", где х- признак работы со свободной ценой, где 0 разрешена работа со свободной ценой, 1- запрещена,

3) ввести значение 0 или 1, нажать клавишу И,

4) на индикаторе "ОП.Р-t -х", где х- признак ввода дополнительного реквизита предмета расчета , где 0 - есть запрос на ввод реквизита , 1- ввода нет,

5) ввести значение 0 или 1, нажать клавишу И,

6) на индикаторе "ОТРАСЛЬ-х", где х- признак ввода отраслевого реквизита чека,

где 0 - есть запрос на ввод реквизита , 1- ввода нет,

7) ввести значение 0 или 1, нажать клавишу И,

8) на индикаторе "ОПЕР.Р-t -х", где х- признак ввода операционного реквизита чека, где 0 - есть запрос на ввод реквизита , 1- ввода нет,

9) ввести значение 0 или 1, нажать клавишу И.
## **3.4.8.1 Общие сведения о режиме «Показаний»**

В режиме «Показаний» (режим П) проводятся следующие операции:

- 1) отчет о текущем состоянии расчетов;
- 2) программирование предметов расчета (кодов товаров/услуг);
- 3) печать справки о предметах расчета;
- 4) программирование паролей кассиров и режима П;
- 5) печать справки о программировании ККТ;
- 6) ввод времени;
- 7) ввод даты;
- 8) отчет об открытии смены;
- 9) внесение денег в кассу;
- 10) выплата денег из кассы;
- 11) печать кассовых чеков возврата;
- 12) печать кассовых чеков коррекции;
- 13) отчет о закрытии смены;
- 14) печать итогового отчета;
- 15)запрос и печать отчетов по номеру из ФН;
- 16) индикация содержимого регистров.

## **3.4.8.2 Отчет о текущем состоянии расчетов**

Если ККТ была зарегистрирована, то из ФН в режиме П можно распечатать «Отчет о текущем состоянии расчетов».

Для выполнения операции нажать клавишу **И.** На индикаторе «О РАСЧ.?»:

- 1. Для подтверждения запроса, нажать клавишу **И**.
- 2. На индикаторе сообщение: "ДОП1?", пользуясь таблицей 3 ввести строку "дополнительный реквизит ОТР", если есть и нажать клавишу И,
- 3. На индикаторе сообщение: "ДОП2?", ввести "дополнительные реквизиты ОТР" числовой массив из 24 целых чисел, со значением от 0 до 255, для выхода из ввода реквизита нажать клавишу С.

Печатается «Отчет о текущем состоянии расчетов».

```
О ТЧЕТ О РАСЧ
ОТЧЕТ О ТЕКУЩЕМ СОСТОЯНИИ
         РАСЧЕТОВ
ПЕРВЫЙ НЕ ПЕРЕДАННЫЙ ФД ХХХХХХХ
ФД НЕ ПЕРЕДАНЫ С
        00:00:00 ХХ.ХХ.ХХ
НЕ ПЕРЕДАННЫХ ФД000000000
ФД ХХХХХХХ ФПХХХХХХХХХХ
```
Рисунок 15 - Отчет о состоянии расчетов

Примечания:

1) Номер смены указывается только при формировании отчета о текущем состоянии расчетов в течение открытой смены.

2) Номер первого непереданного документа, количество непереданных ФД, дата первого из непереданных ФД и счетчики итогов непереданных ФД включается в отчет только для ККТ, применяемой в режиме передачи данных.

 3) Признак автономного режима включается в отчет только для ККТ, применяемой в автономном режиме.

4) Количество непереданных уведомлений не включается в состав ФД, если его значение равно «0».

## **3.4.8.3 Программирование данных ККТ с ПК**

В ККТ предусмотрена возможность программирования основных данных ККТ с персонального компьютера (ПК). Схема жгута приведена в п. 3.2.6.

Для программирования на ПК устанавливается утилита "GsmProg.exe".

### **3.4.8.4 Печать справки о предметах расчета**

Для вывода на печать справки в режиме П или Г нажать клавишу **КОД ТОВ**, ввести начальное и конечное значение кодов предметов расчета, ввод каждого введенного значения завершить клавишей **И**. Печатаются запрограммированные данные из заданного интервала кодов (Рисунок 16).

Печать можно прервать, нажав клавишу **C**.

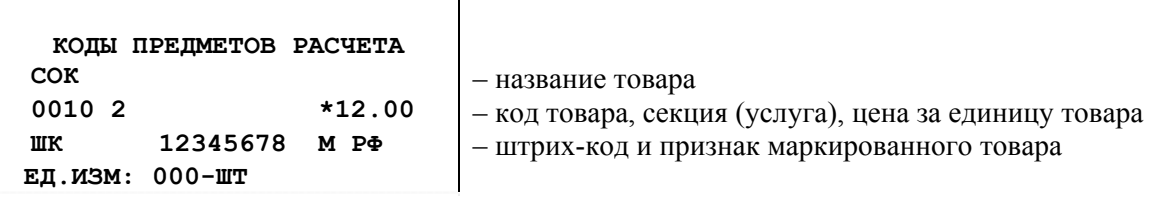

Рисунок 16 - Справка о кодах товаров

## **3.4.8.5 Открытие смены**

Операция выполняется в режиме П и доступна только при закрытой смене.

Операция "Открытие смены" является обязательной, её необходимо выполнять в начале каждой смены. При успешном выполнении операции печатается фискальный документ "Отчёт об открытии смены".

Если ККТ работает в режиме с передачей данных и при Регистрации (Перерегистрации) выбрана работа с маркированными товарами, то перед формированием отчета об открытии смены, ККТ отправляет команду в ФН для обновления ключей проверки (КП) кодов маркировки (КМ):

 если с момента последнего успешного обновления ключей проверки КМ прошло менее 15 дней, ККТ выполняет процедуру открытия смены, не выполняя процедуру обновления ключей, в отчете об открытии смены печатается сообщение:

#### «ФЛАГ ОБНОВЛЕНИЯ КП 00**»**

- если с момента последнего успешного обновления ключей проверки КМ прошло от 15 до 60 дней, ККТ начинает процедуру обновления ключей проверки КМ.
	- если процедура обновления прошла успешно в отчете об открытии смены печатается сообщение:

## «ОБНОВЛЕНИЕ КЛЮЧЕЙ ПРОВЕРКИ ВЫПОЛНЕНО»

#### «ФЛАГ ОБНОВЛЕНИЯ КП 00**»**

 если процедура обновления прошла неуспешно, в отчете об открытии смены печатается сообщение:

## «ОБНОВЛЕНИЕ КЛЮЧЕЙ ПРОВЕРКИ НЕ ВЫПОЛНЕНО ФЛАГ ОБНОВЛЕНИЯ КП 01»;

если с момента последнего успешного обновления ключей проверки КМ прошло

свыше 60 дней, в случае неуспешного завершения процедуры, в отчете об открытии смены печатается сообщение:

## «ОБНОВЛЕНИЕ КЛЮЧЕЙ ПРОВЕРКИ НЕ ВЫПОЛНЕНО. ОБРАТИТЕСЬ В СЛУЖБУ ТЕХНИЧЕСКОЙ ПОДДЕРЖКИ ФЛАГ ОБНОВЛЕНИЯ КП 02».

После печати сообщения о неуспешном обновлении ключей проверки нажмите клавишу С и дождитесь завершения операции открытия смены.

Возможные сбои при выполнении обновления ключей проверки КМ, на печати "СБОЙ-хх", где хх:

02 - Неверное состояние ФН

04 - Проблема КС при обработке ответа

20.х - некорректный ответ, где х:

1 – Неверный фискальный признак;

2 – Неверный формат ответа;

3 – Неверный номер запроса в ответе;

4 – Неверный номер ФН;

5 – Неверный CRC блока данных;

7 – Неверная длина ответа

23 - Отрицательный ответ сервиса обновления ключей проверки КМ 24 - Неизвестный ответ сервиса обновления КП 32 - Запрещена работа <sup>с</sup> маркированными товарами

33 - Неверная последовательность команд при работе с МТ

Выполнения данной операции:

 1) в режиме П нажать клавиши: цифровую «**1»** и **И**, при этом на индикатор выводится сообщение «– –НС– –»;

 2) для продолжения нажать клавишу **И,** на индикатор выводится текущее время в виде "ЧЧ–ММ–СС", где ЧЧ – часы, ММ – минуты, СС – секунды;

 3) при необходимости на цифровой клавиатуре ввести текущее время ЧЧММ (секунды обнуляются автоматически), если время точное, можно не вводить, нажать клавишу **И;** если время вводилось, индицируется введенное время, нажать клавишу **И**;

4) индицируется дата в виде "dА ДД.ММ.ГГ", где ДД – день, ММ – месяц, ГГ – год; если дата текущая перейти к следующему пункту, если нужно ввести новую дату, то с цифровой клавиатуры ввести дату в виде ДДММГГ (5 или 6 цифр, незначащий нуль можно не вводить);

 5) нажать клавишу **И.** Если предыдущая дата отличается от вновь введенной даты более чем на один день или происходит смена месяца, то на индикатор выводится запрос "? ДДММГГ"; для подтверждения даты нажать клавишу **И**;

 7) индицируется запрос на ввод номера оператора–кассира в виде "ОПЕР.? х", где х - номер оператора-кассира, с цифровой клавиатуры ввести номер оператора-кассира, который будет работать в эту смену (от 1 до 4) или оставить прежний и нажать **И**.

8) На индикаторе сообщение: "ДОП1?", пользуясь таблицей 3 ввести строку "дополнительный реквизит ООС", если есть и нажать клавишу И,

9) На индикаторе сообщение: "ДОП2?", ввести "дополнительные реквизиты ООС" числовой массив из 24 целых чисел, со значением от 0 до 255, для выхода из ввода реквизита нажать клавишу С.

Данные об открытии смены отсылаются в ФН, при успешном выполнении операции ФН возвращает номер фискального документа (ФД) и фискальный признак документа (ФП), затем печатается "Отчёт об открытии смены" (Рисунок 17).

**ОТЧЕТ ОБ ОТКРЫТИИ СМЕНЫ --------------------- ФЛАГ ОБНОВЛЕНИЯ КП: ХХ СМЕНА ...1 ФФД ККТ 1.2 ВЕР.ККТ 922 РН ККТ ХХХХХХХХХХХХХХХ ИНН ХХХХХХХХХХХХ ххххххххххххххххххххххххх** – печать предупреждений\* **КАССИР <sup>Х</sup> ХХХХХХХХХХХХХХХХХХХ Х.Х.** – номер оператора–кассира – фамилия оператора–кассира **№ХХХХХХХ ХХ.ХХ.ХХ ХХ:ХХ** – номер чека, дата, время ФН № XXXXXXXXXX<br>ФД XXXXXXX — ФПXXXXXXXXXX  $-$ номер ФД и фискальный признак (ФП)

Рисунок 17 - Отчет об открытии смены

\*Предупреждения об исчерпании ресурсов ФН:

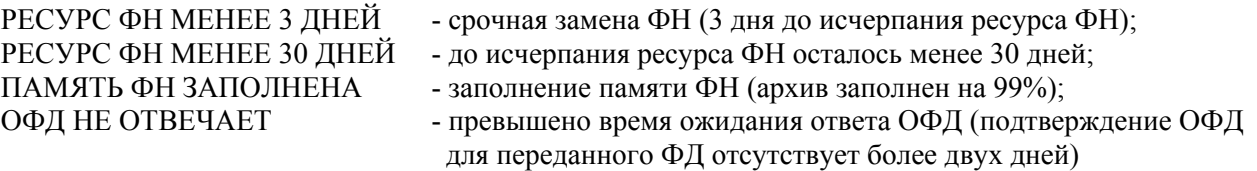

Если запрограммированы пароли кассиров, то при входе в режим Р необходимо ввести пароль того оператора-кассира, номер которого был введён при открытии смены в запросе "ОПЕР".

## **3.4.8.6 Ввод времени**

Операция предназначена для корректировки текущего времени в ККТ и осуществляется в режиме П только после операции «Закрытие смены».

- 1) Нажать клавиши: цифровую «**2**» и функциональную **И**, при этом индицируется текущее время в виде «ЧЧ–ММ–СС».
- 2) При необходимости на цифровой клавиатуре ввести текущее время ЧЧММ и нажать клавишу **И**.
- 3) Индицируется введенное время. Для завершения операции нажать клавишу **И**.

## **3.4.8.7 Ввод даты**

Операция предназначена для корректировки текущей даты в ККТ и осуществляется в режиме П только после операции «Закрытие смены».

- 1) Нажать клавиши: цифровую «**3**» и функциональную **И**, при этом индицируется дата в виде «dА ДД.ММ.ГГ».
- 2) На цифровой клавиатуре ввести дату в виде «ДДММГГ». При установке даты необходимо ввести 5 или 6 цифр (незначащий нуль можно не вводить). Дата не должна быть меньше, чем дата в последней закрытой смене.
- 3) Нажать клавишу **И**. Если предыдущая дата отличается от вновь введенной более чем на один день или происходит смена месяца, то на индикатор выводится запрос «? ДДММГГ». Для подтверждения операции нажать клавишу **И**. Если вводилась новая дата, то печатается введённая дата.

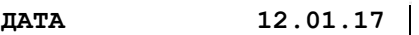

Рисунок 18 – Введенная дата

#### **3.4.8.8 Закрытие смены**

При выполнении операции:

- регистрируются в ФН данные о закрытии смены (даты/времени закрытия смены; номер оператора);
- печатается отчёт о закрытии смены.

Для проведения операции необходимо: в режиме П нажать клавиши цифровую «**1**» и функциональную **АН**, при этом на индикатор выводится сообщение «Г.С ?» (гашение смены). Для продолжения операции нажать клавишу **И**.

На индикаторе сообщение: "ДОП1?", пользуясь таблицей 3 ввести строку "дополнительный реквизит ОЗС", если есть и нажать клавишу И,

На индикаторе сообщение: "ДОП2?", ввести "дополнительные реквизиты ОЗС" числовой массив из 24 целых чисел, со значением от 0 до 255, для выхода из ввода реквизита нажать клавишу С.

Если на момент закрытия смены остались непереданные уведомления, выводится запрос на передачу: "Н.УВ. ххххх", где ххххх-количество непереданных уведомлений, для передачи - нажать клавишу И, дождаться когда все уведомления будут переданы, или нажать клавишу С.

Если ККТ работает в автономном режиме, то после нажатия клавиши И, на индикатор выводится сообщение:"УВЕД\_РС"; если выгрузка уведомлений не требуется нажмите клавишу С, иначе подключите ККТ к компьютеру к СОМ-порту, на компьютере запустите программу FNArc.exe, войдите в закладку "Выгрузка уведомлений о реализации", выберите СОМ-порт, нажмите кнопку "Подключится к ФН". После успешного подключения нажать кнопку "Начать выгрузку". По завершению выгрузки уведомлений, на ККТ нажмите клавишу С.

Печатается отчет о закрытии смены и операция заканчивается (Рисунок 19).

**1 Примечание** – Передачу уведомлений можно выполнить в любое время (п. 3.4.10.7). **2 Примечание** – Если на момент закрытия смены остались не переданные ФД, печатается

строка: "НЕПЕРЕДАНО: хххх", где хххх - количество не переданных документов.

\*Предупреждения об исчерпании ресурсов ФН:

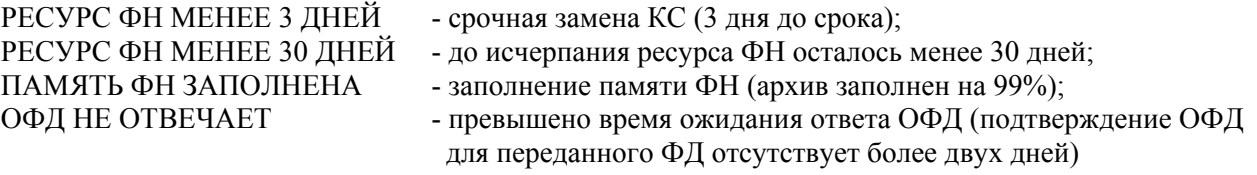

**ОТЧЕТ О ЗАКРЫТИИ СМЕНЫ ------------------------------- СМЕНА ...Х** – номер смены **ХХХХХХХХХХХХХХХХХХХХХХХХХХ** – предупреждения об исчерпании ресурсов ФН<sup>\*</sup><br>ФД ЗА СМЕНУ – количество фискальных документов за смену **ФД ЗА СМЕНУ**<br>**X** – количество фискальных документов за смену<br>**ЧЕКОВ ЗА СМЕНУ X** – количество чеков за смену **ЧЕКОВ ЗА СМЕНУ Х** – количество чеков за смену **НЕПЕРЕДАННЫХ ФД**  – количество не переданных ФД **ФД НЕ ПЕРЕДАНЫ С 00:00:00 00.00.00** – дата первого непереданного ФД<br>**РЕСУРС КЛЮЧЕЙ: ДД.ММ.ГГ** – количество дней до конца работ:  **ХХХ ДН.** – количество дней до конца работы ФН **ЗАПРОС СЧЕТЧИКОВ ИТОГОВ НЕПЕРЕДАННЫХ ФД: ЧЕКОВ (БСО) 0 СЧЕТЧИКИ ТЕКУЩЕЙ СМЕНЫ КОЛ. ОПЕРАЦИЙ 0 ---- ПРИХОД КОЛ. ЧЕКОВ** 0 **ВОЗВР. ПРИХОДА КОЛ. ЧЕКОВ 0 ---- РАСХОД КОЛ. ЧЕКОВ 0 ---- ВОЗВР. РАСХОДА КОЛ. ЧЕКОВ 0 ЧЕКОВ КОРРЕКЦИИ ЗАПРОС СЧЁТЧИКОВ ФН КОЛ. ОПЕРАЦИЙ 0 ---- ПРИХОД КОЛ. ЧЕКОВ 0 ---- ВОЗВР. ПРИХОДА КОЛ. ЧЕКОВ 0 ---- РАСХОД КОЛ. ЧЕКОВ 0 ---- ВОЗВР. РАСХОДА КОЛ. ЧЕКОВ 0 ЧЕКОВ КОРРЕКЦИИ РН ККТ ХХХХХХХХХХХХХХХХ ИНН ХХХХХХХХХХХХ КАССИР Х ХХХХХХХ ХХХХХХХХХХХ <sup>Х</sup>.Х.** – номер оператора–кассира – должность <sup>и</sup> фамилия оператора–кассира **№ХХХХХХХ ХХ. ХХ. ХХ ХХ: ХХ** – номер чека, дата, и хх и хх хх хх – номер ФН ФН № XXXXXXXXXXX<br>ФД XXXXXXX — ФПXXXXXXXXXX **ФД ХХХХХХХ ФПХХХХХХХХХХ** – номер ФД, фискальный признак документа (ФП)

Рисунок 19 - Отчет о закрытии смены

## **3.4.8.9 Печать фискальных документов из ФН**

## **Запрос ФД по номеру из ФН**

В режиме П последовательно нажать клавиши «1», «#». На индикаторе - запрос на ввод номера документа «Н.Ч.-?». Ввести номер ФД и нажать клавишу **И**.

Печатается запрошенный документ. Пример, Рисунок 20.

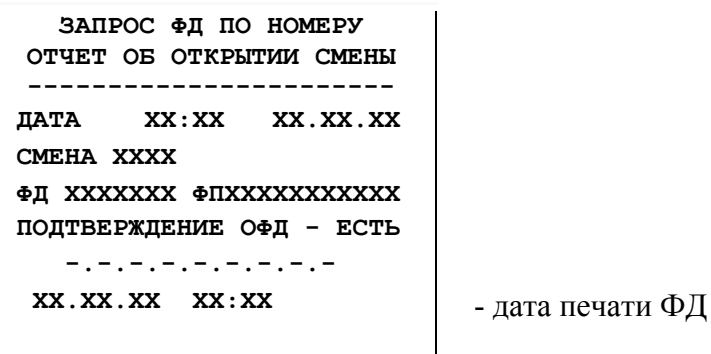

Рисунок 20 **-** Отчет об открытии смены

## **Запрос подтверждения по номеру из ФН**

В режиме П последовательно нажать клавиши «2», «#». На индикаторе - запрос на ввод номера документа «Н.П.-?». Ввести номер ФД и нажать клавишу **И**.

Печатается запрошенный документ.

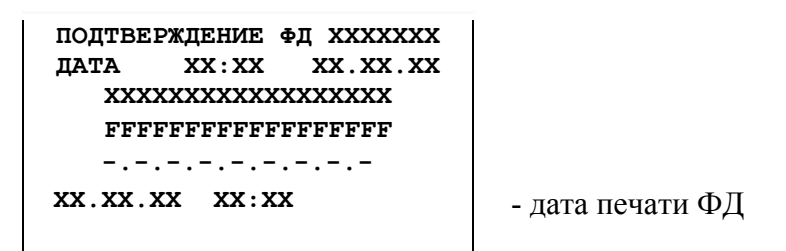

Рисунок 21 **-** Итоговый отчет

## **Запрос итогов регистрации/перерегистрации по номеру из ФН**

В режиме П последовательно нажать клавиши «3», «#». На индикаторе - запрос на ввод номера регистрации/перерегистрации в подключенном ФН «Н.РЕГ.-?». Ввести номер и нажать клавишу **И**.

Печатается запрошенный документ.

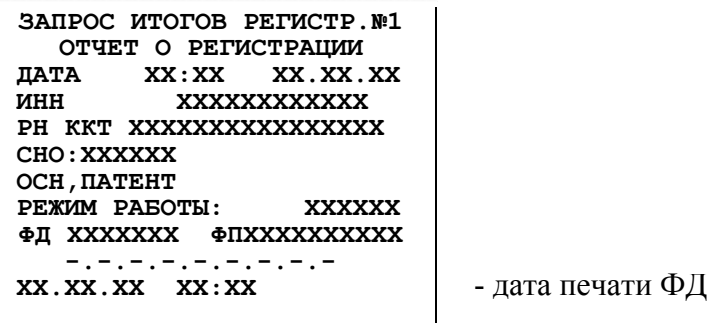

Рисунок 22 **-** Итоговый отчет

#### **3.4.8.10 Печать отчётов**

#### **3.4.8.10.1 Сведения об отчётах**

Печать отчетов, формируемых в ККТ:

- сменный отчет;
- отчет по предметам расчетов;
- отчет по предметам расчетов с гашением;

Во всех отчетах печатаются только ненулевые счетчики, кроме счетчиков итогов.

## **3.4.8.10.2 Сменный отчет**

Печать сменного отчета осуществляется в режиме П после последовательного нажатия клавиш: цифровой «**1**» и **ПИ**. Образец отчета Рисунок 23*.*

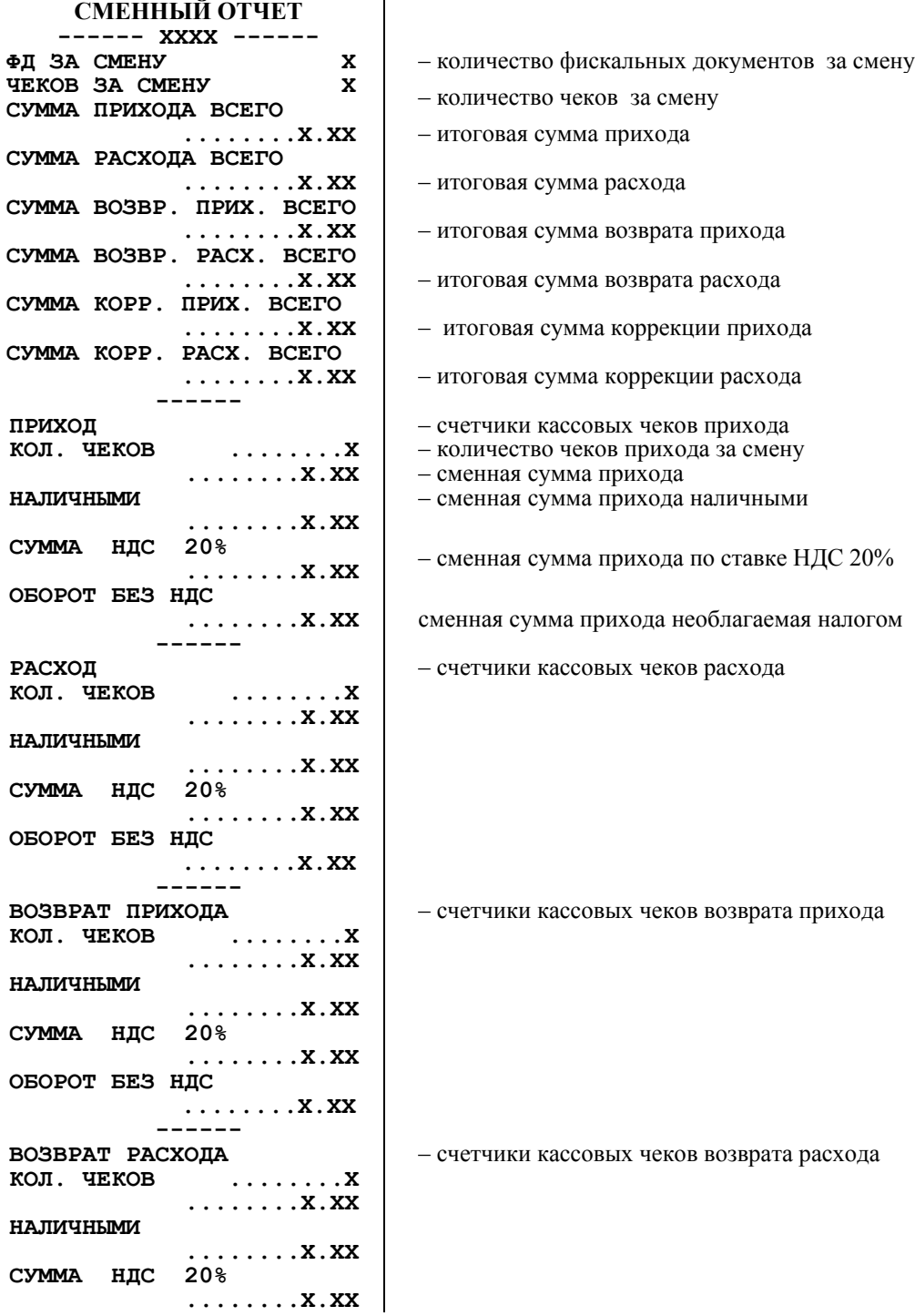

**ОБОРОТ БЕЗ НДС ........Х.ХХ ------** – счетчики чеков коррекции прихода <sup>и</sup> расхода **ЧЕКОВ КОРРЕКЦИИ Х КОЛ.КОРР.ПРИХ. САМОСТ. Х КОЛ.КОРР.ПРИХ.ПО ПРЕДПИС <sup>Х</sup> ........Х.ХХ НАЛИЧНЫМИ ........Х.ХХ СУММА НДС 20% ........Х.ХХ ОБОРОТ БЕЗ НДС ........Х.ХХ КОЛ.КОРР.РАСХ. САМОСТ. <sup>Х</sup> КОЛ.КОРР.РАСХ.ПО ПРЕДПИС <sup>Х</sup> ........Х.ХХ НАЛИЧНЫМИ ........Х.ХХ СУММА НДС 20% ........Х.ХХ ОБОРОТ БЕЗ НДС ........Х.ХХ ВНЕСЕНО ........Х.ХХ** – сменная сумма внесений **ВЫПЛАТА**  $\mathbf{KACCA}$   $\mathbf{X} \cdot \mathbf{X} \cdot \mathbf{X} \cdot \mathbf{X}$  – сменная сумма выплат **KACCAL ............ <b>X**. **XX** – касса (деньги в ящике за смену) – номер оператора-кассира **КАССИР Х ХХХХХХХ ХХХХХХХХХХХ Х.Х.** – номер оператора–кассира – должность и фамилия оператора–кассира **№0000ХХХ ХХ.ХХ.ХХ ХХ:ХХ** – номер чека, дата, время

Рисунок 23 - Сменный отчет

## **3.4.8.10.4 Отчет по предметам расчета**

ККТ осуществляет учет по каждому запрограммированному предмету расчета.

Регистры учета накапливаются до печати "Отчета по предметам расчета с гашением".

Печать отчета осуществляется в режиме П:

- 1) Последовательно нажать клавиши: цифровую «3» и ПИ.
- 2) Индицируется запрос для ввода начального кода предмета расчета: "НАЧАЛ. \_ 0".
- 3) Ввести начальный код не более 3800 и нажать клавишу И.
- 4) Индицируется запрос для ввода конечного значения предмета расчета: "ПОСЛ.3800".
- 5) Ввести код не более 3800 и нажать клавишу И.

Если регистр равен нулю, то данные по этому коду не печатаются. Печать можно прервать, нажав клавишу **C**.

Образец отчета приведен на Рисунке 24.

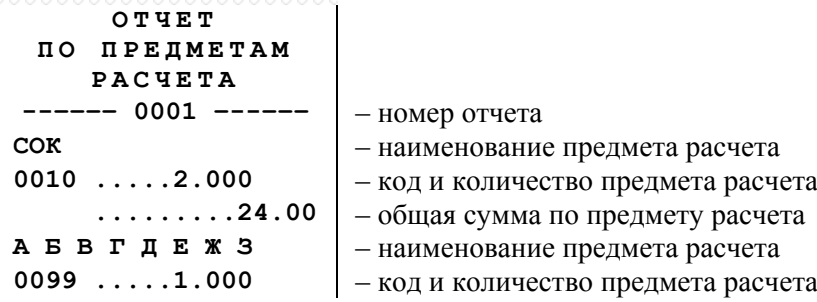

 $\mathsf{I}$  **.........20.00** – общая сумма по предмету расчета

Рисунок 24- Отчет по предметам расчета

#### **3.4.8.10.5 Отчет по предметам расчета с гашением**

Выполняется в режиме П только после операции закрытия смены.

- 1) Последовательно нажать клавиши: цифровую «3» и АН, на индикаторе появляется сообщение «Г.U. ?» (гашение данных о предметах расчета).
- 2) Для продолжения нажать клавишу И, иначе С.
- 3) На индикаторе запрос «НАЧАЛ. 0».
- 4) Ввести начальное значение кода не более 3800, нажать клавишу И.
- 5) Индицируется запрос для ввода конечного значения кода: "ПОСЛ.3800".
- 6) Ввести соответствующий код не более 3800 и нажать клавишу И.

Если денежный регистр равен нулю, то данные по этому коду не печатаются. После печати отчета обнуляются напечатанные учетные данные (количество и сумма). Печать можно прервать, нажав клавишу C.

Образец отчета приведен на рисунке 24.

## **3.4.8.10.6 Удаление базы товаров и учетных данных по ним**

Выполняется в режиме П только после операции закрытия смены.

Для выполнения операции последовательно нажать клавиши «**6**»**, АН.** На индикаторе появляется запрос «ГАС. БАЗУ». Для подтверждения нажать клавишу **И,** на индикаторе загораются ". . .", затем распечатывается строки:

 «БАЗА ПРЕДМЕТОВ РАСЧЕТА**»** «**УДАЛЕНА!!»**

#### **3.4.8.11 Индикация содержимого регистров**

Вывод на индикацию содержимого внесенной суммы, регистра выплат, возвратов прихода, возвратов расхода за смену осуществляется по нажатию соответствующих клавиш (таблица 5).

Таблица 5

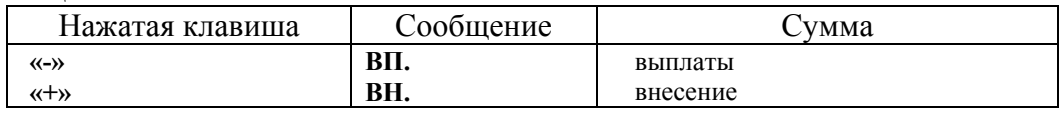

Вывод на индикацию содержимого денежных регистров происходит следующим образом:

- 1) по первому нажатию клавиши согласно таблице 5 индицируется значение из столбца "Сообщение" таблицы 5 и старшие (5) разрядов суммы;
- 2) по второму нажатию той же клавиши индицируются 8 младших разрядов.

Выход из операции – по нажатию клавиши **С**.

### **3.4.8.12 Внесение денег в кассу**

При выполнении операции производится внесение денег в кассу, не связанное с торговыми операциями, и пополнение соответствующего сменного денежного регистра.

Операция выполняется в режиме П следующим образом:

1) ввести на цифровой клавиатуре внесенную сумму;

2) нажать клавишу **«+»**.

Например, вводится «**1**», «**2**», «**0**», «**.**», «**5**», «**0**», **«+»**. Это означает, что в кассу вносится сумма 120.50 руб. Образец чека приведен на Рисунке 25.

При неоднократном внесении суммы в кассу в течение одной смены внесенная сумма накапливается.

**ВНЕСЕНО** \*120.50**X** – внесенная сумма (сумма прихода)

Рисунок 25 – Внесение

#### **3.4.8.13 Выплата денег из кассы**

При выполнении операции производится выплата денег из кассы, не связанная с торговыми операциями, и пополнение соответствующего сменного денежного регистра.

Выплачиваемая сумма не может быть более суммы, имеющейся в кассе на момент выплаты, в противном случае выполнение операции блокируется, на индикатор выводится сообщение «СО».

Операция выполняется в режиме П следующим образом:

- ввести на цифровой клавиатуре выплачиваемую сумму;
- нажать клавишу **«-»**, происходит печать информации, представленной на Рисунке 26.

**ВЫПЛАТА \*100.00Х** – выплаченная сумма (сумма расхода)

Рисунок 26 – Выплата

### **3.4.8.14 Возврат кассового чека (БСО) и чека коррекции**

Операция предназначена для регистрации чеков возврата.

Зарегистрированные суммы по возвратам накапливаются в соответствующих регистрах.

Возвращаемая сумма наличных не может быть более суммы, имеющейся в кассе на момент возврата, в противном случае выполнение операции блокируется, на индикатор выводится сообщение «СО».

Операция выполняется в режиме П следующим образом:

#### 1. **Кассовый чек возврата прихода.**

Нажать клавишу «**ДС ВЗ**»

На индикаторе "ВОЗВР.".

Если необходимо ввести признак способа расчета введите номер от 1 до 7 и нажмите клавишу «**#**» (п.3.4.9.7).

Переход к п.2.

#### **Кассовый чек возврата расхода**

Нажать клавиши «**ДС ВЗ**», «**-**»

На индикаторе "РАС-д".

Если необходимо ввести признак способа расчета введите номер от 1 до 7 и нажмите клавишу «**#**» (п.3.4.9.7).

Переход к п.2

## **Кассовый чек коррекции возврата прихода**

Нажать клавиши «**ДС ВЗ**»

- Если необходимо ввести признак способа расчета введите номер от 1 до 7 и нажмите клавишу «**#**» (п.3.4.9.7).
- Нажать клавишу «**#**»
- На индикаторе "tUП=0?", ввести тип коррекции 0 (самостоятельно) или 1 (по предписанию налоговой службы) и нажать клавишу **И**.
- $-$  На индикаторе "  $\partial$ AtA OCH.?", ввести дату совершения корректируемого расчета в виде ДДММГГ (ДД- день, ММ -месяц, ГГ- год) и нажать клавишу И, вводимая дата не должна быть больше текущей.
- Если был введен тип коррекции 1, то на индикатор выводится запрос на ввод номера предписания налогового органа "Н.ОСН.?", ввести номер не более 24 символов и нажать клавишу И.
- На индикатор выводится сообщение "ПРОВЕРЬ ?", необходимо проверить правильность введённых значений, выведённых на печать, для подтверждения нажать клавишу И, перейти к п.2.

## **Кассовый чек коррекции возврата расхода**

Нажать клавиши «**ДС ВЗ**»

- Если необходимо ввести признак способа расчета введите номер от 1 до 7 и нажмите клавишу «**#**» (п.3.4.9.7).
- Нажать клавиши «**-**», «**#**»
- На индикаторе "tUП=0?", ввести тип коррекции 0 (самостоятельно) или 1 (по предписанию налоговой службы) и нажать клавишу **И**.
- На индикаторе " дАtА ОСН.?", ввести дату совершения корректируемого расчета в виде ДДММГГ (ДД- день, ММ -месяц, ГГ- год) и нажать клавишу И, вводимая дата не должна быть больше текущей.
- Если был введен тип коррекции 1, то на индикатор выводится запрос на ввод номера предписания налогового органа "Н.ОСН.?", ввести номер не более 24 символов и нажать клавишу И.
- На индикатор выводится сообщение "ПРОВЕРЬ ?", необходимо проверить правильность введённых значений, выведённых на печать, для подтверждения нажать клавишу И, перейти к п.2.
- 2. Если возврат осуществляется по группе предметов расчета (по свободной цене), то ввести на цифровой клавиатуре возвращаемую сумму, отличную от 0 и нажать секционную клавишу, по которой регистрировалась группа предметов расчета (**С1**,…,**С4**, или **ДС ВЗ**).

Если возврат осуществляется по коду предмета расчета, то ввести на цифровой клавиатуре код предмета расчета (тот, по которому регистрировался предмет расчета), и нажать клавишу **КОД ТОВ**.

- 3. При возврате **наличными**, нажать клавишу **И**. При возврате **безналичными**, нажать клавиши цифровую «**1**», **ПИ, И**. При возврате **предоплатой** (аванс), нажать клавиши цифровую «**2**», **ПИ, И**. При возврате **постоплатой** (кредит), нажать клавиши цифровую «**3**», **ПИ, И**. При возврате **встречным представлением** (иной вид оплаты), нажать клавиши цифровую «**4**», **ПИ**, **И**.
- 4. Печатается ФД с указанием суммы возврата и вида оплаты (Рисунок 27).

Отменить начатую операцию возврата можно в любой момент до нажатия клавиши **И,** нажав клавиши **АН** и **С** печатается строка: "**ОТМЕНА ЧЕКА"** и операция завершается.

**Примечание** – На чеках коррекции QR-код не печатается.

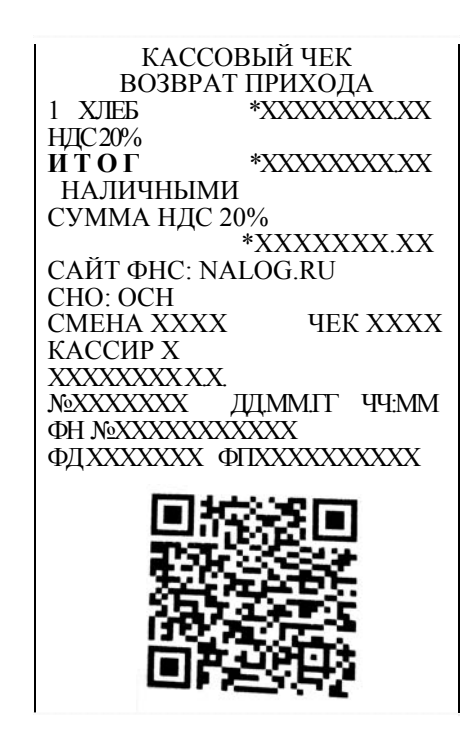

Рисунок 27 – Возврат прихода с оплатой наличными

### **3.4.8.15 Программирование паролей кассиров и режима П**

Операция необходима для защиты режимов П и Р от несанкционированного доступа.

Ввод паролей производится в режиме П.

Нажать клавишу «**Х»**, на индикаторе появится запрос – «УВЕРЕН?».

Нажать клавишу **И.** На индикатор выводится сообщение «ПАРОЛЬ1». Ввести на цифровой клавиатуре значение пароля первого кассира (до 4–х цифр), или «**0**» – при отказе от пароля. Ввод завершается нажатием клавиши **И**. Если пароль не меняется, нажать клавишу **И** без ввода цифровой информации.

На индикаторе появится запрос «uHH 1 », ввести ИНН кассира до 12 цифр, нажать клавишу **И**.

На индикаторе появится запрос « $\partial 00$  P», необходимо ввести должность до 24 символов в соответствии с Таблицей 3. Если должность совпадает с должностью "КАССИР", то можно не вводить, сразу нажать клавишу И. На индикаторе "д00 Необходимо ввести фамилию до 2-х строк по 24 символа в соответствии с Таблицей 3. Каждую строку завершить клавишей И. При отказе ввода параметра, нажать клавишу **С**.

На индикаторе появится запрос «ПАРОЛЬ2». Аналогично ввести данные для второго, третьего, четвертого кассиров и кассира режима «Показаний» (в ответ на запрос «ПАРОЛЬП»).

По завершению операции печатаются введенные значения, кроме паролей.

Если установлен хотя бы один пароль кассира, при переходе в режим Р на индикаторе появится запрос «ПАРОЛЬР». Для доступа к операциям режима Р следует ввести с цифровой клавиатуры пароль того оператора, номер которого был введён в при открытии смены и нажать клавишу **И**. При неправильном вводе пароля ККТ запросит его снова.

При установленном пароле режима П, пароль запрашивается при установке режима П. На индикаторе появится запрос «ПАРОЛЬП». Для доступа к операциям режима П ввести пароль с цифровой клавиатуры и нажать клавишу **И**. При неправильном вводе пароля ККТ запросит его снова.

#### **3.4.8.16 Печать запрограммированных параметров**

При выполнении операции печатаются запрограммированные наименования секций и тип налогообложения, установленные вид, значения и наименования налоговых ставок. Нажать клавишу «**%**». Печатается документ, пример на рисунок 28.

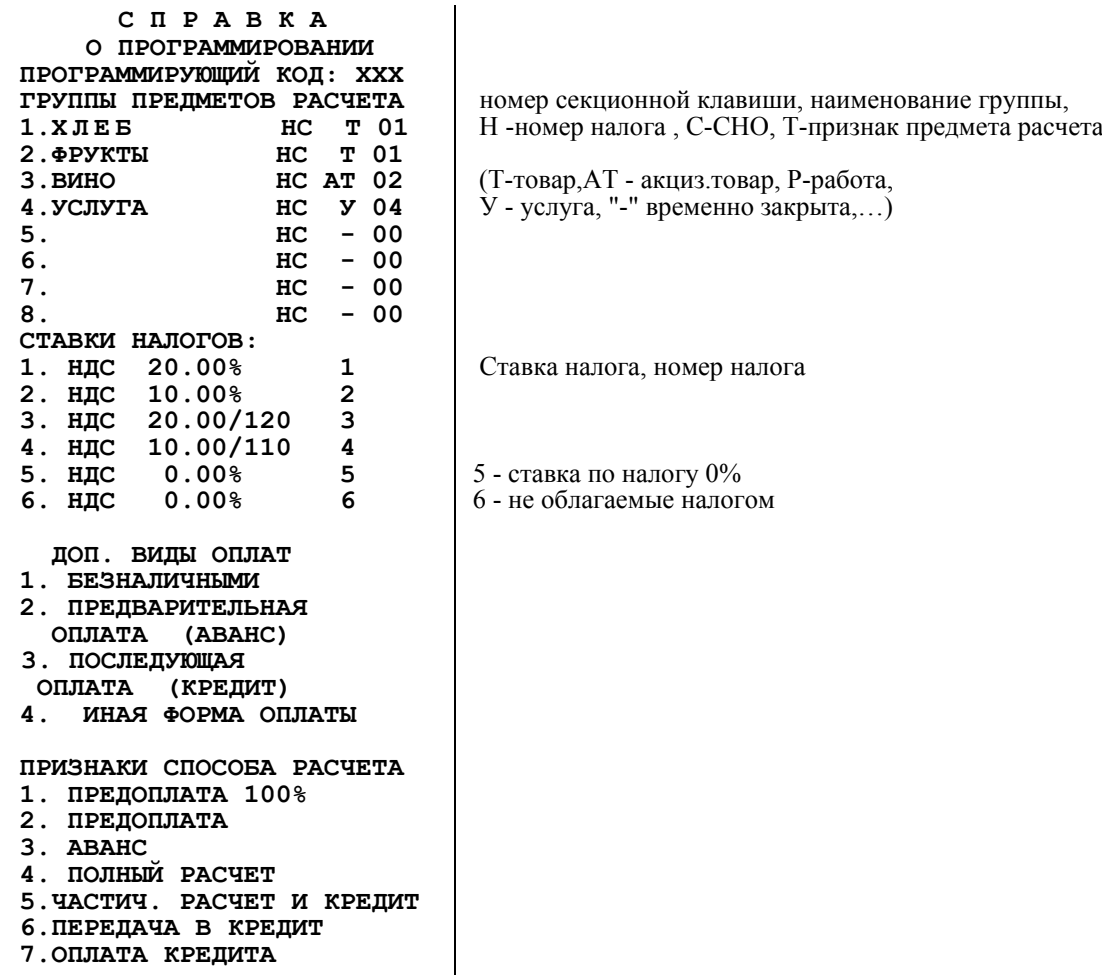

Рисунок 28- Запрограммированные параметры

#### **3.4.8.17 Программирование и печать реквизитов покупателя (клиента)**

Реквизиты покупателя включаются в состав ФД в случаях, установленных законодательством РФ о применении ККТ или иным законодательством РФ.

Реквизиты покупателя:

- 1) покупатель (клиент) наименование организации или ФИО;
- 2) ИНН покупателя (клиента) ИНН организации или покупателя (клиента), принимает значение «000000000000» в случае если покупателю (клиенту) не присвоен ИНН на территории РФ;
- 3) гражданство\* код страны указывается в соответствии с Общероссийским классификатором стран мира ОКСМ (при отсутствии у покупателя (клиента) гражданства указывается код страны, выдавшей документ, удостоверяющий его личность);
- 4) дата рождения покупателя (клиента) \*\*;
- 5) код вида документа, удостоверяющего личность\*\*;
- 6) данные документа, удостоверяющего личность\*\*.

**1 Примечание** - \*Гражданство - не обязательный реквизит, включается в состав ФД только в случае, если лицо (покупатель, клиент), не является гражданином РФ.

**2 Примечание** - \*\*Реквизиты «дата рождения покупателя», «код вида документа», «данные документа» включаются в состав ФД в случае не включения реквизита «ИНН покупателя (клиента)»

Для упрощения ввода реквизитов покупателя (клиента) при оформлении кассовых чеков можно заранее ввести их в память ККТ.

Операция выполняется в режиме П:

1. Ввести номер по порядку покупателя от 1 до 30, нажать клавишу «Х».

2. На индикаторе "Н.ХХ. иНН", где ХХ - номер покупателя, на цифровой клавиатуре ввести ИНН покупателя (10 или 12 цифр или ИНН=0) и нажать клавишу И. Если ИНН равно 0, то вводятся дополнительные параметры покупателя.

3. На индикаторе "00 Р", пользуясь таблицей 3 ввести наименование предприятия или ФИО покупателя и нажать клавишу И. Если было введено ИНН не равное 0, то ввод реквизитов покупателя завершен.

4. На индикаторе запрос на ввод гражданства покупателя "ГРА-ВО", ввести числовой код страны (1-3 цифры), гражданином которой является покупатель (клиент), нажать клавишу И.

5. Если было введено ИНН равное 0, то на индикаторе запрос на ввод даты рождения покупателя "дА", ввести дату в виде ДДММГГГ, нажать клавишу И.

6. На индикаторе запрос на ввод типа документа покупателя "BU $\partial$   $\partial$ O", ввести числовой код (из таблицы), нажать клавишу И.

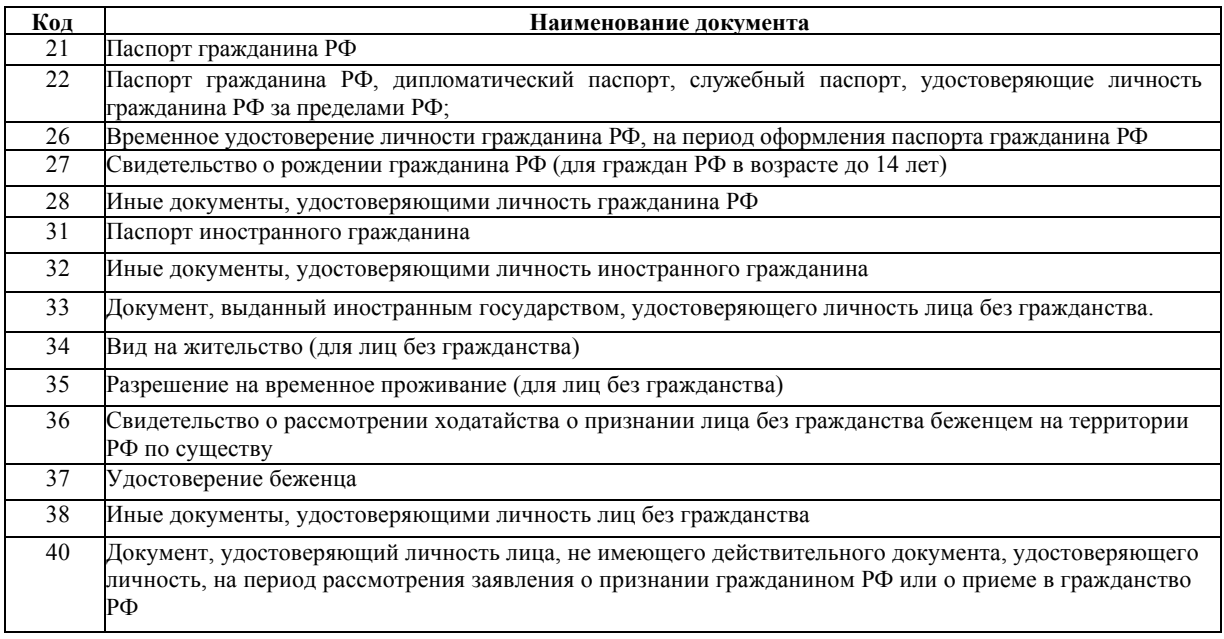

7. На индикаторе запрос на ввод данных документа покупателя " $\partial \partial O$ ", пользуясь Таблицей 3, ввести данные документа (до 24 символов), удостоверяющего личность, нажать клавишу **И**.

Ввод реквизитов покупателя завершен.

Печать справки о всех запрограммированных покупателях: в режиме П ввести 0 и нажать клавишу «Х», на индикаторе "ПЕЧ ?". Для продолжения нажать клавишу И, для отмены - клавишу С.

## **3.4.9 Режим «Регистрация учетных операций»**

### **3.4.9.1 О режиме «Регистрация учетных операций»**

Переход в режим «Регистрация учетных операций» (режим Р) выполняется по нажатию на клавишу **ВЫБ** до появления буквы "Р" в первом слева разряде индикатора.

Режим «Регистрация учетных операций» проводится кассиром в течение дня и предусматривает оформление кассовых чеков прихода/расхода и кассовых чеков коррекции прихода/расхода.

В режиме «Регистрация учетных операций» выполняются следующие действия:

- 1) индикация количества непереданных ФД
- 2) очистка результатов проверки КМ (кодов маркировки).
- 3) пробный чек;
- 4) ввод признаков способа расчёта;
- 5) ввод количества предмета расчета (в штуках, метрах, кг и т.д.);
- 6) ввод свободной цены и группы предметов расчета (секционной клавиши);
- 7) ввод кода предмета расчета;
	- ввод КМ (кода маркировки) товара;
	- ввод цифрового кода страны происхождения товара;
	- ввод номера таможенной декларации на товар
	- ввод суммы акциза для подакцизных товаров;
	- ввод отраслевых реквизитов;
- 8) расчет налога по ставке (оборота);
- 9) отмена кассового чека;
- 10) промежуточный итог;
- 11) завершение кассового чека с вводом видов оплаты;
- 12) ввод полученных от покупателя денег с подсчетом сдачи;
- 13) ввод телефона, электронной почты покупателя;
- 14) ввод параметров покупателя;
- 15) ввод параметров для чека коррекции;

**Примечание** - Максимальная денежная сумма по одному кассовому чеку не должна превышать 9 разрядов (9999999.99). В случае если вводимая цена приведет к большему итогу по чеку, на индикатор выводится сообщение «СО». Нажать клавишу **С** и, либо завершить оформление данного чека в соответствии с видом оплаты, либо отменить чек по клавише **АН**.

Количество предметов расчета, печатаемых в пределах чека не должно превышать 25, при наличии маркированных товаров - не более 7. При превышении, индицируется сообщение «СО ДЛ.Ч.». Нажать клавишу **С** и, либо завершить оформление данного чека в соответствии с видом оплаты, либо отменить чек по клавише **АН**.

#### **3.4.9.2 Индикация количества непереданных ФД**

- В режиме "Р  $0$ ":
- нажать клавишу %,

- на индикаторе: "Н $\partial$  xxxxx", где xxxxx - количество непереданных ФД,

- нажать клавишу И

- на индикаторе ""Н.УВ. ккккк", где ккккк - количество неподтвежденных уведомлений.

Выход по клавише С.

#### **3.4.9.3 Очистка результатов проверки КМ**

При работе с маркированными товарами может возникнуть необходимость очистки результатов проверки кодов маркировки (КМ).

Выполнять эту операцию необходимо, только если более не требуется формирование чека с ранее проверенными КМ.

Нет необходимости очистки результатов, если формирование чека было успешно завершено, или выключалось питание ФН.

В режиме "Р 0" нажать клавишу АН, на индикаторе: "ОЧиС.РЕЗ.?", для продолжения нажать клавишу И, для отмены - клавишу С. По завершению операции печатается информация о результатах очистки:

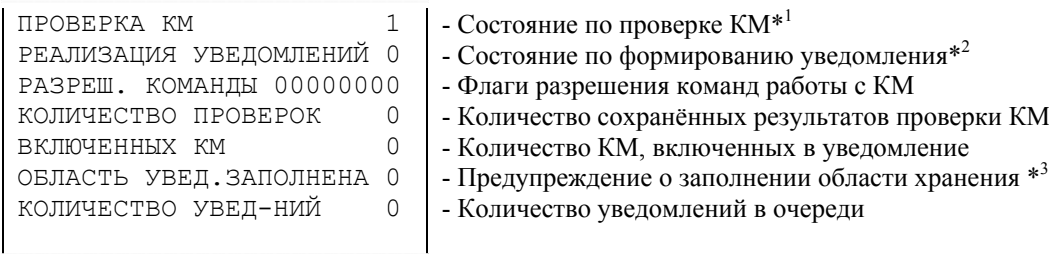

#### Рисунок 29- Результаты очистки

 $*10 - \text{rad}$ лица проверки КМ переполнена

- 1 нет КМ на проверке
- 2 передан КМ
- 3 сформирован запрос о коде маркировки
- 4 получен и передан в ФН ответ на запрос
- $^{*2}0$  уведомление о реализации маркированного товара не формируется
- 1 начато формирование уведомления о реализации маркированного товара
- 2 формирование уведомлений заблокировано из-за переполнения области временного хранения

 $*$ <sup>3</sup>0 –область заполнена менее чем на 50%

- $1 -$  область от 50 до 80%
- 2 область от 80 до 90%
- 3 область заполнена более чем на 90%
- 4 область полностью заполнена, формирование новых уведомлений невозможно

#### **3.4.9.4 Пробный нефискальный чек**

Пробный (нулевой) чек оформляется для проверки правильности заправки чековой ленты и исправности печатающего механизма. Операция оформления пробного чека проводится в режиме Р нажатием клавиши **И**. Образец Рисунок 30.

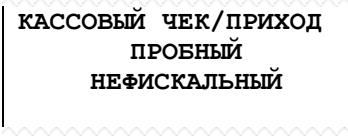

Рисунок 30 - Пробный чек

Порядок действий при оформлении кассового чека:

1. ввод телефона или электронной почты покупателя, если необходимо послать чек покупателю в электронной форме;

2. ввод признака способа расчёта, если отлично от 4 (полный расчет);

- 3. ввод количества предметов расчёта, если отлично от 1;
- 4. ввод предмета расчёта, возможен разными способами:
	- ввод свободной цены и группы предметов расчета;
	- ввод кода предмета расчета из базы товаров;
	- ввод линейного штрихкода (EAN8, EAN13) предмета расчета из базы товаров;
	- ввод КМ (кода маркировки в виде DataMatrix) товара;
- 5. повторять пункты 2-4, для ввода следующего предмета расчета;
- 6. ввод реквизитов покупателя;

7. завершение кассового чека с вводом видов оплаты и дополнительных реквизитов чека.

## **3.4.9.6 Ввод номера телефона, адреса электронной почты**

Операция позволяет ввести параметр "номер телефона, или адрес электронной почты покупателя (клиента)" для передачи ему кассового чека в электронной форме и может проводится в любой момент до завершения оформления кассового чека.

Ввод параметра "номера телефона или адреса электронной почты покупателя":

- В режиме Р нажать клавишу «+».
- На индикаторе появится сообщение «tЕЛЕFОН?» (ТЕЛЕФОН).
- Нажать клавишу И.
- На индикаторе появится сообщение «tЕЛЕFОН».
- На цифровой клавиатуре ввести номер до 12 цифр, в формате: +номер, символ "+" вводится по клавишам С1(секционная 1), 3.
- Нажать клавишу И, печатается введённый номер в виде:

# ТЕЛЕФОН ПОКУПАТЕЛЯ

# ХХХХХХХХХХ

Выход из операции без ввода реквизита - по клавише **С**.

Ввод адрес электронной почты покупателя:

- В режиме Р нажать клавишу «+».
- На индикаторе появится сообщение «tЕЛЕFОН?».
- Нажать клавиши ПИ (на индикаторе «Э.АРЕС?») и И.
- На индикаторе появится сообщение « $\partial 00$  Р».
- Используя Таблицу 3, ввести электронный адрес (до 2-х строк по 24 символа).
- После ввода каждой строки, нажать клавишу И, печатается введённый номер в виде:

ЭЛ.АДРЕС ПОКУПАТЕЛЯ ХХХХХХХХХХХХХХХХХ ХХХХХХХХХХХХХХХХХ

Выход из операции без ввода реквизита - по клавише **С**.

**Примечание** – В режиме работы Интернет, ввод номера телефона, или адреса электронной почты покупателя (клиента) обязателен. Если параметр не будет введён до ввода вида оплаты, то перед завершением чека на индикатор выведется запрос на ввод номера телефона, или адреса электронной почты.

## **3.4.9.7 Ввод признака способа расчёта**

Признак способа расчета должен быть указан для каждого предмета расчета. Если признак способа расчета не введён, автоматически указывается полный расчет, равный 4.

В случае, если в состав реквизита кассового чека (БСО, кассового чека коррекции, БСО коррекции) «предмет расчета» входит реквизит «признак способа расчета», имеющий значение «5», такой кассовый чек (БСО, кассовый чек коррекции, БСО коррекции) не может содержать одновременно сведения о реализации собственных предметов расчета и сведений о предметах расчета сформированных в интересах третьего лица.

Перед оформлением каждого предмета расчета (если это не полный расчет 4), необходимо ввести признак способа расчета: с цифровой клавиатуры ввести значение признака из таблицы и нажать клавишу "#". На индикаторе: "СПОСОБ х", где х - введённое значение от 1 до 7.

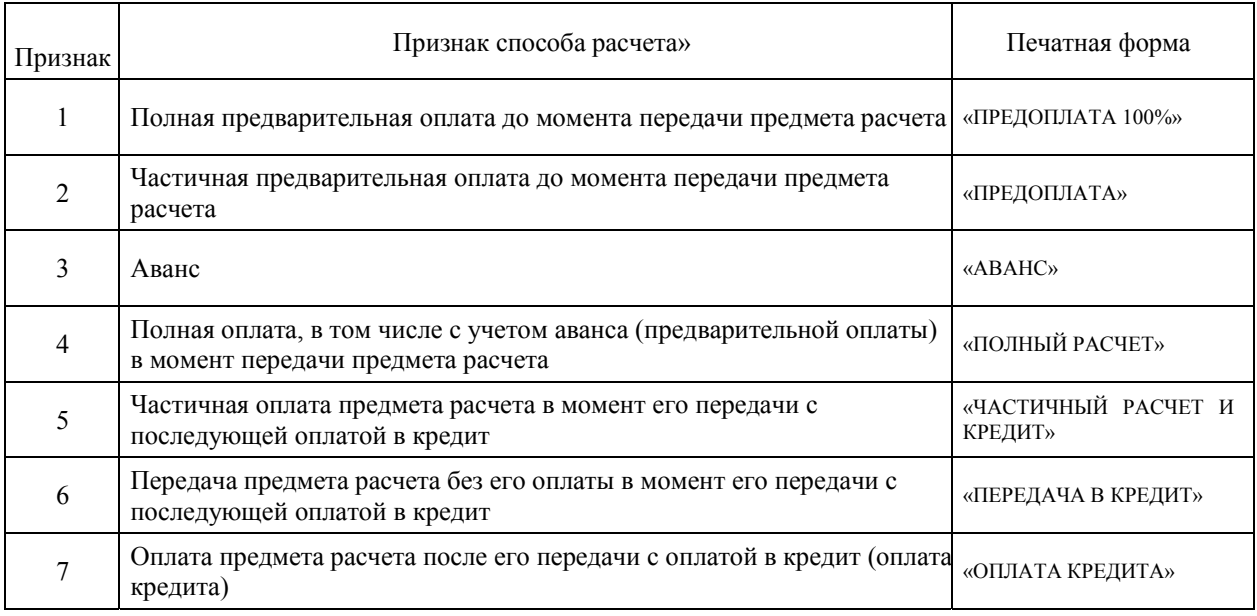

#### **3.4.9.8 Ввод количества предмета расчета**

Ввод кассиром количества предметов расчета, цены и группы предметов расчета осуществляется в следующей последовательности:

- 1) ввод числового значения количества (не более 5 разрядов независимо от разделителя). Количество может быть целым или дробным: штуки, метры, кг, т.д. Разделителем является точка «**.**», расположенная на клавиатуре. Разделитель может отделять до трех цифр. Примеры чисел: 99999; 999.77; 11.055;
- 2) по нажатию клавиши Х в крайней левой позиции индикатора выводится символ «У» (умножить);
- 3) ввод предмета расчёта.
- 4) Если введен маркированный товар со статусом "штучный" (имеет один КМ, но может быть реализован поштучно), выводится запрос: "ВСЕГО = 1?", ввести количество товара в партии (упаковке), имеющей общий код маркировки товара в формате - целое (например, 10 штук в упаковке - ввести 10), нажать И.

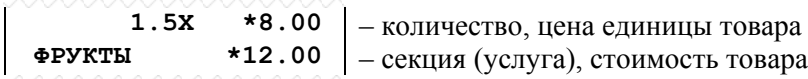

Рисунок 31 - Ввод количества предметов расчета

**Примечание** - Если вводится маркированный товар единицей измерения "штучный" (может быть реализован поштучно), то количество в 1) должно быть меньше количества в 4).

#### **3.4.9.9 Ввод цены и группы предметов расчета**

Ввод свободной цены должен быть разрешён (п.3.4.7.17), иначе при попытке ввода на индикаторе появится ошибка "СО", необходимо нажать клавишу **С**.

Ввод цены осуществляется с цифровой клавиатуры (с разрядностью, не превышающей установленной в программирующем коде) и завершается нажатием секционной клавиши (или клавиши **ДС ВЗ** и секционной), соответствующей группе предметов расчета. При этом индицируется информация в виде «N. ХХХХХХХ», где «N» – номер группы предметов расчета от 1 до 8 (номер секционной клавиши), ХХХХХХХХ – стоимость.

Если запрограммирован ввод "дополнительного реквизита предмета расчета" (п.3.4.7.17), то на индикатор выводится запрос: "dОП1", используя таблицу 3, ввести реквизит до 24 символов, нажать клавишу И, на индикатор выводится запрос: "dОП2", с цифровой клавиатуры, ввести массив чисел от 0 до 128, завершая ввод каждого числа клавишей И. Выход из ввода по клавише С.

Печатаются введённые данные, кроме дополнительного реквизита (Рисунок 32).

**ФРУКТЫ \*1200.00** – наименование группы предметов расчета и стоимость

Рисунок 32 **-** Цена и группа предметов расчета

Если работа с данной группой предметов расчета запрещена, то индицируется сообщение «СО», необходимо нажать клавишу **С**.

#### **3.4.9.10 Ввод кода предмета расчета**

Чтобы использовать коды предметов расчета, необходимо создать базу предметов расчета (п.3.4.8.3). Каждому предмету расчета присваивается индивидуальный код от 1 до 3800, вводится штрихкод (при наличии на товаре), цена, наименование, единицы измерения, признак маркировки, производитель товара (РФ или нет) и группа предметов расчета (номер секционной клавиши).

Ввод кода предмета расчета осуществляется следующим образом:

ввести с цифровой клавиатуры код предмета расчета (от 1 до 3800) или штрих-код (от 8 или 13 цифр, если был введён при программировании базы) и нажать клавишу **КОД ТОВ,** или использовать для ввода сканер штрих-кодов (EAN8, EAN13, ITF14, DataMatrix). Если товар маркированный можно сразу считать код маркировки (КМ).

Если введенный код предмета расчета не запрограммирован, индицируется сообщение «СО», если штрихкод не найден в базе, индицируется сообщение «НЕ НАЙДЕН», нажмите клавишу **С**.

Если код предмета расчета найден в базе, то в зависимости от запрограммированных реквизитов предмета расчета могут быть запрошены дополнительные реквизиты:

- *Дополнительный реквизит предмета расчета* если запрограммирован ввод "дополнительного реквизита предмета расчета" (п.3.4.7.17), то на индикатор выводится запрос: "dОП1", используя таблицу 3, ввести реквизит до 24 символов, нажать клавишу И.
- *КМ (кода маркировки) товара* если товар в базе помечен как маркированный и относится к группе МТ (признак предмета расчета 30, 31, 32, 33, см. п.3.4.7.3), а КМ не был считан, то на индикатор выводится запрос на ввод КМ: "ВВОД ЕАН",

используя сканер штрих-кодов, считать КМ с товара, если КМ не удалось считать нажмите клавишу С, для отмены товара;

- Цифровой *код страны* происхождения товара если происхождение товара не РФ, то на индикатор выводится запрос на ввод страны происхождения: "СtРАНА?", c цифровой клавиатуры ввести код страны происхождения товара до трёх цифр (в соответствии с Общероссийским классификатором стран мира) и нажать клавишу И (включается в ФД, если расчет осуществляется между организациями и (или) индивидуальными предпринимателями);
- *Номер таможенной декларации на товар* если страна происхождения товара не РФ, то на индикатор выводится запрос на ввод номера декларации на товар: "Н dЕ ?", используя таблицу 3, ввести номер таможенной декларации на товар (в соответствии с форматом, установленным решением Комиссии Таможенного союза от 20.05.2010 № 257 (в ред. 17.12.2019 № 223)«О форме декларации на товары и порядке ее заполнения»), нажать клавишу И (включается в ФД, если расчет осуществляется между организациями и (или) индивидуальными предпринимателями).
- *Сумма акциза* для подакцизных товаров если товар относится к группе подакцизных товаров (признак предмета расчета 2, 30, 31 см. п.3.4.7.3), то на индикатор выводится запрос на ввод суммы акциза "С. Аt ?", ввести сумму акциза и нажать клавишу И (включается в ФД, если расчет осуществляется между организациями и (или) индивидуальными предпринимателями);
- *Отраслевой реквизит предмета расчета* вводится если товар, подлежит обязательной маркировке средством идентификации и включение указанного реквизита предусмотрено НПА отраслевого регулирования для соответствующей товарной группы, товар должен быть запрограммирован одним из признаков предмета расчета 30,31,32,33 (см. п.3.4.7.3). Если запрограммирован ввод "отраслевого реквизита предмета расчета" (п.3.4.7.17), то на индикатор выводится запрос на ввод:
	- идентификатора ФОИВ "FOU.B ?", ввести 3-х значное число и нажать клавишу И, значения реквизита «идентификатор ФОИВ» приведены в таблице 6;
	- даты нормативного акта федерального органа исполнительной власти, регламентирующего порядок заполнения реквизита «значение отраслевого реквизита», на индикатор выводится запрос "ДА", ввести дату в формате ДДММГГГГ, (ДД - день, ММ= месяц, ГГГГ- год), нажать клавишу И;
	- номер нормативного акта федерального органа исполнительной власти, регламентирующего порядок заполнения реквизита «значение отраслевого реквизита», на индикатор выводится запрос "Н.НПА", пользуясь таблицей 3 ввести номер НПА, нажать клавишу И;
	- значение отраслевого реквизита (состав значений, определенных нормативным актом федерального органа исполнительной власти), состоит из 2-х строк по 24 символа. Значение отраслевого реквизита должно состоять из элементов данных и снабжаться уникальными префиксамиидентификаторами, Пример строки «значения отраслевого реквизита»: Ид1=Знач1&Ид2=Знач2&Ид3=Знач3

На индикатор выводится запрос на ввод первой строки "d1", пользуясь таблицей 3 ввести значения до 24 символов, нажать клавишу И, на индикатор выводится запрос на ввод второй строки "d2", пользуясь таблицей 3 ввести следующие значения (если есть) до 24 символов, нажать клавишу И.

# Таблица 6

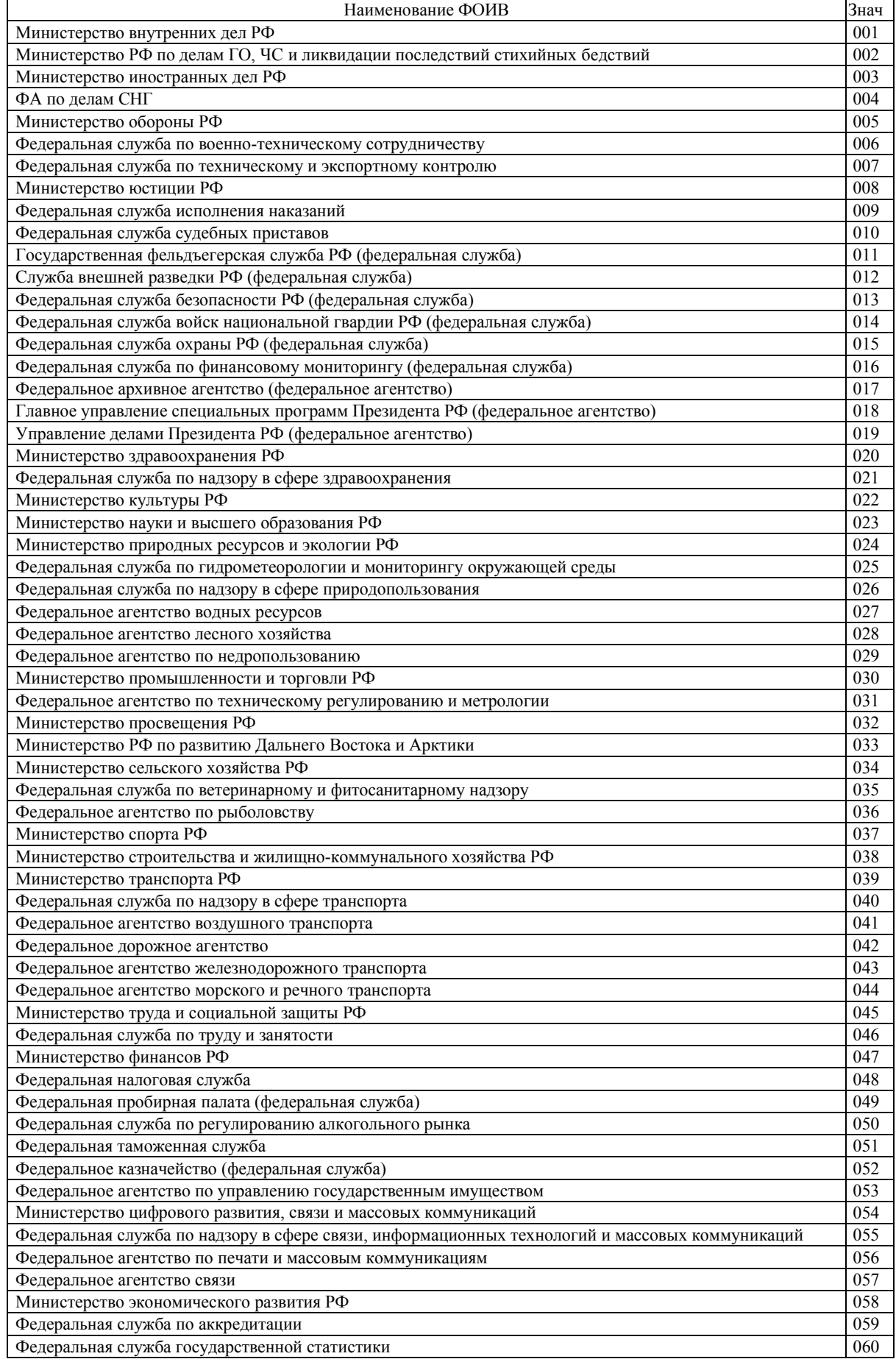

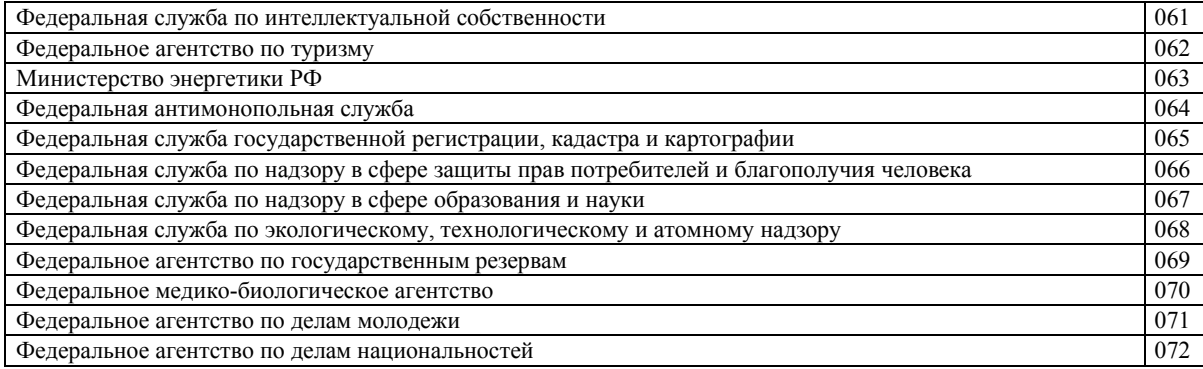

Если был введён маркированный товар, то введённый код маркировки проверяется на корректность. В ККТ предусмотрено несколько этапов проверки: В ККТ, ФН, ОИСМ (если ККТ работает в режиме передачи данных.). Проверка занимает не более 30 секунд, при этом на индикаторе отображается весь процесс:

". . ." - подключение к серверу;

"-[--" - передача данных о КМ на сервер;

"--]-" - ожидание ответа.

Если проверка прошла успешно, данные о товаре печатаются в чеке.

Если результат отрицательный, то на индикатор выводится сообщение "РЕЗ = -". Это не означает запрет на продажу. Продавать товар или нет, зависит от продавца. Для отмены продажи, нажать клавишу С, для включения товара в чек - нажать клавишу И.

Если маркированный товар включён в чек, то будет напечатана дополнительная информация о товаре, кроме наименования, количества и стоимости: признак маркировки с результатом проверки ([M+],[M ],[M-]), единицы измерения и контрольный код КМ.

Признак маркировки с результатом проверки:

**[M+]** - проверка в фискальном накопителе и системе маркировки прошли успешно.

**[M ]** - хотя бы одна проверка не была произведена, например, из-за того, что ККТ не смогла связаться с системой маркировки, либо работает в автономном режиме. Это значит, что с товаром могут быть проблемы - стоит перепроверить код маркировки покупателю самостоятельно.

**[M-]** - хотя бы одна проверка завершилась провалом. Это значит, что с товаром точно чтото не так.

**Примечание** – ОИСМ - оператор информационной системы маркировки.

Пример на Рисунке 33: 33а - обычный товар, 33б и 33в - маркированный товар.

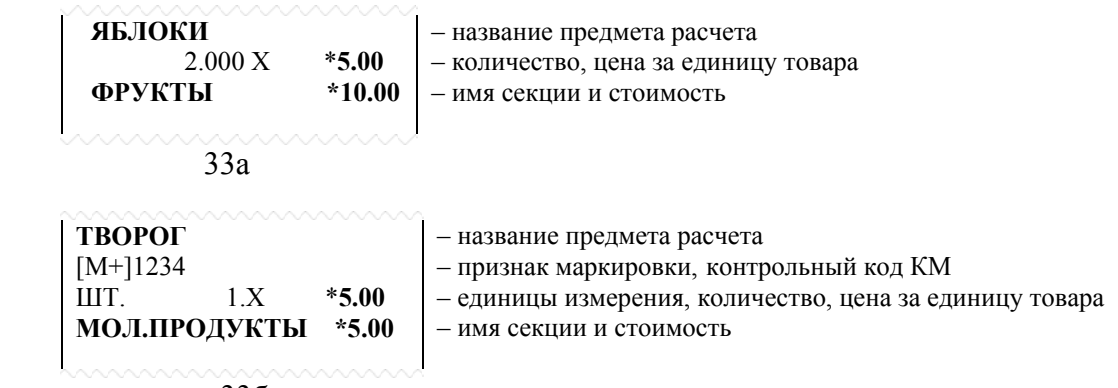

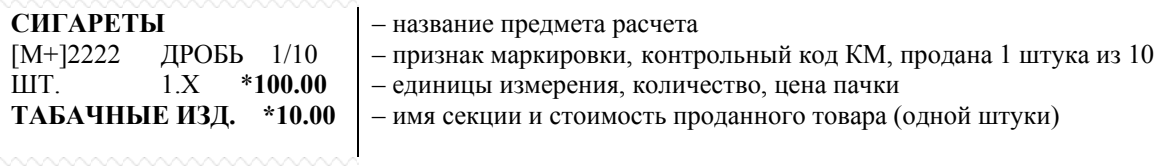

33в

Рисунок 33 - Ввод кода предмета расчета

### **3.4.9.11 Исчисление налогов по ставкам НДС**

Исчисление налога по ставкам НДС производится в соответствии с запрограммированными ранее параметрами (п.3.4.7.3).

Сразу после завершения кассового чека вычисляются суммы налогов (по ставкам НДС) и печатается наименование, ставка и сумма (или оборот) по налогу (Рисунок 34).

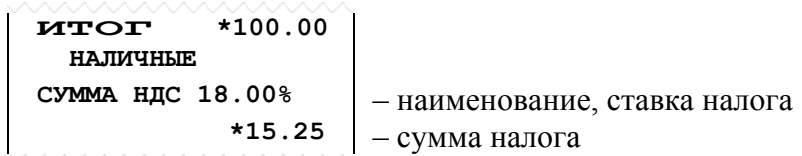

Рисунок 34 - Печать налога

#### **3.4.9.12 Промежуточный итог**

Для просмотра промежуточного итога по кассовому чеку в любой момент оформления нажать клавишу **ПИ**. При этом на индикатор выводится сообщение: «≡ XXXXXXХ» (если сумма промежуточного итога превышает 8 разрядов) или «XXXXXXХХ», где XXXXXXХ – сумма промежуточного итога.

#### **3.4.9.13 Ввод реквизитов покупателя**

Реквизиты покупателя можно заранее запрограммировать (п.3.4.8.17), а можно вводить непосредственно при оформлении ФД.

- Реквизиты покупателя:
- 1) покупатель (клиент);
- 2) ИНН покупателя (клиента);
- 3) гражданство;
- 4) дата рождения покупателя (клиента);
- 5) код вида документа, удостоверяющего личность;
- 6) данные документа, удостоверяющего личность.

Реквизиты покупателя вводятся в открытом чеке, перед вводом вида оплаты:

 1) ввести ИНН покупателя 10 - 12 цифр или номер покупателя в базе покупателей (п.3.4.8.17) от 1 до 30, нажать клавишу «**-**» (минус). Если покупателя (клиента) нет в базе нажать сразу клавишу «-» (минус).

Если в базе покупателей по введенному ИНН или номеру покупателя найдутся данные, то напечатаются реквизиты покупателя.

Если данные не найдутся, или была нажата клавиша «-» (минус) без параметра, то ККТ предложит ввести реквизиты покупателя:

- ИНН покупателя, нажать И;

- наименование предприятия (ФИО покупателя), пользуясь таблицей 3 ввести данные покупателя и нажать клавишу И.

Если необходим ввод остальных реквизитов покупателя (клиента), сначала введите его в базу покупателей (п.3.4.8.17).

Напечатаются введённые реквизиты покупателя.

#### **3.4.9.14 Завершение чека**

Завершение чека зависит от параметров программирующего кода, введенного при выполнении операции «Программирование режимов работы».

Если запрограммирован "чек на одну покупку", то завершение чека происходит автоматически, при нажатии секционной клавиши (группы предметов расчета) или клавиши **КОД ТОВ**. В этом случае оплата - всегда наличными. Если ККТ настроена для расчетов только в Интернет оплата наличными запрещена.

Во всех других случаях завершение чека происходит по клавише **И,** при этом завершается формирование и печать кассового чека.

При завершении чека существует возможность произвести оплату:

- наличными без подсчета сдачи;
- наличными с подсчетом сдачи;
- электронными средствами платежа;
- предварительная оплата (аванс);
- последующая оплата (кредит);
- иная форма оплаты.

Если был запрограммирован ввод отраслевого реквизита (п. 3.4.7.17), то после ввода вида оплаты на индикаторе появится запрос на ввод параметров отраслевого реквизита. Ввод параметров отраслевого реквизита аналогичен вводу параметров отраслевого реквизита предмета расчета (п. 3.4.9.10).

Если был запрограммирован ввод операционного реквизита (п. 3.4.7.17), то после ввода вида оплаты и отраслевого реквизита (если запрограммирован), на индикаторе появится запрос на ввод значений операционного реквизита (п. 3.4.9.16)

## **Оплата наличными без подсчета сдачи**

Если оплата производится наличными и итоговая сумма по чеку совпадает с суммой, полученной от покупателя, то ККТ позволяет завершить чек без подсчета сдачи.

Для завершения кассового чека нажмите клавишу **И**.

Индицируется итоговая сумма и завершается печать кассового чека с указанием вида оплаты: "НАЛИЧНЫМИ" (рисунок 35).

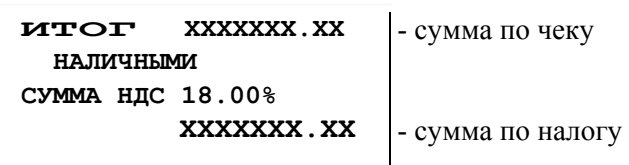

Рисунок 35 - Завершение чека с оплатой наличными без подсчета сдачи

## **Оплата наличными с подсчетом сдачи**

Для автоматического подсчета сдачи необходимо нажать клавишу **ПИ,** индицируется итог по кассовому чеку, ввести сумму, полученную от покупателя, и нажать клавишу **И**.

Индицируется сумма сдачи и завершается печать чека. При этом в чеке печатаются внесенная покупателем сумма и сумма сдачи (рисунок 36).

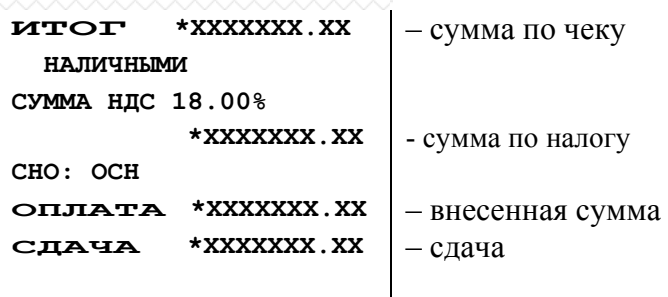

Рисунок 36 - Завершение чека с оплатой наличными и с подсчетом сдачи

**Примечание** - Если сумма, полученная от покупателя, меньше итоговой суммы, то индицируется сообщение «СО». Нажмите клавишу **С**, введите правильную сумму и нажмите клавишу **И** с подсчётом сдачи или не вводя суммы, нажмите клавишу **И,** завершив чек без подсчета сдачи.

#### **Завершение чека при оплате безналичным видом оплаты**

При оплате покупателем кассового чека безналичным видом оплаты (безналичными средствами, аванс, кредит или иной формой оплаты), необходимо использовать дополнительные виды оплаты. Следует учесть, что операция расчета сдачи в этом случае недоступна.

Для завершения чека с использованием электронных средств оплаты, нажмите клавиши: цифровую «**1**», **ПИ, И.** 

Для завершения чека с использованием предварительной оплаты (аванс), нажмите цифровую «**2»**, последующей оплаты (кредита) - «**3»**, иной формы оплаты - «**4»,** затем клавиши **ПИ, И**.

Примеры приведены на рисунке 37.

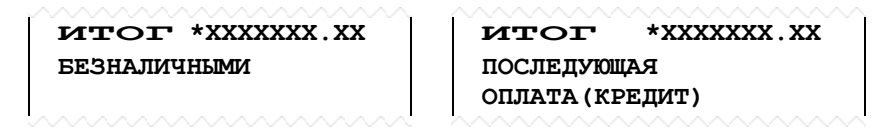

Рисунок 37 - Завершение чека с оплатой безналичным способом

#### **3.4.9.15 Отмена незавершенного чека**

В ККТ имеется возможность отмены незавершенного кассового чека. Необходимость отмены может быть вызвана ошибкой кассира (оператора).

Для отмены кассового чека необходимо нажать клавишу **АН,** при этом печатается сообщение «\*ОТМЕНА ЧЕКА\*». Пример - Рисунок 38.

| MAAAAAAAA            | *50.00      |
|----------------------|-------------|
| 2                    | $*10.00$    |
| OTMEHA<br>ハムハハハハハハハハ | <b>YEKA</b> |

Рисунок 38 **-** Отмена чека

#### **3.4.9.16 Ввод операционного реквизита**

Условия применения и значение реквизита «операционный реквизит чека» определяются ФНС России.

Операционный реквизит не печатается на чеке, только передаётся в ФНС России.

Если был запрограммирован ввод операционного реквизита (п. 3.4.7.17), то после ввода вида оплаты и отраслевого реквизита (если запрограммирован ввод), на индикаторе появится запрос на ввод значений операционного реквизита:

- на индикаторе "д." (данные операции - дополнительный операционный реквизит чека, условия применения и значение которого определяется ФНС России), пользуясь таблицей 3, ввести текст до 24 символов и нажать клавишу И.

#### **3.4.9.17 Кассовый чек прихода со скидкой**

Операция позволяет оформить кассовый чек прихода со скидкой на чек.

Для ввода скидки необходимо перед формированием кассового чека прихода, ввести ставку скидки xx.xx (от 0.01 до 99.99) и нажать клавишу "%". На индикаторе отобразится введенное значение в виде "- xx.хх %". В чеке после строки "ИТОГ \*ssssss.ss", печатается строка "СКИДКА xx.xx% \*kkkkkk.kk", где

\*ssss.ss - сумма по чеку с учетом скидки, xx.xx% - ставка, \*kkkkkk.kk - сумма скидки.

Далее последовательность действий совпадает с оформлением кассового чека прихода.

### **3.4.9.18 Кассовый чек расхода**

Операция позволяет оформить кассовый чек расхода.

Для оформления кассового чека расхода необходимо в режиме Р нажать клавишу "-", на индикаторе "РАС-Д" (начало чека расхода).

Далее последовательность действий совпадает с оформлением кассового чека прихода.

#### **3.4.9.19 Кассовый чек коррекции прихода**

Нажать клавишу «**#**»

- На индикаторе "tUП=0?", ввести тип коррекции 0 (самостоятельно) или 1 (по предписанию налоговой службы) и нажать клавишу **И**.
- На индикаторе " дАtА ОСН.?", ввести дату совершения корректируемого расчета в виде ДДММГГ (ДД- день, ММ -месяц, ГГ- год) и нажать клавишу И, вводимая дата не должна быть больше текущей.
- Если был введен тип коррекции 1, то на индикатор выводится запрос на ввод номера предписания налогового органа "Н.ОСН.?", ввести номер не более 24 символов и нажать клавишу И.
- На индикатор выводится сообщение "ПРОВЕРЬ ?", необходимо проверить правильность введённых значений, выведённых на печать, для подтверждения нажать клавишу И.
- На индикатор выводится сообщение "ПР-d".

Далее последовательность действий совпадает с оформлением кассового чека прихода.

ЧЕК КОРРЕКЦИИ/ПРИХОД ТИП КОРРЕКЦИИ ХХХХХХХХХХХХХХ<br>ДАТА ДД.ММ.ГГ  $00:00:00$  – дата документа основания для коррекции № ХХХХХ – номер документа основания для коррекции Х \*ХХХХХХ.ХХ **ИТОГ** \*ХХХХХХ.ХХ НДС 20% НАЛИЧНЫМИ СУММА НДС 20% \*ХХХХХХ.ХХ САЙТ ФНС: NALOG.GOV.RU СНО:ОСН СМЕНА ХХХХ ЧЕК ХХХХ КАССИР Х ХХХХХХХ Х.Х. МФХХХХХХХХ ДДММ.ГГ ЧЧ:ММ ФН №ХХХХХХХХХХХХХ ФДХХХХХХХ ФПХХХХХХХХХХ

Рисунок 39 – Чек коррекции приход

## **3.4.9.20 Кассовый чек коррекции расхода**

Нажать клавишу «**#**»

- На индикаторе "tUП=0?", ввести тип коррекции 0 (самостоятельно) или 1 (по предписанию налоговой службы) и нажать клавишу **И**.
- На индикаторе " дАtА ОСН.?", ввести дату совершения корректируемого расчета в виде ДДММГГ (ДД- день, ММ -месяц, ГГ- год) и нажать клавишу И, вводимая дата не должна быть больше текущей.
- Если был введен тип коррекции 1, то на индикатор выводится запрос на ввод номера предписания налогового органа "Н.ОСН.?", ввести номер не более 24 символов и нажать клавишу И.
- На индикатор выводится сообщение "ПРОВЕРЬ ?", необходимо проверить правильность введённых значений, выведённых на печать, для подтверждения нажать клавишу И.
- На индикатор выводится сообщение "ПР-d", нажать клавишу "-", на индикаторе:"РАС-d".

Далее последовательность действий совпадает с оформлением кассового чека прихода.

## **3.4.10 Режим «Сервисный»**

### **3.4.10.1О режиме «Сервисный»**

Переход в режим «Сервисный» (режим 0) выполняется нажатием клавиши **ВЫБ** до тех пор, пока в крайнем левом разряде индикатора появится символ «0».

В режиме «Сервисный» осуществляются операции:

- 1) индикация времени и даты;
- 2) отключение/включение звукового сигнала;
- 3) программирование режима печати;
- 4) отображение версии ПО ККТ и ФН;
- 5) программирование режима энергосбережения;
- 6) индикация версии ККТ;
- 7) выгрузка непереданных уведомлений;
- 8) запрос уровня сигнала (только для GSM);
- 9) запрос баланса (только для GSM);
- 10) дозвон на телефон (только для GSM);
- 11) запрос параметров обмена из модуля передачи данных.

## **3.4.10.2Отображение времени и даты**

Для выполнения операции в режиме О необходимо нажать на клавишу "**#**"**.** На индикатор выводится сообщение в виде «ЧЧ–ММ–СС», где ЧЧ - часы, ММ - минуты, СС - секунды. После повторного нажатия клавиши "**#**"**,** индицируется дата: «dАДД.ММ.ГГ». Выход из операции по нажатию клавиши **С**.

### **3.4.10.3Отключение/включение звукового сигнала**

Операция позволяет установить звуковое сопровождение нажатия клавиш.

Программирование проводится в режиме О следующим образом:

 - нажмите клавишу **ПИ**. Кратковременно индицируется сообщение «ЗАПР-НО» (запрограммировано).

Если необходимо отключить звуковое сопровождение, выполните указанную операцию повторно.

## **3.4.10.4Программирование режима печати**

Операция позволяет установить параметры работы термопечатающего устройства: интенсивность печати и высоту символов.

Операция выполняется в режиме О следующим образом:

нажать клавишу **ДС ВЗ**, на индикаторе появится сообщение: «Р.ПЧУ mn», где m=1...3 (значение высоты символов), n=0...9 (интенсивность).

ввести выбранное число из двух цифр и нажать клавишу **И**.

Отказ от операции - по клавише **С**.

Путём подбора выберите наилучший режим печати.

При обнулении ОЗУ устанавливается режим печати: m = 2, n = 5.

Следует учесть, что при работе от аккумулятора увеличение интенсивности печати приводит к увеличению потребляемой энергии от аккумулятора и сокращению продолжительности работы ККТ без подзарядки.

#### **3.4.10.5Программирование режима энергосбережения**

Операция позволяет установить временной интервал от момента последнего нажатия клавиши, по истечении которого, ККТ переходит в режим энергосбережения.

Экран индикатора гаснет, а в крайней левой позиции мерцает символ точки.

Программирование проводится в режиме О следующим образом:

- Нажать клавишу **КОД ТОВ**, на индикаторе «ЭНЕР.СБ. nn», где nn интервал работы ККТ до входа в режим энергосбережения (время ожидания от момента последнего нажатия клавиши от 5 до 59 секунд).
- Ввести значение nn интервал ожидания и завершить операцию клавишей **И**. Кратковременно индицируется сообщение «ЗАПР-НО» (запрограммировано).

**Примечание** - Установка значения nn=00, отключает режим энергосбережения.

#### **3.4.10.6Отображение версии ПО ККТ и справка о состоянии ФН**

Операция выполняется по клавише **АН**, на индикатор выводится версия ПО ККТ "ВЕР.922".

Для отмены операции нажать клавишу **С**, для печати отчета о состоянии ФН, нажать клавишу «**#**»**.** Если в ККТ установлен признак работы с маркированными товарами, то в отчете добавится информация о КМ. Распечатывается отчет о состоянии ФН, подключенной к ККТ (рисунок 40).

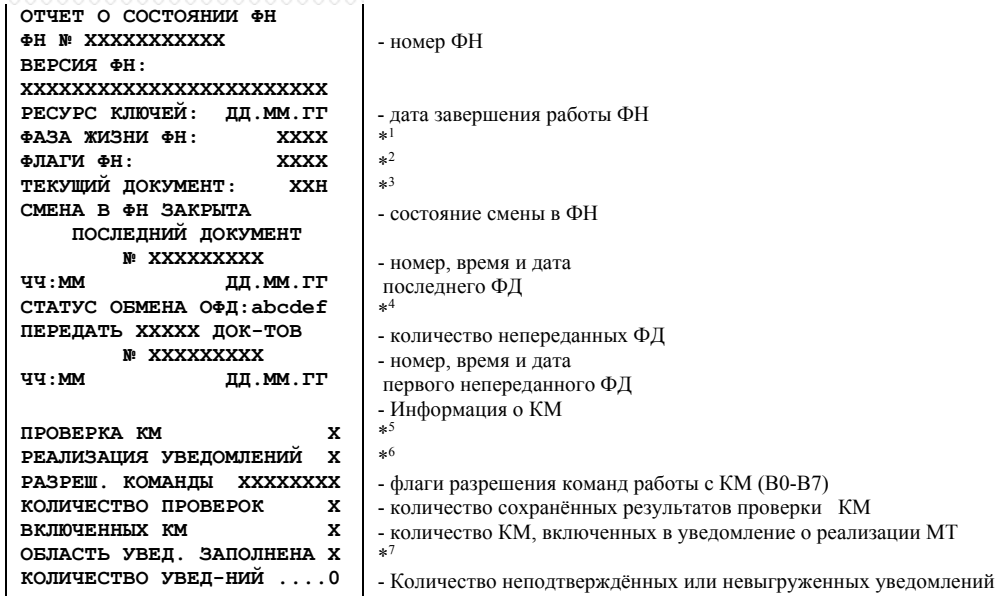

#### Рисунок 40 - Отчет о состоянии ФН

\*<sup>1</sup> Фаза жизни ФН - это состояния, в которых ФН находится на каждом из этапов его применения, кодируются битами):

0001 – Этап 1 Готовность ФН к формированию отчета о регистрации ККТ или отчета об изменении параметров регистрации;

0011 – Этап 2 Эксплуатация ФН с формированием фискальных документов;

0111 – Этап 3 Передача фискальных документов в ОФД без формирования фискальных документов о расчетах;

1111 – Этап 4 Обеспечение возможности считывания фискальных данных, хранящихся в памяти ФН.

\*<sup>2</sup>**Флаги ФН (**предупреждения об исчерпании ресурсов ФН):

- 0001 до окончания срока действия 3 дня
- 0010 до окончания срока действия 30 дней
- 0100 архив ФН заполнен на 90 %
- 1000 превышено время ожидания ответа ОФД

- \*<sup>3</sup>**Текущий документ:** 00H Нет открытого документа
	- 01H Отчёт о регистрации ККТ 02H – Отчёт об открытии смены
	- 04H Кассовый чек
	- 08H Отчёт о закрытии смены
	- 10H Отчёт о закрытии фискального режима

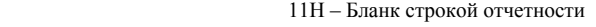

- 12H Отчет об изменении параметров регистрации ККТ в связи с заменой ФН
- 13H Отчет об изменении параметров регистрации ККТ
- 14H Кассовый чек коррекции
- 15H БСО коррекции
- 17H Отчет о текущем состоянии расчетов

\*<sup>4</sup>**Статус обмена ОФД,** abcdef - каждая буква может принимать значение 0 – нет, 1 – да**:**

- a ожидание ответа на команду от ОФД
- b изменились настройки соединения с ОФД
- c есть команда от ОФД
- d ожидание ответного сообщения (квитанции) от ОФД
- e есть сообщение для передачи в ОФД f – транспортное соединение установлено

\*<sup>5</sup>**Состояние по проверке КМ** 0 – таблица проверки КМ переполнена

- 1 нет КМ на проверке
	- 2 передан КМ в команде B1h
	- 3 сформирован запрос о коде маркировки при помощи команды B5h
	- 4 получен и передан в ФН ответ на запрос

**\*<sup>6</sup>Состояние по формированию уведомления о реализации маркированного товара** 

- 0 уведомление о реализации маркированного товара не формируется
- 1 начато формирование уведомления о реализации маркированного товара 2 – формирование уведомлений заблокировано из-за переполнения области временного хранения

**\*<sup>7</sup>Предупреждение о заполнении области хранения уведомлений о реализации маркированного товара**

#### $0 -$ область заполнена менее чем на 50%

- 1 область от 50 до 80%
- $2 05$ пасть от 80 до 90%
- 3 область заполнена более чем на 90%
- 4 область полностью заполнена

#### **3.4.10.7 Выгрузка непереданных уведомлений**

Если ККТ настроена для работы с маркированными товарами, то имеется возможность передать уведомления о реализованных маркированных товарах на сервер ОИСМ в режиме с передачей данных или выгрузить на ПК в автономном режиме (с помощью программы FNArc.exe, можно скачать с https://kkt-online.nalog.ru/archive-fn/).

Передачу или выгрузку уведомлений можно проводить при закрытии смены или в любой момент в режиме 0.

Операция выполняется в режиме 0 по клавишам **АН**, %.

На индикатор выводится сообщение о количестве непереданных уведомлений: "Н.УВ. ххххх", где ххххх - количество.

Для продолжения операции нажмите клавишу И, для прекращения С.

 - Если ККТ в режиме передачи ФД, то когда все уведомления будут переданы, ККТ выйдет в режим "0 0".

 - Если ККТ в автономном режиме, на индикатор выводится сообщение:"УВЕД\_РС", подключите ККТ к компьютеру к СОМ-порту, на компьютере запустите программу FNArc.exe, войдите в закладку "Выгрузка уведомлений о реализации", выберите СОМ-порт, нажмите кнопку "Подключится к ФН". После успешного подключения нажать кнопку "Начать выгрузку". По завершению выгрузки уведомлений, на ККТ нажмите клавишу С.

#### **3.4.10.8Запрос уровня сигнала (только для GSM)**

Операция выполняется в режиме 0 по клавише **"+"**, при этом на индикатор выводится "СИГНАЛ?", для отмены операции нажмите клавишу **С** (2 раза). Для продолжения нажать **ИТОГ**, на индикаторе "------------", дождаться ответа в виде: "СИГНАЛ *кк*", где *кк -* уровень сигнала:

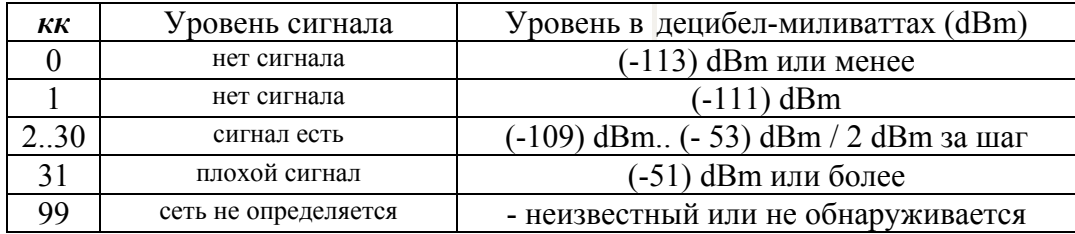

#### **3.4.10.9Запрос баланса (только для GSM)**

Операция выполняется в режиме 0 по клавише **"-"**, при этом на индикатор выводится "БАЛАНС ?", для отмены операции нажмите клавишу **С**. Для продолжения нажать **ИТОГ**, на индикаторе "d00 Р", ввести строку запроса баланса, которая необходима для данного провайдера, например, для МТС "\*100#" и нажать ИТОГ. На индикаторе ". . ." (ожидание ответа), как только ответ получен, на печать выводится строка ответа о балансе: "БАЛАНС: 103.70Р" (вид строки может отличаться для разных провайдеров).

#### **3.4.10.10 Дозвон на телефон (только для GSM)**

Для проверки работоспособности GSM-модема с установленной сим-картой, используйте операцию "Дозвон на телефон".

Операция выполняется в режиме 0 по клавише **Х**, при этом на индикатор выводится запрос на ввод номера телефона дозвона: "tEЛЕFOН" (телефон). Для отмены операции нажмите клавишу **С**. Для продолжения ввести номер мобильного телефона, нажать **ИТОГ**, на индикаторе сообщение "ВЫЗОВ", дождаться звонка на телефоне, номер которого был введён (не более 60-90 секунд), и нажать клавишу С для отмены вызова.

#### **3.4.10.11 Запрос параметров обмена из модуля передачи данных**

Операция выполняется в режиме 0 по клавишам **АН, ПИ**, при этом на индикатор выводится ". . ." и печатаются параметры обмена с сервером из МПД (модуля передачи данных).

Ответ от МПД может быть с задержкой до 60 сек. В этом случае можно нажать С и повторить операцию.

## **3.4.11 Формирование бланков строгой отчетности**

#### **3.4.11.1Общие сведения**

Автоматизированные системы для бланков строгой отчетности применяются только для осуществления расчетов при оказании услуг.

Модель ККТ «Ока МФ» может применяться в качестве автоматизированной системы для печати бланков строгой отчетности (далее - АС БСО).

**Автоматизированная система для бланков строгой отчетности** контрольно- кассовая техника, используемая для формирования в электронной форме бланков строгой отчетности, а также их печати на бумажных носителях.

**Бланк строгой отчетности (БСО)** - первичный учетный документ, приравненный к кассовому чеку, сформированный в электронной форме и (или) отпечатанный с применением автоматизированной системы для бланков строгой отчетности в момент расчета между пользователем и клиентом за оказанные услуги, содержащий сведения о расчете, подтверждающий факт его осуществления и соответствующий требованиям законодательства Российской Федерации о применении контрольно-кассовой техники.

#### **3.4.11.2Режимы работы**

Режимы работы ККТ в сфере услуг для печати бланков строгой отчетности аналогичны режимам работы ККТ в сфере торговли.

При регистрации ККТ в качестве АС БСО необходимо установить в 1 реквизит «АС БСО», при этом ККТ будет оформлять только БСО.

Режим "Регистрация учетных операций" предназначен для оформления, печати и учёта БСО, оформляемых кассиром (оператором): ввод цены, вида БСО (квитанция, талон, билет, путевка и т.д.), количества, даты и времени, исчисление налога и стоимости услуги, ввода суммы оплаты с заданным видом оплаты.

#### **3.4.11.3Программирование групп предметов расчета услуги**

Операция позволяет разрешить или запретить работу соответствующей секционной клавиши, присвоить услуге наименование группы предметов расчета, привязать налог, выбрать признак предмета расчета и тип налогообложения.

Операция выполняется аналогично п.3.4.7.3.

1) На цифровой клавиатуре ввести признак предмета расчета 4 (УСЛУГА)

2),3) Выполняются аналогично п 3.4.7.3

4) На цифровой клавиатуре ввести тип системы налогообложения и нажать клавишу **И.** Индицируется запрос **«**d00 Р**»** на введение наименования группы предметов расчета (квитанции, абонемент, талон, путевка и т.д.). Пользуясь таблицей 3, ввести наименование.

Например: ввести наименование «КВИТАНЦИЯ», необходимо нажать клавиши **С3,** цифровую **9, C3,** цифровую **7, С1,** цифровую **9, C3,** цифровую **5, С1,** цифровую **7, С2,** цифровую **4, С3,** цифровую **6, С1,** цифровую 9, **С4,** цифровую **2.**

5) Завершить ввод наименование нажатием клавиши

**И**.

Далее аналогично п 3.4.7.3

#### **3.4.12 Применение ККТ при работе в сфере услуг на автотранспорте**

Модель ККТ «Ока МФ» может использоваться в сфере услуг на автотранспорте:

1. В клише запрограммировать строку 22 "Наименование документа". Печатается в чеке после строки "КАССОВЫЙ ЧЕК". Ввод строки в режиме Г, ввести 22, нажать ПИ, на индикаторе "∂.22 Н.∂", ввести наименование документа, нажать ИТОГ, например "БИЛЕТ СЕРИЯ АА-11". Для проверки введённой строки, печатаем клише, включая 22 строку: режим Г, клавиши 0, ПИ.

2. Программирование режима "Автотранспорт". В режиме Г нажать Х, ДС ВЗ, на индикаторе "АВТОБУСх", х - опция автотранспорта, 0 - сфера торговли и услуг, 1- сфера услуг на автотранспорте. Ввести 0 или 1, нажать ИТОГ. Если введена 1, то в режиме Р, при формировании кассового чека (билета), будут выводиться запросы на ввод: номера места, даты/времени отправления/прибытия автобуса/маршрутки, дополнительных строк (текста).

3. При работе ККТ в сфере автотранспорта, рекомендуем использовать отделы как виды билетов: полный, детский, и т.д., а коды предметов расчета (коды товаров/услуг) - в качестве тарифной сетки (код - номер маршрута, цена - стоимость до остановки).

Формирование билета (проездного документа) в режиме Р:

• Предварительно запрограммировать отделы, сформировать базу предметов расчета (база товаров).

• Ввести код предмета расчета (билета), нажать КТ,

• На индикаторе "ЗОНА О?": ввести номер зоны отправления от 1 до 40, нажать ИТОГ.

• На индикаторе "ЗОНА П?": ввести номер зоны прибытия, от 1 до 40, нажать ИТОГ.

• На индикаторе "Н?": ввести, если необходимо, номер места от 1 до 99, нажать ИТОГ.

• На индикаторе "ОТПРАВ.?" : ввести дату и время отправления, используя в качестве разделителя клавиши "."(точка) и "00" (пробел), нажать ИТОГ,

• На индикаторе "ПРИБЫТ.?", ввести дату и время прибытия, используя в качестве разделителя клавиши "."(точка) и "00" (пробел), нажать ИТОГ,

• На индикаторе "ДОП?", если необходимо ввести текстовую строку, ввести строку

(символы на цифровой клавиатуре), ИТОГ, снова появится запрос "ДОП?". Ввести следующую строку.

• Для отмены запросов нажать клавишу С.

• На индикатор выводится стоимость оплаты. Для завершения документа нажать ИТОГ (оплата наличными) или номер доп.оплаты ПИ, ИТОГ (оплата безналичными).

### **3.4.13 Применение ККТ в автоматических устройствах для расчетов**

 Модель ККТ «Ока МФ» может использоваться в автоматических устройствах для расчетов.

**Автоматическое устройство для расчетов** - устройство для осуществления расчета с покупателем (клиентом) в автоматическом режиме с применением контрольно-кассовой техники без участия уполномоченного лица организации или индивидуального предпринимателя;

Модель ККТ «Ока МФ» обеспечивает выполнение операций согласно настоящему руководству при применении ККТ в автоматических устройствах для расчетов аналогично выполнению операций ККТ в сфере торговли.

**Примечание** - При Регистрации ККТ (перерегистрации) необходимо указать признак автоматического режима и номер автоматического устройства.

## **3.5 Сообщения об ошибках и сбоях**

#### **3.5.1 Индикация сбоев**

В процессе эксплуатации, в определенных ситуациях ККТ прекращает работу (блокируется). Сообщения об ошибках и сбоях выдаются в крайней левой позиции индикатора:

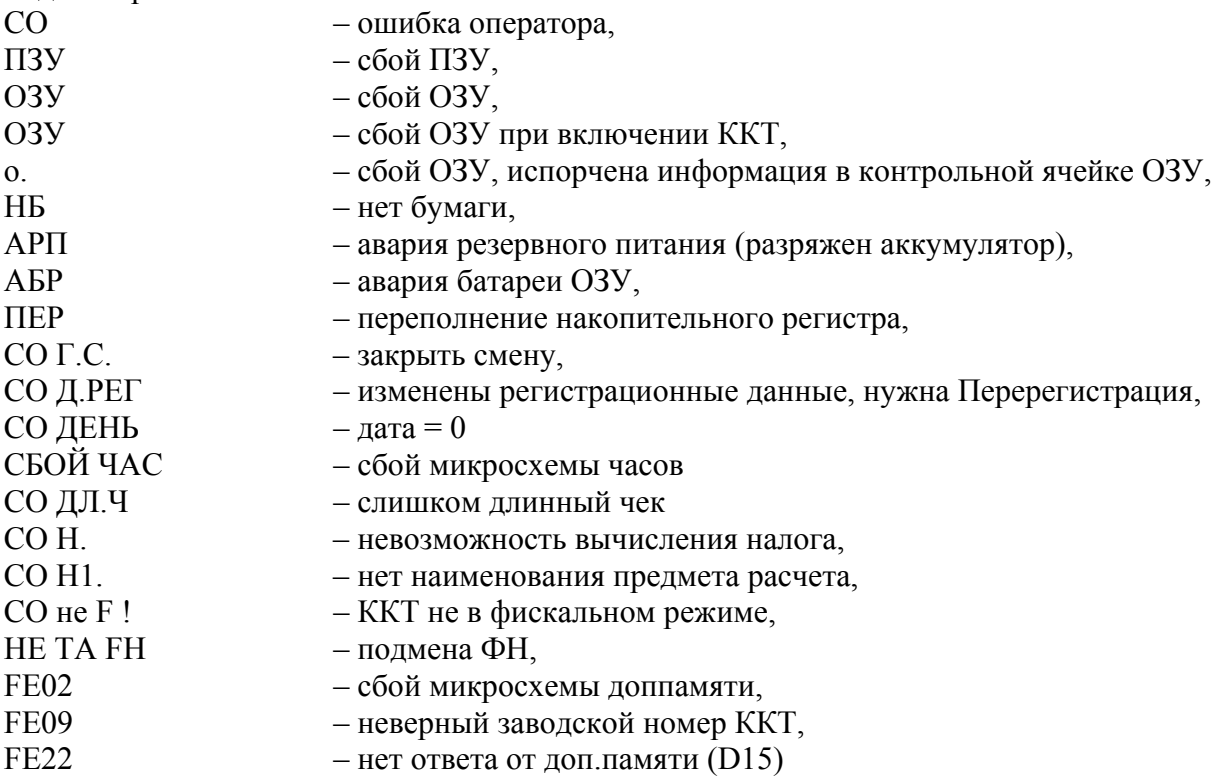

Сообщение «СО» выдается в том случае, когда оператор ввел неверную информацию или нарушил последовательность нажатия клавиш. В этом случае необходимо нажать клавишу **С**(сброс) и ввести правильную информацию (повторить ввод).

При появлении сообщений «ПЗУ», «ОЗУ», «ОЗУ ………», «о.» – обратиться в организацию, осуществляющую техподдержку ККТ.

Сообщение «АРП» выдается при работе ККТ от встроенного аккумулятора без зарядного устройства, необходимо зарядить или заменить аккумулятор.

Сообщение «НБ» устраняется после заправки нового рулона бумаги и нажатии клавиши **С**.

Сообщение «АБР» выдается при разряде батареи на блоке центрального устройства ниже допустимого значения. В этом случае работа ККТ в режиме Р блокируется. Разрешается операция «Закрытие смены» и печать всех видов отчетов. Необходимо заменить батарею.

Сообщение «ПЕР» выдается при переполнении одного или нескольких накопительных регистров (т.е. в одном или нескольких накопительных регистрах содержится число, разрядность которого превышает 13). В этом случае необходимо выполнить операцию «Гашение».

Сообщение «СО Г.С.» выдается, если со времени открытия смены прошло более 24 часов. Необходимо нажать клавишу **С** и выполнить операцию «Закрытие смены».

Сообщение «СО Д.РЕГ.» выдается, если были изменены регистрационные данные, необходимо сделать "Перерегистрацию".

При появлении сообщений «СО ДЕНЬ» (дата не введена), нажать клавишу **С** и ввести текущую дату. Проверьте правильность текущего времени.

При появлении сообщения «СБОЙ ЧАС» нажать клавишу **С**. Если сообщение о сбое не пропадает – необходимо обратиться в организацию, осуществляющую техподдержку ККТ для ремонта встроенных часов.

Сообщение «СО ДЛ.Ч» выдается, если количество предметов расчета, печатаемых в пределах чека превысило 25, при наличии маркированных товаров 7. Необходимо нажать клавишу **С** и завершить чек клавишей **И**.

При появлении сообщения «СО Н.» (ошибка начисления налога - налог не начисляется):

- нажать клавишу **С**,
- отменить чек, нажав клавишу **АН,**

разбить сумму на несколько сумм и пробить отдельными чеками.

При проведении "Регистрации ККТ":

- "СО ОПЕР.Г" запрограммировать пароль режима «Гашение» п. 3.4.7.8;
- "СО ОРГ" запрограммировать наименование организации п. 3.4.7.7;
- "СО АДР" запрограммировать адрес организации п. 3.4.7.7;
- "СО РСЧ" запрограммировать адрес места расчетов п. 3.4.7.7;

### **3.5.2 Печать сбоев**

Если по включению ККТ, не прошел тест проверки связи МПД, может напечататься одно из сообщений:

"ОШИБКА МОДУЛЯ - 002" (возможно, не установлена сим-карта)

"ОШИБКА СВЯЗИ С МПД"

"МОДУЛЬ НЕ СТАРТОВАЛ"

" МОДУЛЬ НЕ ПРОШЕЛ ИНИЦИАЛИЗАЦИЮ"

Возможно, неисправно передающее устройство или нет связи с модулем передачи данных или сбой ПО ККТ. Нужно несколько раз выключить и включить ККТ, если сбой повторится, обратитесь в службу технической поддержки.

Если при выключении ККТ произошел сбой программы, связанный с аварией питания, то после включения на чековой ленте печатается сообщение «СБОЙ АСП».

Предупреждения об исчерпании ресурсов:

"РЕСУРС ФН МЕНЕЕ 3 ДНЕЙ" - срочная замена КС (3 дня до срока);

 "РЕСУРС ФН МЕНЕЕ 30 ДНЕЙ" - до исчерпания ресурса ФН осталось менее 30 дней, после работа ККТ будет запрещена;

- "ПАМЯТЬ ФН ЗАПОЛНЕНА" заполнение памяти ФН (архив заполнен на 99%);
- "ОФД НЕ ОТВЕЧАЕТ" превышено время ожидания ответа ОФД (более 2 дней).

При неустранимом зависании ККТ произвести следующие действия:

Выключить ККТ клавишей ВКЛ ВЫКЛ;

 Удерживая нажатыми клавиши **С, АН**, включить ККТ. При этом происходит отмена начатого чека, печатается строка "**–ПЕРЕЗАПУСК–",** ККТ включается в режим «Р».

 Если не удается выключить ККТ, нажмите кнопку "Перезапуска" (скрепкой или иголкой), расположенную в отверстии под клавиатурой. При этом происходит отмена начатого чека, печатается строка "**–ПЕРЕЗАПУСК–",**ККТ включается в режим «Р»**.**
### Сообщения об ошибках ФН

Вид сообщения об ошибке: "СБ. FH хх", где хх - код ошибки.

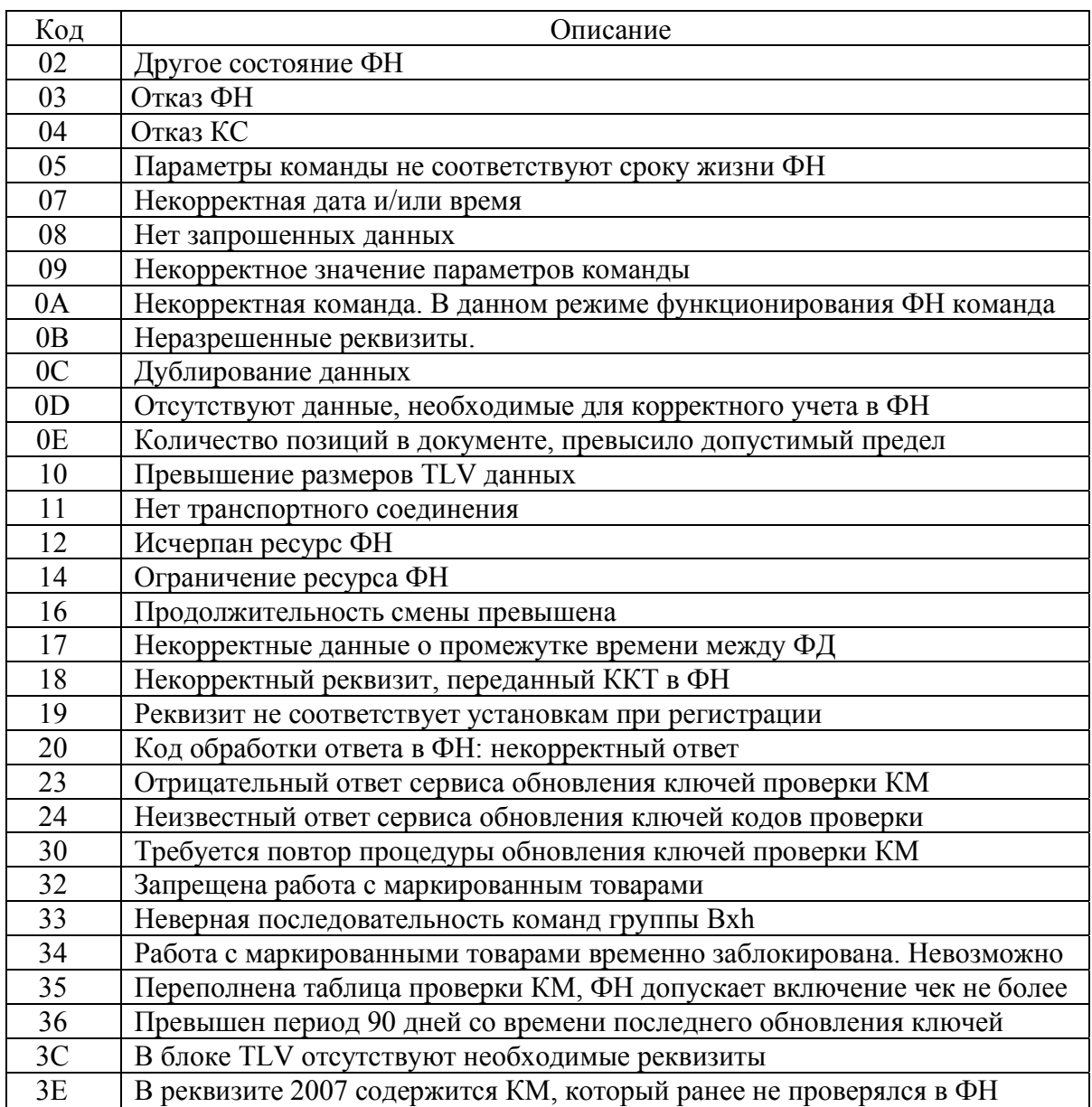

Примечание - CE.FH 20.x - сообщение от ОФД не может быть принято (х-расширенные данные ответа указывают причину), где х:

- 1 Неверный фискальный признак
- 2 Неверный формат подтверждения оператора
- 3 Неверный номер ФД
- 4 Неверный номер ФН
- 5-Неверный CRC
- 6 Неверное ИНН ОФД
- 7 Неверная длина ответа
- CB. 10 19 – нет ответа от ФН
- СБ. 10 19.1 нет ответа от МПД, DD1
- СБ. 10 19.2 нет ответа от МПД, DD2

## 4 Возможные неисправности и способы их устранения

### 4.1 Возможные неисправности

Значительная сложность ККТ не позволяет заранее предусмотреть возможные случаи возникновения неисправностей и методику их устранения. Поэтому в данном рассматриваются подробно места возникновения разделе только **ВОЗМОЖНЫХ** неисправностей.

- 1) Неисправности в печатающем устройстве приводят либо к отсутствию печати, либо к искажению печатаемой информации.
- 2) Неисправности в клавиатуре или в блоке индикации приводят к полной или частичной невозможности ввода информации в ККТ, отсутствию индикации, искажению индицируемой информации.
- 3) Неисправности в БЦУ приводят к нарушению работы отдельных узлов и блоков или всей ККТ.
- 4) При отсутствии связи ККТ с ОФД или отсутствии передачи ФД в ОФД, выполнить действия для обнаружения неисправности.

#### Без вскрытия ККТ.

- рекомендуется проверить настройки подключения, выключить и включить ККТ.

- при использовании канала GPRS:
	- 1) проверить баланс на SIM-карте (при нулевом пополнить);
	- 2) обратиться за консультацией к провайдеру,
	- 3) обратиться за консультацией к ОФД.

#### С вскрытием ККТ:

- визуально проверить места пайки проводов жгутов, контактов микросхем;

- проверить установленную SIM-карту на предмет надежного контакта ламелей;

- проверить соединение с антенной (при необходимости - заменить антенну на более мощную).

Проверить работоспособность модуля передачи данных (МПД). Настройка МПД приведена инструкции сервисному обслуживанию  $\Pi$ O ремонту  $\boldsymbol{\mathrm{M}}$  $\mathbf{B}$ ПРАУ.466137.024-07 РС.

## 4.2 Устранение неисправностей

После локализации места неисправностей и установления их причин производится замена вышелших из строя элементов и деталей, регулировка механических узлов.

## **5 Техническое обслуживание**

#### **5.1 Общие указания**

Техническое обслуживание должна проходить каждая ККТ, начиная с момента ее ввода в эксплуатацию.

В процессе эксплуатации ККТ, проводятся следующие работы:

 $-$  техническое обслуживание 1 (ТО-1);

 $-$  техническое обслуживание 2 (TO-2);

текущий ремонт (ТР);

– средний ремонт (СР).

ТО-1 проводится на рабочем месте кассиром (оператором) во время перерывов в работе, до и после рабочей смены.

ТО-2. ТР и СР проводится специалистом, имеющим удостоверение на право обслуживания ККТ "Ока МФ".

Обслуживание ККТ заключается в систематическом проведении регламентных (плановых) работ согласно установленной структуре и периодичности, а также внеплановых ремонтов, в случае возникновения отказа ККТ.

На печатающем устройстве не допускается наличие запыления, бумажных волокон и кусочков, других посторонних частиц, загрязнений или краски.

Для удаления пыли и других посторонних частиц рекомендуется использовать пылесос, а для удаления загрязнений - спирт этиловый ректификованный высшей очистки ГОСТ Р 18300 (не допускается применение другого какого-либо растворителя).

#### **5.2 Меры безопасности**

К работе с ККТ допускаются специалисты по обслуживанию и ремонту ККТ, получившие удостоверение на право технического обслуживания ККТ, имеющие квалификационную группу по технике безопасности не ниже 3-й, прошедшие инструктаж по технике безопасности и изучившие "Руководство по эксплуатации".

Перед допуском к работе с сетевым адаптером обслуживающий персонал должен пройти обучение, инструктаж и аттестацию согласно требованиям "Правил технической эксплуатации электроустановок потребителей (ПТЭ)" и "Правил техники безопасности при эксплуатации электроустановок потребителей (ПТБ)".

#### **5.3 Порядок технического обслуживания**

Периодичность обслуживаний и ремонтов определяется следующими сроками:

техническое обслуживание 1 (ТО-1) ежедневное;

техническое обслуживание 2 (ТО-2) ежемесячное;

 $-$ текущий ремонт (ТР)  $-1$  раз в год;

– средний ремонт (СР) – 1 раз в 2 года.

Обслуживание и ремонт ККТ проводятся по графику во время плановой остановки ККТ независимо от ее состояния.

В ТО-1 входят работы:

визуальный осмотр ККТ, удаление пыли;

проверка исправности вилки, шнура питания, отсутствия внешних повреждений.

При ТО–2 выполняются работы:

– визуальный осмотр ККТ, удаление пыли;

– протирка клавиш, индикатора (без разборки);

– проверка исправности вилки, шнура питания, отсутствия внешних повреждений;

– проверка функционирования тестом (ПРАУ.466137.024-07 РС Приложение А).

ТР и СР выполняются в соответствии с Инструкцией по ремонту и сервисному обслуживанию ПРАУ.466137.024-07 РС.

После проведения технических обслуживаний и ремонтов ККТ должна быть проверена на работоспособность и сделаны отметки в Паспорте (Приложение В).

#### **5.4 Ежегодная проверка исправности ККТ**

Ежегодная проверка исправности ККТ осуществляется в соответствии с разделом «Методика проверки исправности ККТ» инструкции по ремонту и сервисному обслуживанию ПРАУ.466137.024-07 РС.

# **Приложение А**

# **Порядок регистрации ККТ в налоговых органах и подключение к ОФД**

1. Получите в аккредитованных удостоверяющих центрах электронную цифровую подпись (ЭЦП) или квалифицированный сертификат электронной подписи (КЭП).

Для получения квалифицированного сертификата электронной подписи физическими лицами требуются:

- личное присутствие;
- основной документ, удостоверяющий личность (паспорт);
- страховое свидетельство государственного пенсионного страхования заявителя (СНИЛС).

Для получения квалифицированного сертификата электронной подписи юридическими лицами требуются:

- учредительные документы;

- документ, подтверждающий факт внесения записи о юридическом лице в Единый государственный реестр юридических лиц;

- свидетельство о постановке на учет в налоговом органе заявителя.

Сертификат и ключи электронной подписи запишут на сертифицированный электронный носитель - электронную карту или флэш-накопитель. Стоимость оплаты получения сертификата и ключей электронной подписи определяется регламентом удостоверяющего центра.

2. Зарегистрируйтесь на сайте выбранного Вами ОФД и заведите Личный кабинет.

При регистрации укажите наименование организации или ИП, ИНН организации или ИП, контактные данные лица ответственного за регистрацию ККТ, его электронный адрес и номер мобильного телефона, при необходимости укажите другие требующиеся данные.

3. Заключите договор на обработку фискальных данных с ОФД.

Заключая договор, укажите данные организации или индивидуального предпринимателя. Удостоверьте свое согласие с договором на обработку фискальных данных при помощи электронной подписи. Оплатите счет за оказание услуги ОФД.

4. Зарегистрируйте ККТ в налоговых органах (ФНС РФ)

Зарегистрировать ККТ в налоговых органах можно следующими способами:

- лично в любом территориальном налоговом органе;

через кабинет ККТ (юридических лиц или индивидуальных предпринимателей) на сайте nalog.gov.ru. При регистрации вам понадобится электронная подпись.

Заполните заявление о регистрации ККТ. В случае регистрации через кабинет ККТ, подпишите заявление электронной подписью.

При заполнении заявления, укажите ОФД, с которым вы заключили договор на обработку фискальных данных, укажите его номер.

Получите от налоговых органов «РЕГИСТРАЦИОННЫЙ НОМЕР ККТ».

Проведите операцию «Регистрация ККТ», при которой введите

«РЕГИСТРАЦИОННЫЙ НОМЕР ККТ» ( см.п. 3.4.7.10) сформируйте отчет о регистрации (см. п.3.4.7.10).

В кабинете ККТ или в территориальном налоговом органе, с полученного отчета ввести номер ФД, «ФИСКАЛЬНЫЙ ПРИЗНАК» (ФП), дату и время регистрации ККТ.

Регистрация закончена.

Перерегистрировать ККТ можно через кабинет ККТ или в территориальном налоговом органе (причины перерегистрации и выполнение операции см. п. 3.4.7.11).

5. Настройте ККТ для работы с ОФД.

Настроить подключаемую модель ККТ необходимо в срок не позднее рабочего дня, следующего за днем получения от налогового органа регистрационного номера ККТ. После настройки ККТ сразу начнет передавать фискальные данные в ОФД. Как только поступит оплата по счету, ОФД начнет отправлять данные в ФНС.

- 6. Укажите реквизиты ККТ в Личном кабинете на сайте ОФД:
	- полученный от налоговых органов регистрационный номер ККТ,
	- заводской номер ККТ,
	- заводской номер ФН, установленного в ККТ.

После того, как вы укажете все реквизиты, должна быть сформирована заявка на подключение к ОФД.

Оформление заявки на подключение к ОФД рекомендуется подавать в срок не позднее одного рабочего дня, следующего за днем получения от налогового органа регистрационного номера ККТ. В этом случае вы сможете передать в ФНС «Отчет о регистрации», сформированный ККТ в автоматическом режиме через ОФД.

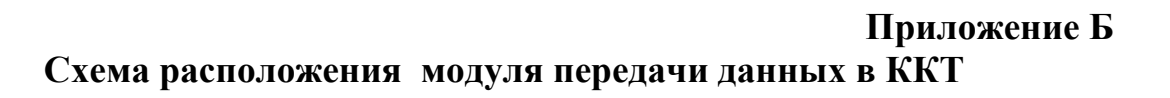

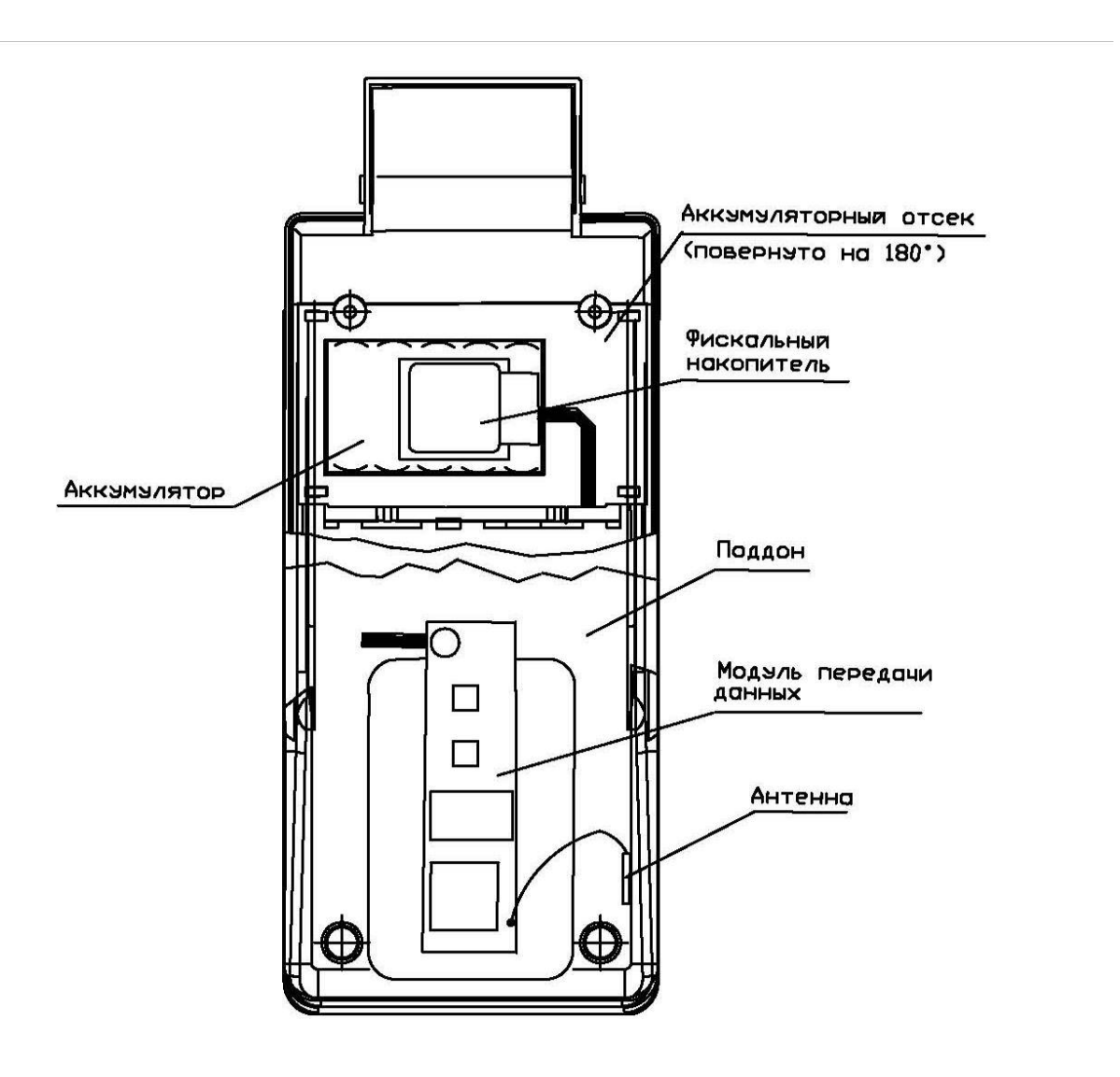

 **Приложение В.1 Схема подключения ККТ к ТС КНО** 

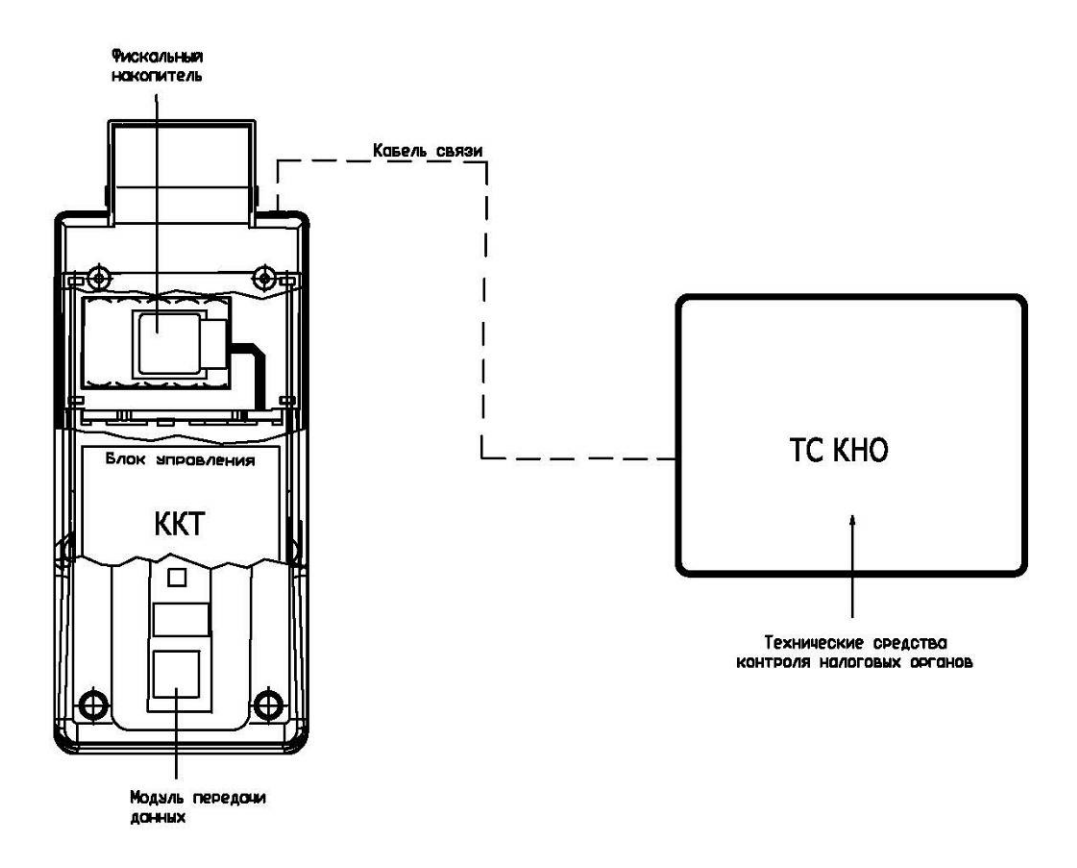

Схема подключения модели ККТ к техническим средствам контроля налоговых органов

Для подключения ККТ к ТС КНО используется кабель связи, приведенный на рисунке 3а.

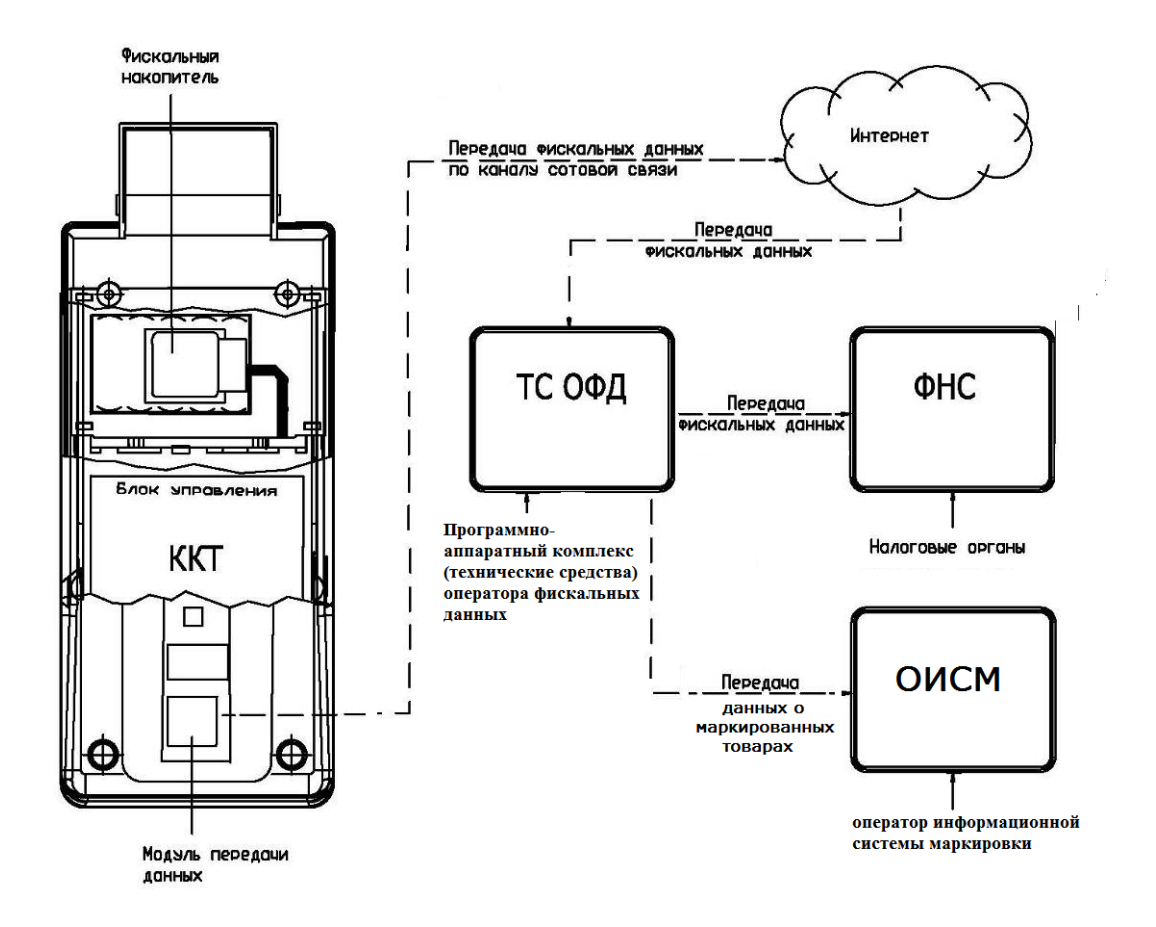

# **Приложение В.2 Схема подключения модели ККТ к ТС ОФД**

Схема подключения модели ККТ к техническим средствам оператора фискальных данных

ККТ обеспечивает возможность передачи данных в технические средства ОФД по каналам GPRS или WiFi, с помощью модуля передачи данных.